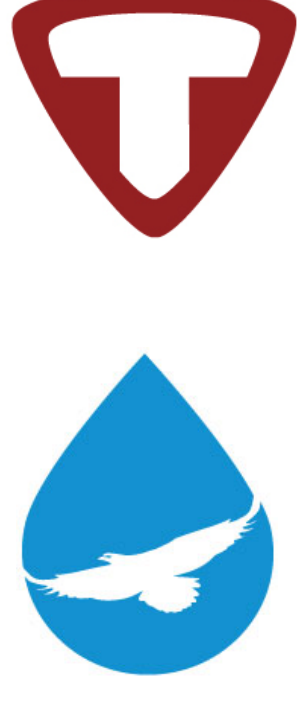

# User Guide WiNG System

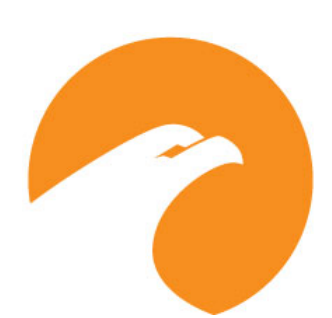

**User Guide Version 05.22 Documented Using Firmware Version 3.6.0**

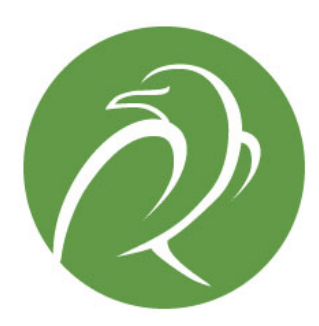

www.rletech.com RLE Technologies 800.518.1519

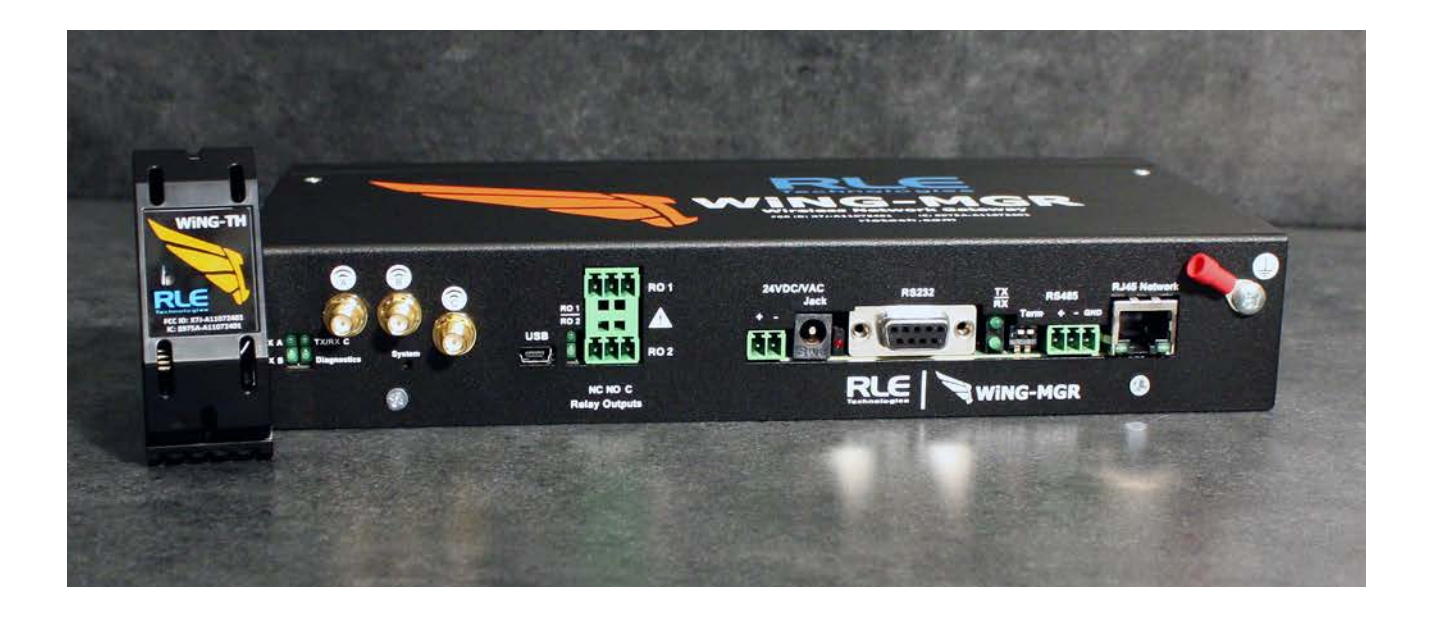

### **Copyright and Trademark Notices**

© Raymond & Lae Engineering, Inc. 2015. All rights reserved. RLE® is a registered trademark and SeaHawk™, Falcon™, and Raptor™ are trademarks of Raymond & Lae Engineering, Inc. The products sold by Raymond & Lae Engineering, Inc. are subject to the limited warranty, limited liability, and other terms and conditions of sale set forth at rletech.com.

### **Revision History**

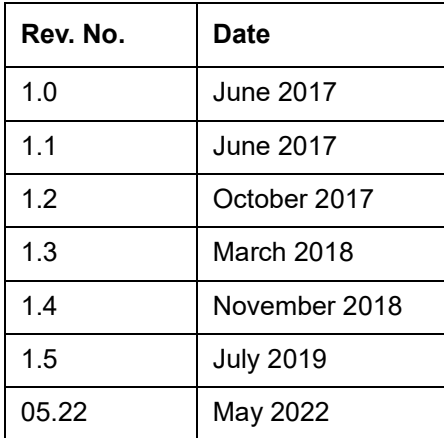

### **Manufacturer's Notes**

This product is manufactured by RLE Technologies, 104 Racquette Drive, Fort Collins, CO, 80524.

If this product is used in any manner other than that specified by the manufacturer, the protection provided by the equipment may be impaired.

### **Product Warranty**

Warranty information for RLE products can be found at www.rletech.com.

### **Product Registration**

Product registration helps RLE Technologies inform owners of:

- Product upgrades
- Firmware enhancements
- New products and technologies
- Special offers available only to registered users

Any information provided to RLE Technologies through the registration form will be regarded as confidential. RLE will not sell or distribute any of the information to third parties. To read our Privacy Policy, please visit our website: [rletech.com.](http://www.rletech.com)

### **Technical Support**

Personal assistance is available Monday through Friday, from 8:00 a.m. to 5:00 p.m. MST.

A request for assistance may be sent to support@rletech.com.

Otherwise, please call us directly at: **800-518-1519**.

The following information is located on the bottom of each WiNG-MGR unit. Please have this information available whenever a technical support call is placed:

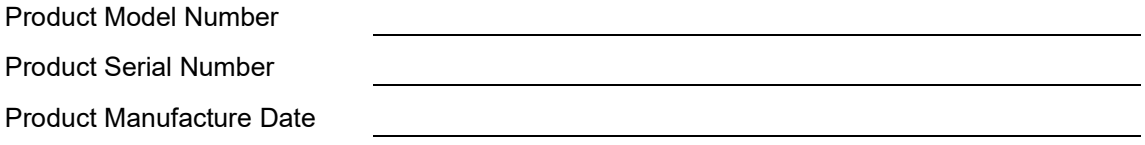

The WiNG-MGR is not a field-serviceable item and must be sent back to RLE Technologies for mechanical repair. Only RLE certified service personnel is allowed to access the interior of this equipment, and power must be disconnected (unplugged) from the WiNG-MGR any time the unit is mechanically serviced. Physically unplug power from the unit any time you are making wiring connections to or from the WiNG-MGR.

RLE cannot accept an item for repair without a Return Materials Authorization number, which must be provided by RLE.

# **Contents**

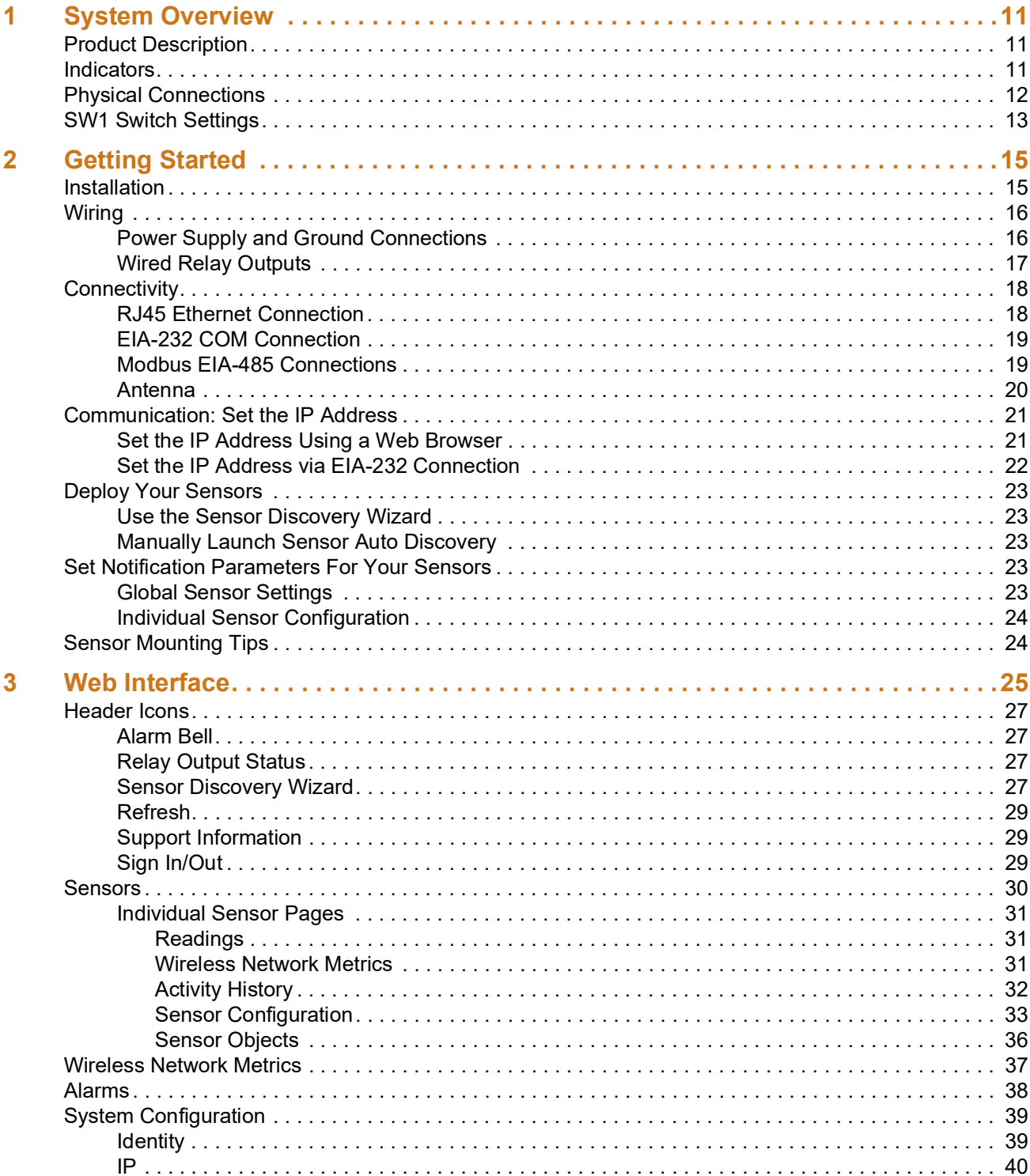

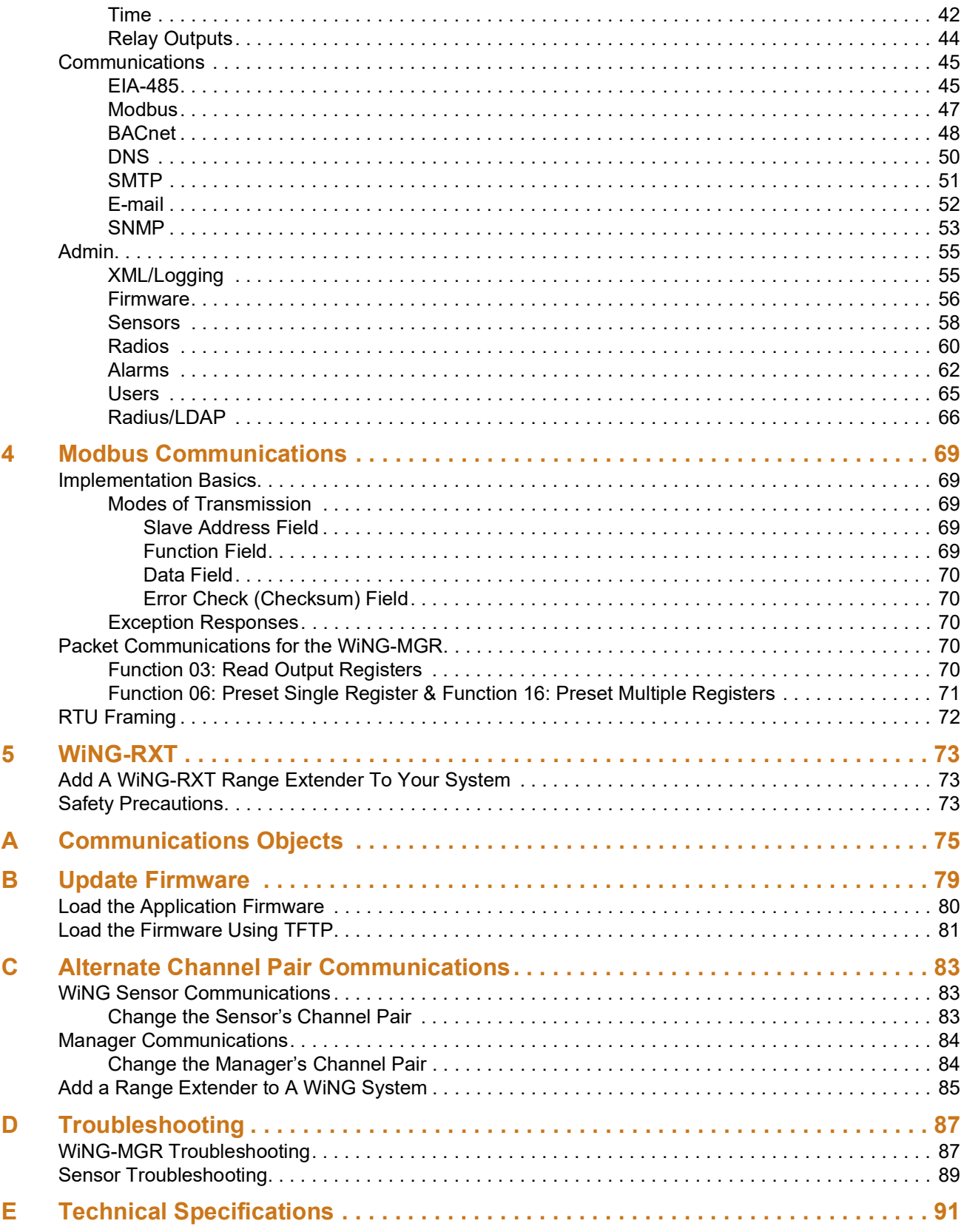

# Figures

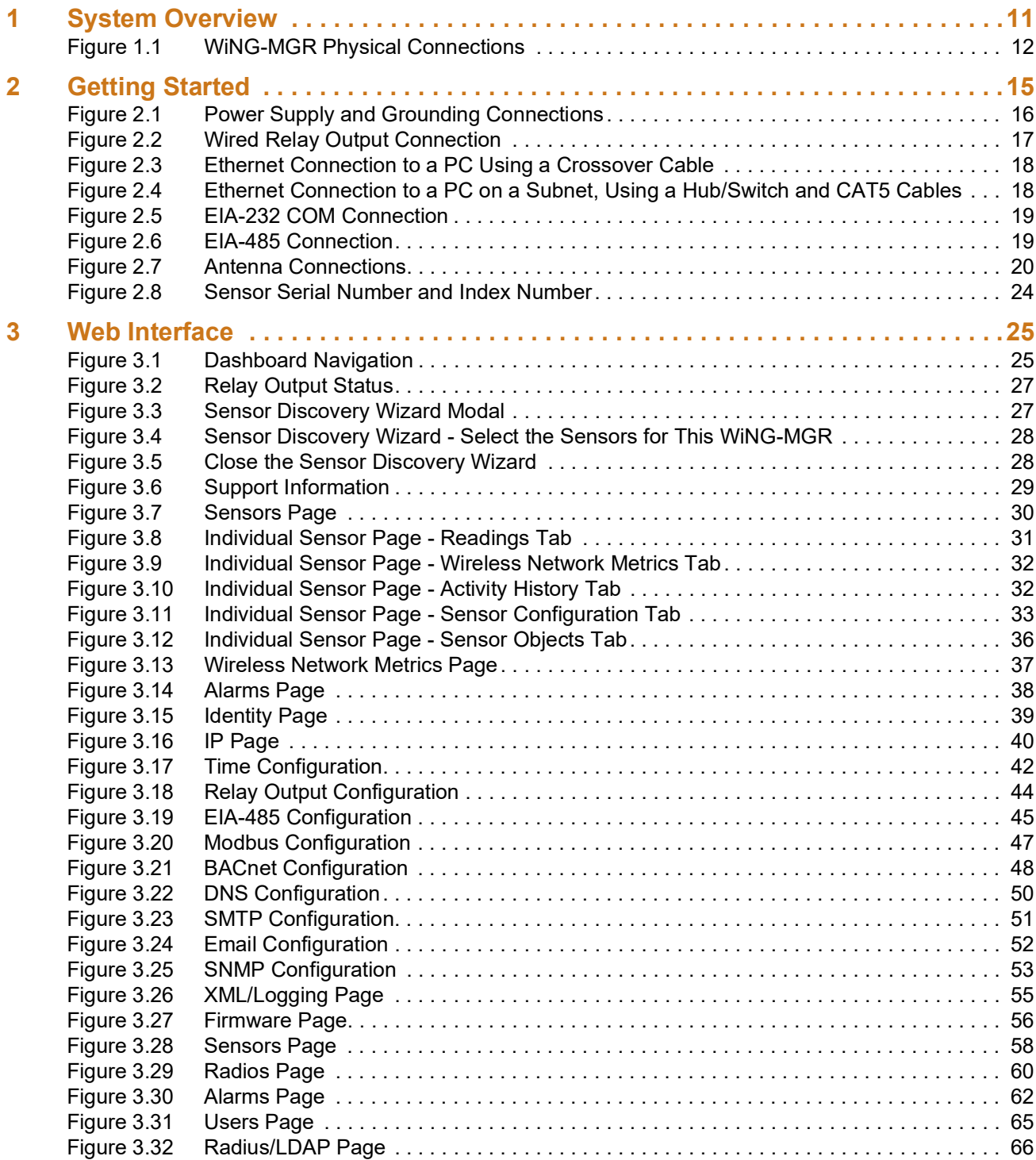

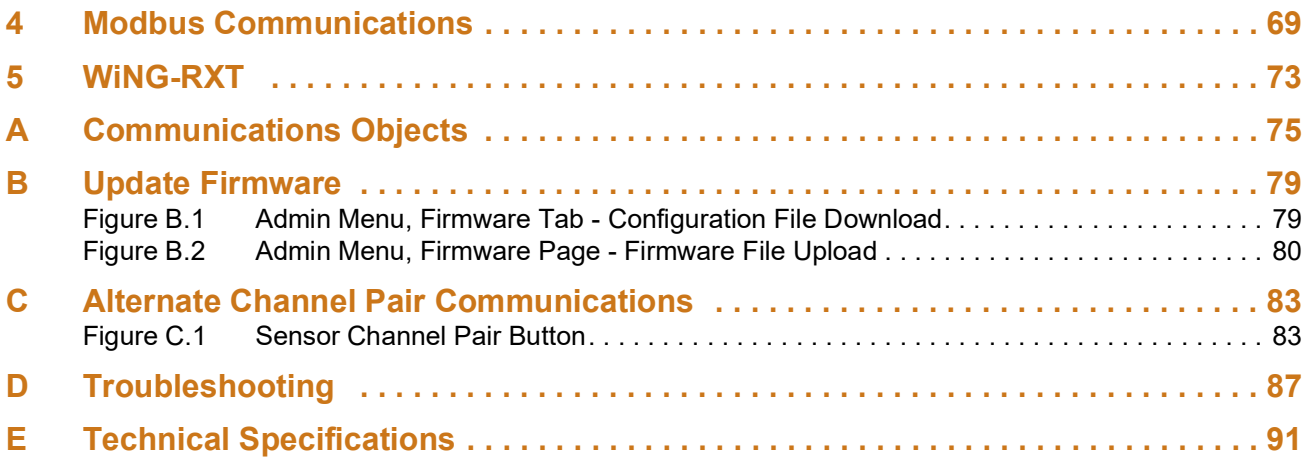

# **Tables**

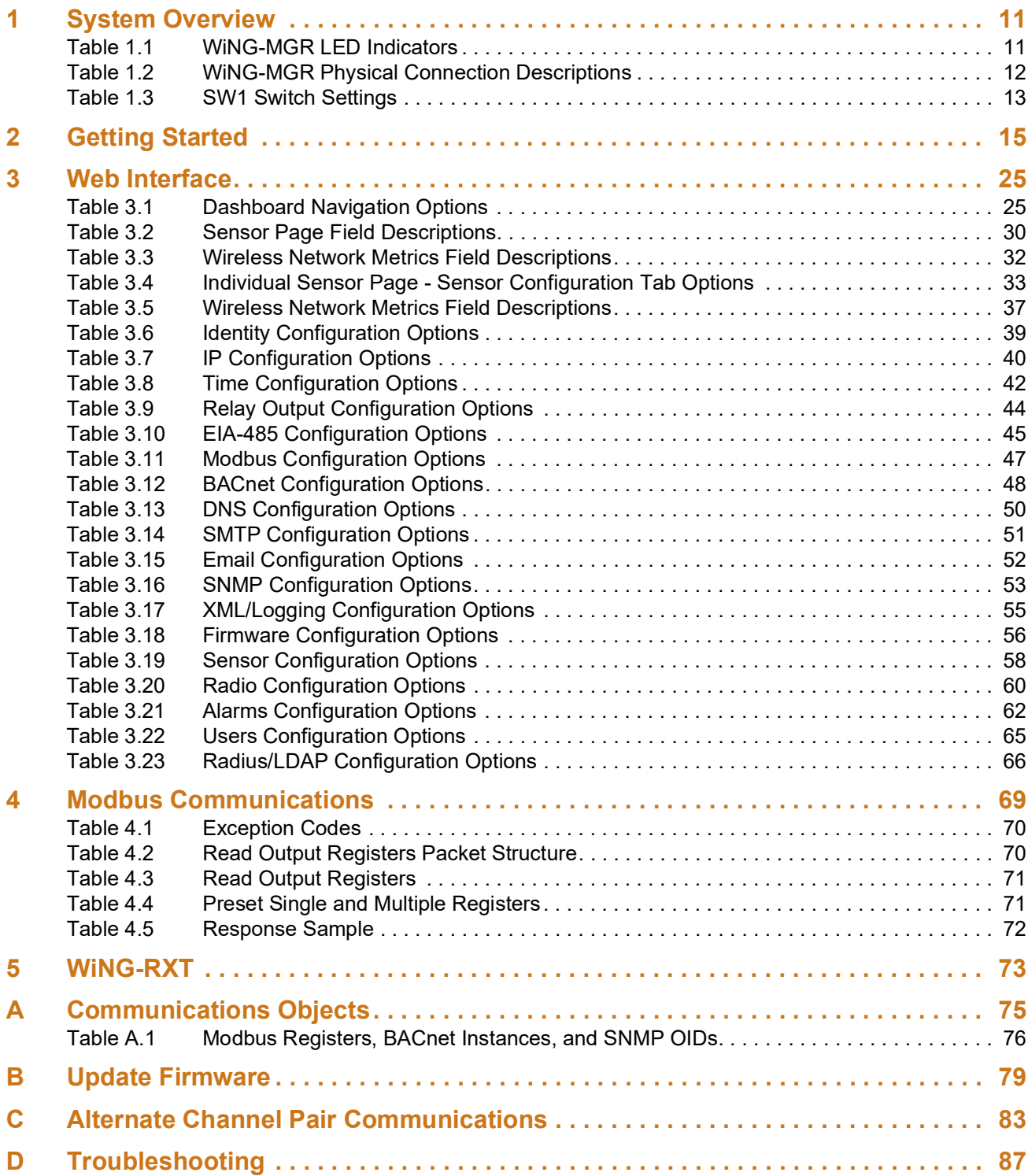

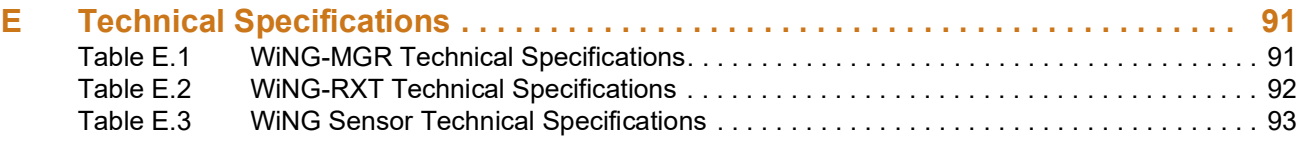

### **C H A P T E R**

# **12**

# **SYSTEM OVERVIEW**

# <span id="page-10-1"></span><span id="page-10-0"></span>**1.1. Product Description**

The WiNG-MGR is a wireless sensor network manager that receives signals from wireless devices and relays them to facilities monitoring systems as SNMP, Modbus TCP/IP, Modbus RTU, BACnet/IP, and BACnet MS/TP signals.

# <span id="page-10-2"></span>**1.2. Indicators**

The LEDs on the WiNG-MGR indicate the status of a variety of actions.

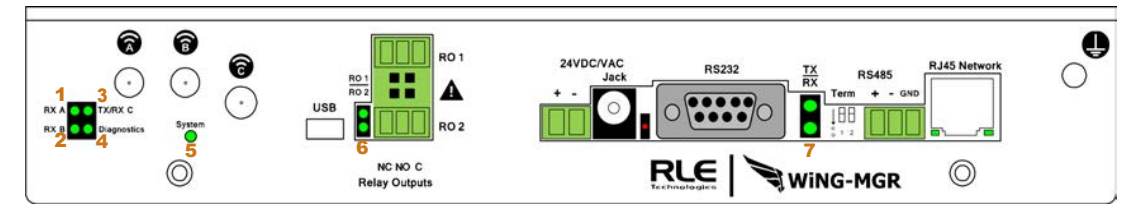

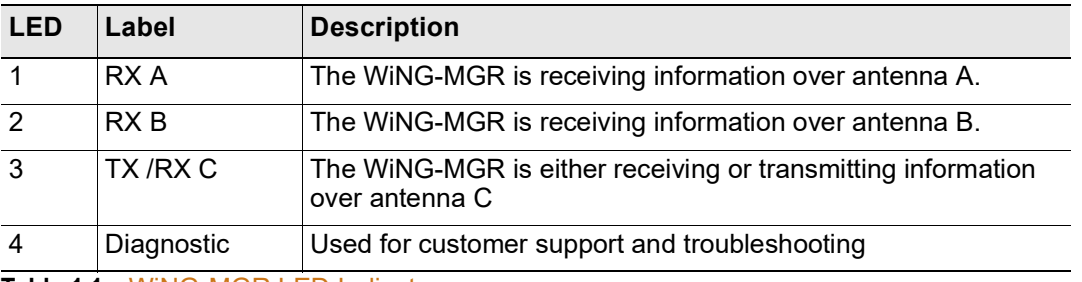

<span id="page-10-3"></span>**Table 1.1** WiNG-MGR LED Indicators

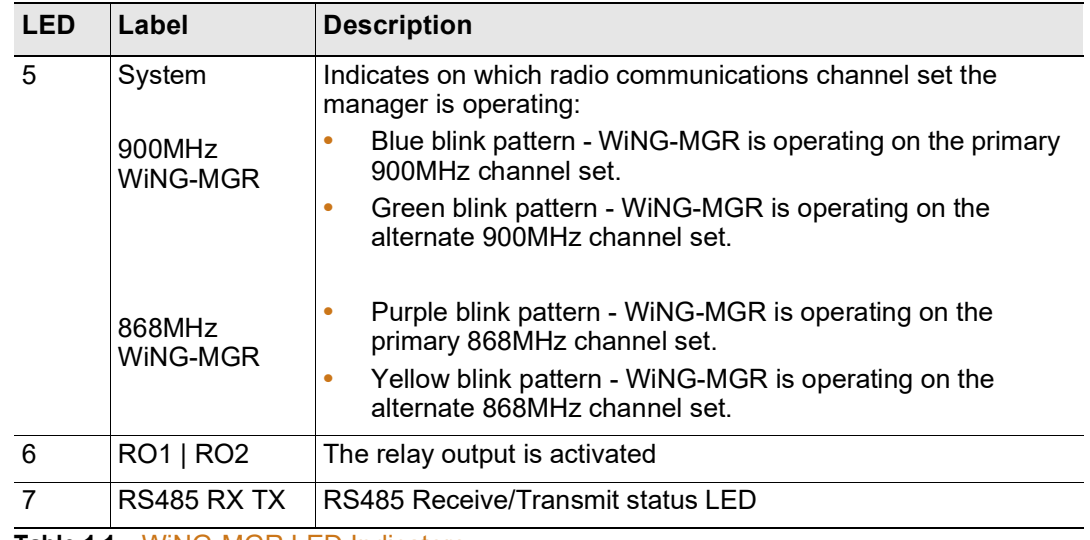

**Table 1.1** WiNG-MGR LED Indicators

# <span id="page-11-0"></span>**1.3. Physical Connections**

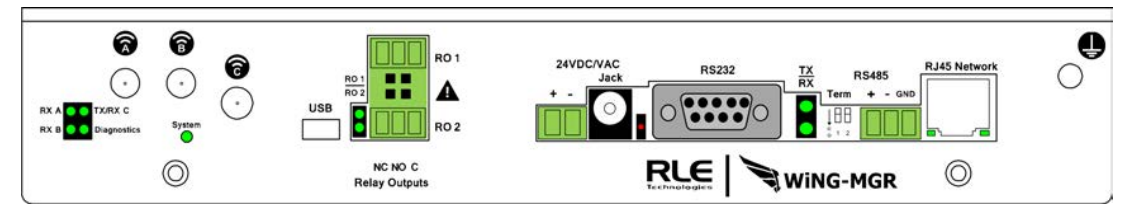

### <span id="page-11-1"></span>**Figure 1.1** WiNG-MGR Physical Connections

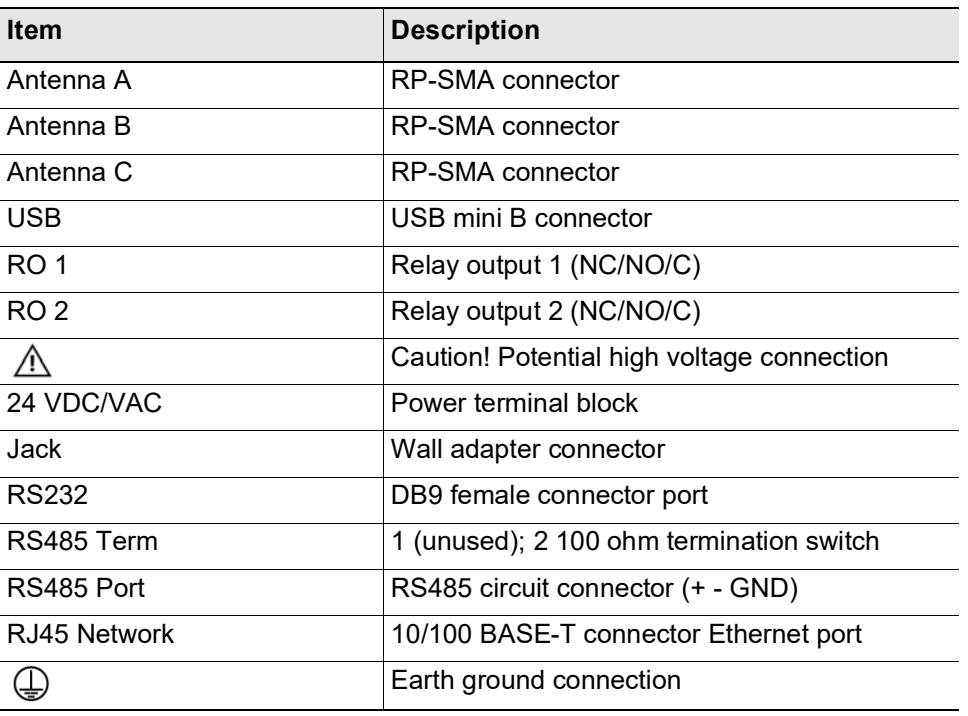

<span id="page-11-2"></span>**Table 1.2** WiNG-MGR Physical Connection Descriptions

# <span id="page-12-0"></span>**1.4. SW1 Switch Settings**

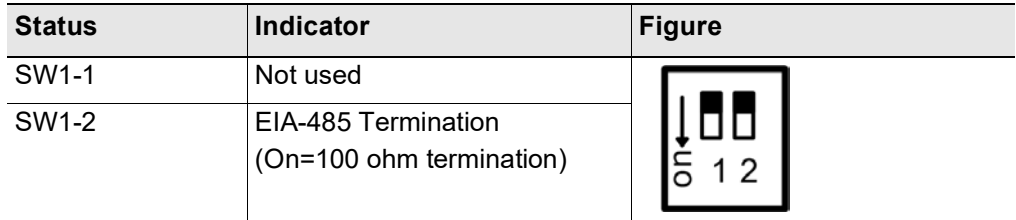

<span id="page-12-1"></span>**Table 1.3** SW1 Switch Settings

1 System Overview

### **C H A P T E R**

# **2**

# **GETTING STARTED**

# <span id="page-14-1"></span><span id="page-14-0"></span>**2.1. Installation**

The WiNG-MGR can be rack or wall mounted, or left free standing. The WiNG-MGR ships with rack mount tabs. Wall mount tabs are sold separately.

- Mount the WiNG-MGR in either the front or the back of a 19-inch rack You will need two of RLE's L-shaped rack mount tabs (included with the WiNG-MGR). Remove the screws from the sides of the WiNG-MGR, put the tabs in place, and reapply the screws. Mount the device in the front or the back of your rack. Use the preferred anchoring method as suggested by the rack manufacturer to mount the unit securely.
- If you would prefer to mount the WiNG-MGR on a wall, wall mount tabs (sold separately) provide a secure solution. Remove the screws from the sides of the WiNG-MGR, put the wall mount tabs in place, and reapply the screws. Mount the device securely in the desired location.

# <span id="page-15-0"></span>**2.2. Wiring**

# <span id="page-15-1"></span>**2.2.1 Power Supply and Ground Connections**

RLE Technologies recommends powering the WiNG-MGR from a UPS supply so the device can send alarm notifications during a power outage. The device can be powered through either the jack or the power supply terminal block, but you must use only one of these power options at a time - you cannot connect the power jack and terminal block power simultaneously or damage will occur. Power must be supplied from a Class I or Class II limited energy circuit, 24V with a maximum available current of 6A or a Class 2 circuit. When necessary, be sure to unplug the unit for complete disconnection.

- **1** If you would like to connect protected Earth ground to the unit, a threaded insert is provided on the enclosure. Connect an 18AWG ground wire from the threaded insert ground terminal to a suitable Earth ground.
- **2** Plug the provided wall adapter into the jack at P1 and a UPS outlet. The wall adapter has a five foot (1.524m) power cord.
- **3** If you're providing your own power supply, connect 24VDC to the unit through the power terminal block.

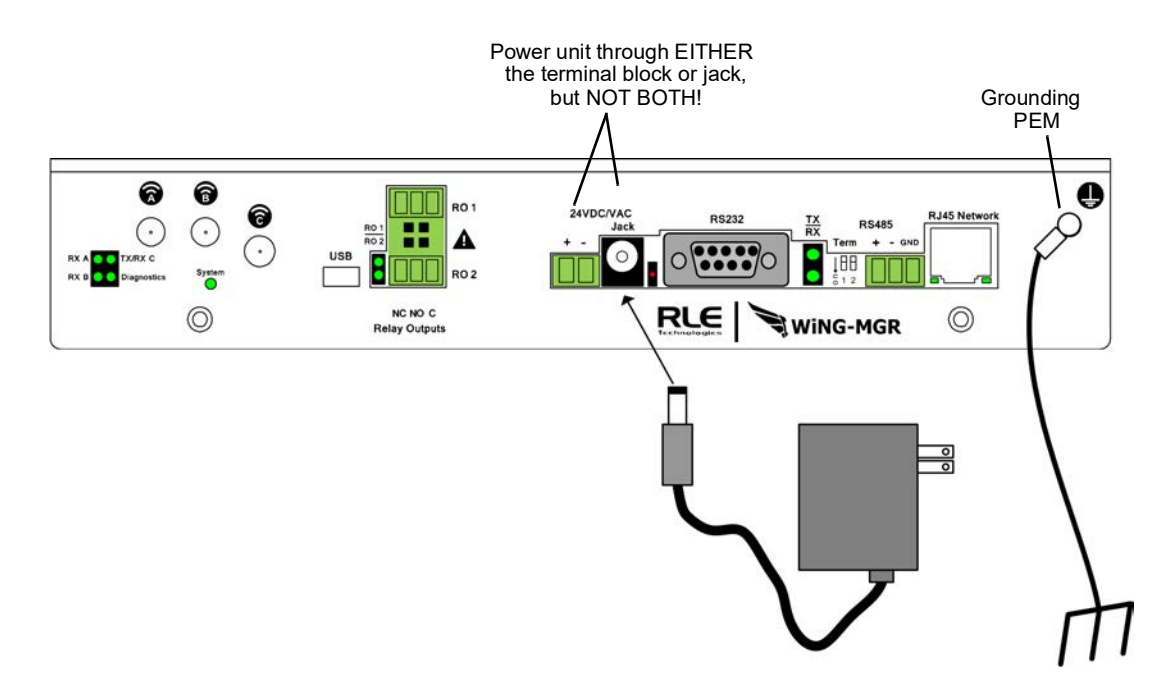

<span id="page-15-2"></span>**Figure 2.1** Power Supply and Grounding Connections

# <span id="page-16-0"></span>**2.2.2 Wired Relay Outputs**

The WiNG-MGR accommodates two wired relay outputs. Any relay output connections must be made with double insulated wire (jacketed multi-conductor cable). If you wish to use this functionality, wire the connections now. Your wiring may look similar to the connections shown here:

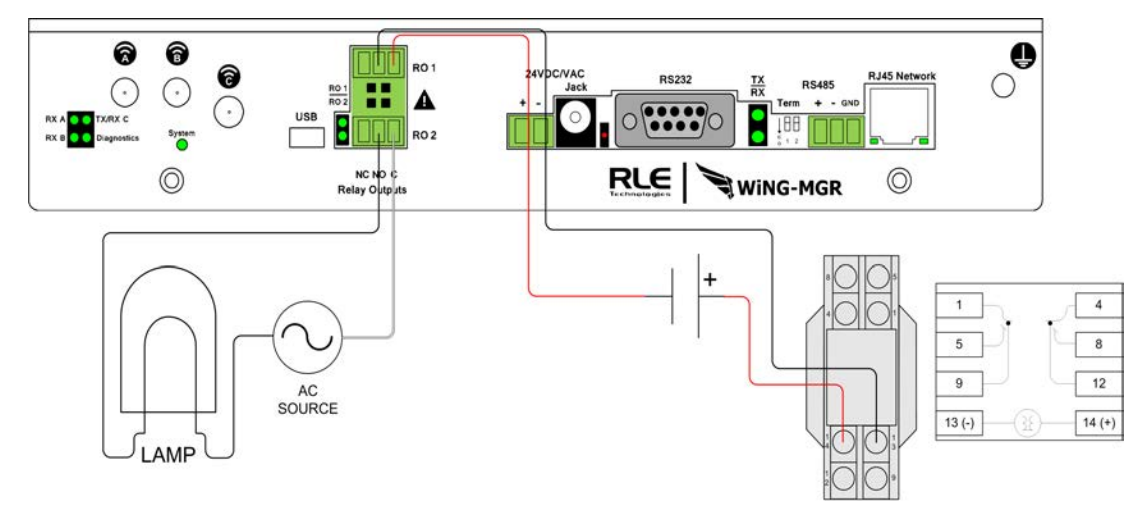

<span id="page-16-1"></span>**Figure 2.2** Wired Relay Output Connection

# <span id="page-17-0"></span>**2.3. Connectivity**

# <span id="page-17-1"></span>**2.3.1 RJ45 Ethernet Connection**

The WiNG-MGR has an internal 10/100BASE-T Ethernet port that is used for configuration. The Ethernet port supports Web browser access, email (SMTP), BACnet slave, Modbus slave, and SNMP. The device can connect directly to a PC with a crossover cable, or it can connect to a PC through a hub or switch, with CAT5 cables.

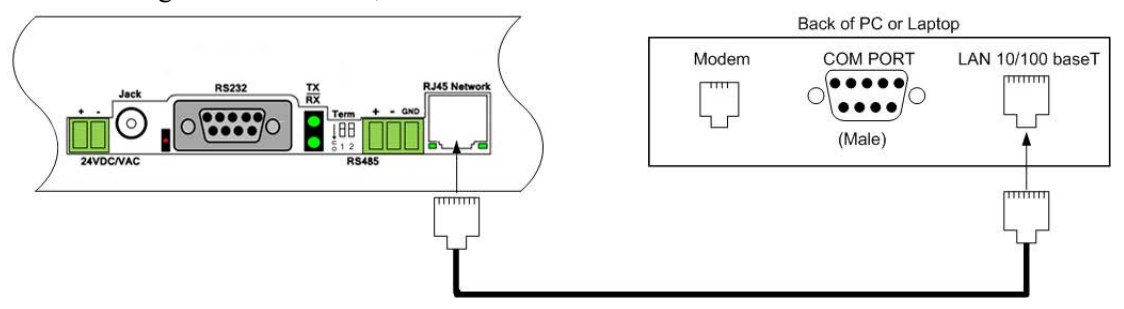

<span id="page-17-2"></span>**Figure 2.3** Ethernet Connection to a PC Using a Crossover Cable

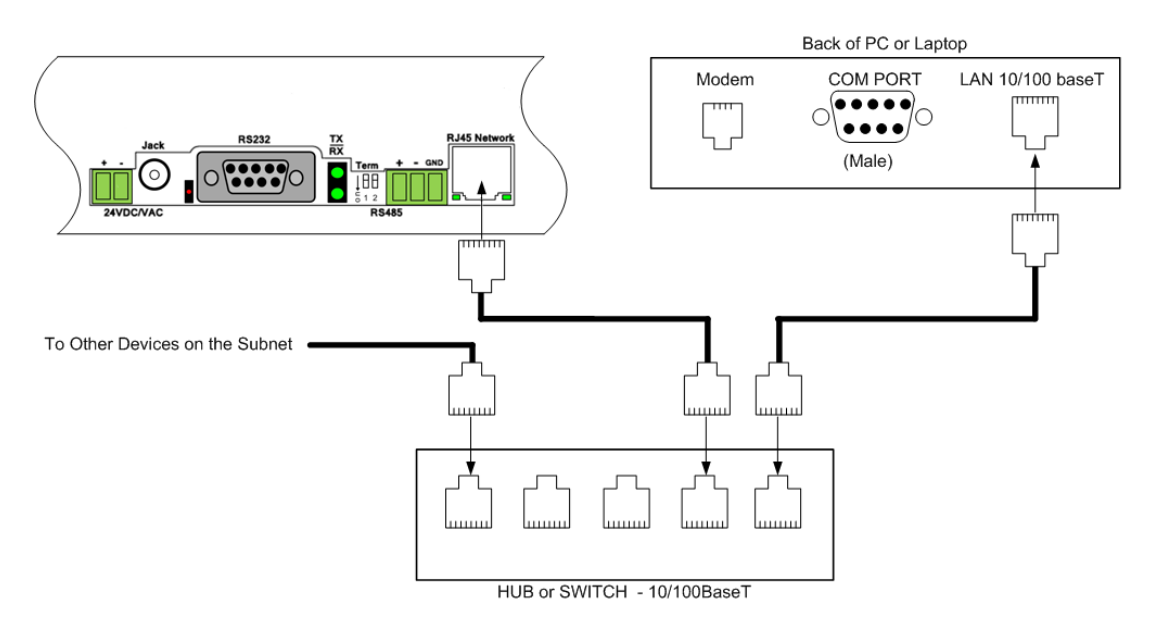

<span id="page-17-3"></span>**Figure 2.4** Ethernet Connection to a PC on a Subnet, Using a Hub/Switch and CAT5 Cables

## <span id="page-18-0"></span>**2.3.2 EIA-232 COM Connection**

The WiNG-MGR can be connected directly to a PC through its EIA-232 port. This is useful for IP configuration, firmware downloads, and troubleshooting. The EIA-232 connection is only used as a temporary connection. Connect the straight through, 9-pin serial cable as shown in [Figure 2.5](#page-18-2).

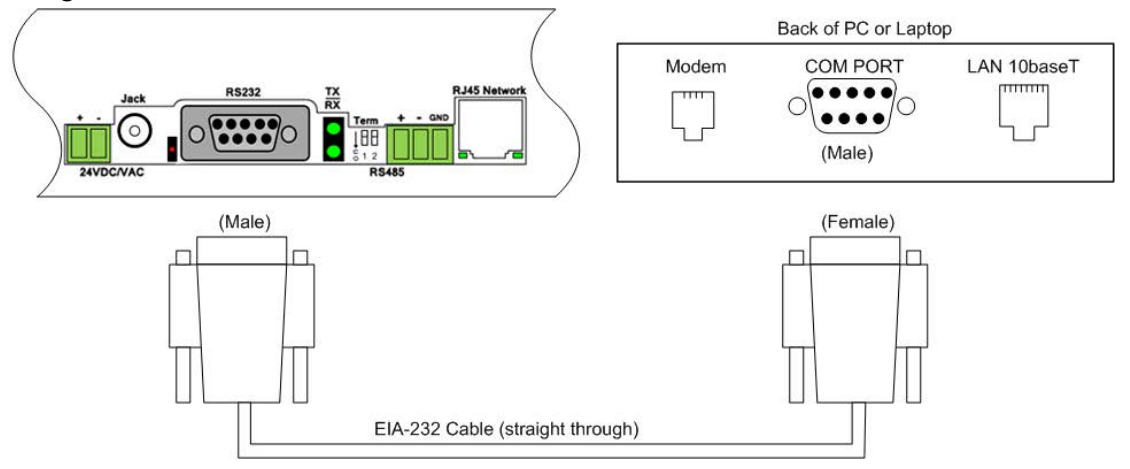

<span id="page-18-2"></span>**Figure 2.5** EIA-232 COM Connection

## <span id="page-18-1"></span>**2.3.3 Modbus EIA-485 Connections**

The WiNG-MGR can function as a Modbus Slave over an EIA-485, 2-wire hardware connection, as shown in [Figure 2.6.](#page-18-3)

When using the EIA-485 port for Modbus RTU communication, RLE Technologies recommends an 18AWG shielded twisted pair stranded copper wire for the connection, using no more than 2000 feet (609.6m) of wire at this specification. If longer runs are needed, please contact RLE Technologies.

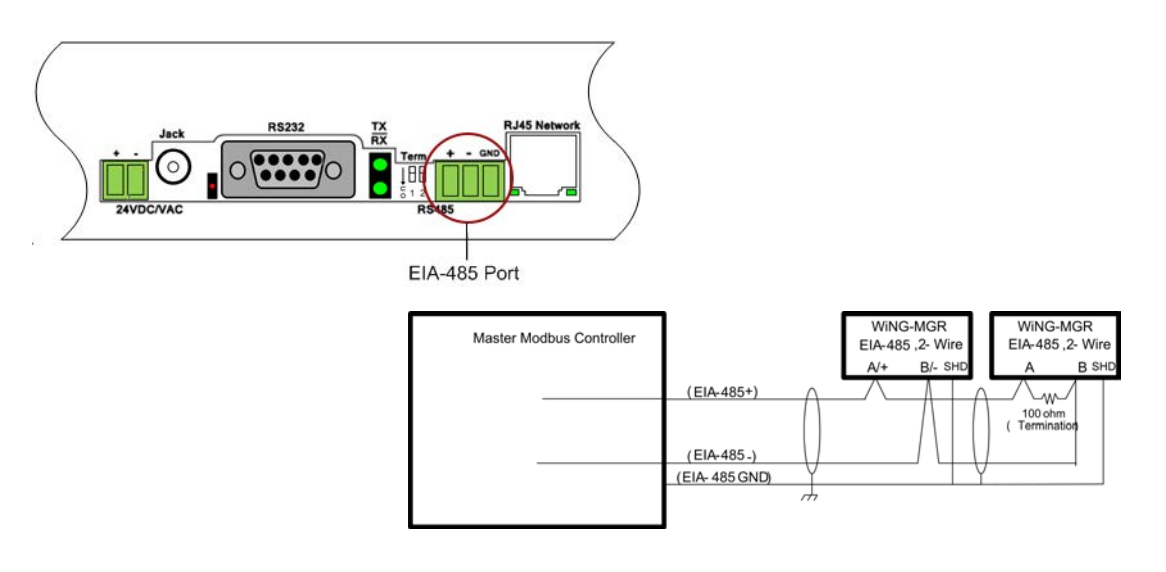

<span id="page-18-3"></span>**Figure 2.6** EIA-485 Connection

# <span id="page-19-0"></span>**2.3.4 Antenna**

The WiNG-MGR is shipped with three 900 MHz antennas. Plug each antenna into its appropriate jack on the back of the WiNG-MGR and tighten the connections firmly.

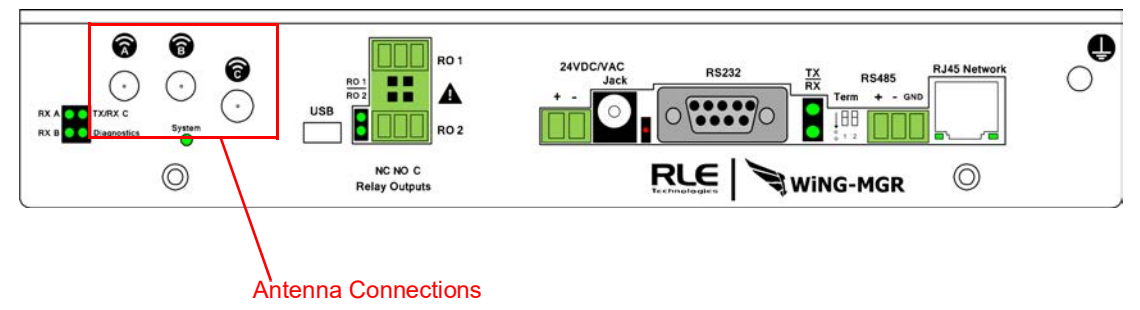

<span id="page-19-1"></span>**Figure 2.7** Antenna Connections

Once the antennas are secure, you'll need to ensure proper antenna position. Antennas A and B can be close together, but to avoid signal interference they both need to be as far away from antenna C as possible. Extend the leader cables on the antennas to their fullest lengths and secure the antennas as far away from the WiNG-MGR - and as high off the ground - as possible.

# <span id="page-20-0"></span>**2.4. Communication: Set the IP Address**

<span id="page-20-2"></span>The WiNG-MGR will not communicate over a user's network the first time it is connected. This is because the manufacturer programs the device with a default IP address: 10.0.0.188, Subnet Mask: 255.255.255.0. This default address must be changed to an IP address that corresponds with the user's network before the WiNG-MGR can communicate over the network. There are two ways to set the WiNG-MGR's IP address: via the web browser or via the EIA-232 interface.

### <span id="page-20-1"></span>**2.4.1 Set the IP Address Using a Web Browser**

**Attention**: If you have not set an IP address before, consult your IT Department for support.

### **NOTE The default IP address for the WiNG-MGR is 10.0.0.188**

**The default Subnet Mask is 255.255.255.0**

### **There is no default user name or password.**

- **1** Contact your IT Department to obtain an available IP address, Subnet Mask, and default Gateway.
- **2** Plug a crossover network cable into the laptop or workstation that will be used to configure the WiNG-MGR.
- **3** You'll need to change the IP address and Subnet Mask of your computer so it can communicate with the WiNG-MGR in its factory-configured state. Before you change anything, write down the original IP address and Subnet Mask of your computer - you'll need to revert back to these original settings once the WiNG-MGR is configured.
- **4** Change the IP address and Subnet Mask of the computer from its existing address to one that will allow it to communicate with the WiNG-MGR, such as 10.0.0.189. It may be beneficial to set the IP address to one that is one number different from the WiNG-MGR's IP address (10.0.0.188).
- **5** Connect the other end of the crossover cable to the Ethernet port on the back of the WiNG-MGR.
- **6** Access the WiNG-MGR through a Web browser type the WiNG-MGR's IP address (10.0.0.188) into the location bar.
- **7** From the WiNG-MGR's Dashboard, select the **System Configuration** link on the left side of the page. Then click the **IP** link to access the IP configuration tab. Change the IP address, Subnet Mask, and default Gateway to the one provided by your IT Department, or change it to 0.0.0.0 to enable DHCP. Press the **Save Changes** button. The WiNG-MGR will save the new IP address, Subnet Mask and default Gateway and then reboot itself.
- **8** Change the IP address of the computer back to its original IP address. If the computer was configured as DHCP (the network domain controller assigns an IP address) return it to this state. This may require assistance from your IT Department, or you may need to consult the computer's manual.
- **9** The computer and the WiNG-MGR are now both configured to communicate on the network. Both should be accessible via the network. Connect the PC and the WiNG-MGR to the network. From the PC web browser, type in the new IP address of the WiNG-MGR. Enter the user name and password as stated above to verify network access to the device.

# <span id="page-21-0"></span>**2.4.2 Set the IP Address via EIA-232 Connection**

To use the EIA-232 interface:

- **1** Contact your IT Department to obtain an available IP address, Subnet Mask, and default Gateway.
- **2** Use a 9-pin male-female straight through serial cable to connect the EIA-232 port on the WiNG-MGR to a terminal or PC running terminal emulation software (HyperTerminal).
- **3** Set the appropriate communication port to **9600 baud**, **NO parity**, **8 data bits**, **1 stop bit**, **(9600/N/8/1)**, and **no software or hardware flow command**.
- **4** Once the terminal emulation software starts, press **Enter** on the keyboard and the WiNG-MGR boot prompt should appear,  $(MGR > or MGR$  boot $>$ ). If the boot prompt does not appear, check the communication settings and make sure the unit is powered on.
- **5** From the boot prompt type IP then type one space and type the IP address your IT Department provided for the unit. If you'd like to enable DHCP, type 0.0.0.0 as the IP address. Press the enter key. For example, IP 192.168.103.211 The WiNG-MGR will reboot after the IP address is changed.
- **6** From the boot prompt type NM then type one space and type the Subnet Mask address your IT Department provided for the unit. Press the enter key. For example, NM 255.255.255.0 The WiNG-MGR will reboot after the Subnet Mask is changed.
- **7** From the boot prompt type DG then type one space and type the Default Gateway address your IT Department provided for the unit. Press the enter key. For example, DG 192.168.103.1 The WiNG-MGR will reboot after the Default Gateway is changed.
- **8** The IP address is now set and the WiNG-MGR can be accessed through a Web browser using the new IP address.

# <span id="page-22-0"></span>**2.5. Deploy Your Sensors**

Once all wiring is complete and the WiNG-MGR is communicating on your network, you are ready to deploy your sensors. There are two different ways to configure sensors to communicate with a WiNG-MGR:

### <span id="page-22-1"></span>**2.5.1 Use the Sensor Discovery Wizard**

The sensor discovery wizard is the recommended method to use when associating sensors with a WiNG-MGR. It has a variety of benefits, including the ability to pick and choose which specific sensors are added to a particular WiNG-MGR installation. Since sensor discovery turns off automatically once the wizard is closed, using the wizard eliminates the possibility that sensor discovery will accidentally be left on once you have finished adding sensors to this install.

Complete instructions for using the sensor discovery wizard are found in section 3.1.3, ["Sensor Discovery Wizard" on page 27.](#page-26-6)

### <span id="page-22-2"></span>**2.5.2 Manually Launch Sensor Auto Discovery**

You can also add sensors to a system if you manually toggle on and off sensor auto discovery. Sensor auto discovery differs from the sensor discovery wizard in a few ways. First and foremost, you have to manually turn sensor auto discovery on and off. Under normal operating conditions and by default, sensor auto discovery is turned OFF. If you do not turn off sensor auto discovery, the WiNG-MGR will continue to attempt to locate new sensors - this can contaminate your list of active sensors with sensors that do not actually exist. If you choose to use sensor auto discovery, make sure you toggle it off when you are done and click the Save Changes button to effect the change.

Sensor auto discovery does not allow you to choose which sensors are added to your system. It will automatically add all sensors transmitting within the WiNG-MGR's range. This can be an inconvenience if you have multiple WiNG-MGRs operating in the same environment. If you use sensor auto discovery, you run the risk of displaying the same sensors on multiple managers.

Complete instructions for using the Sensor Auto Discovery are found in section 3.7.3, ["Sensors" on page 58.](#page-57-3)

# <span id="page-22-3"></span>**2.6. Set Notification Parameters For Your Sensors**

WiNG sensors can be configured to trigger alarm and warning messages when their reading surpass set notification thresholds. Alarm and warning parameters can be set per individual sensor or across all sensors at once.

# <span id="page-22-4"></span>**2.6.1 Global Sensor Settings**

Global sensor settings are configured in a couple places in the user interface. Logged sensor data and battery alarm are set in the Admin screens - directions can be found in section 3.7.3, ["Sensors" on page 58.](#page-57-3)

Global alarm and warning parameters can be set by following the directions in section 3.7.5, ["Alarms" on page 62](#page-61-3). If you choose to use this option, note that the settings will be applied

ONLY to the fields for which you check the checkboxes. They will be applied across all the sensors, and will overwrite any settings you have previously configured. Don't forget to click the Save Changes button to apply the setting across your system.

# <span id="page-23-0"></span>**2.6.2 Individual Sensor Configuration**

If you'd prefer not to use the global settings, you can configure your sensors one at a time. Use the directions found in section 3.2.1, ["Individual Sensor Pages" on page 31](#page-30-4) and configure the parameters sensor by sensor. Remember to click the Save Changes button on each page to apply the settings.

# <span id="page-23-1"></span>**2.7. Sensor Mounting Tips**

- The electronics in WiNG sensors are not waterproof. WiNG sensors need to be mounted in a safe location where they will not come into contact with water or condensation.
- Sensors can be secured with magnets (included), screws, zip ties, or on a 15mm DIN rail.
- Each sensor's serial number is unique, and you will need to refer to this number throughout the life span of the sensor. When you mount the sensor, ensure that the sensor's serial number is accessible.
- Although each sensor has a unique serial number, the WiNG-MGR will also assign each sensor an index number. This is listed as the ID  $\#$  in the upper right corner of each sensor's individual configuration page. If you'd like, place a label or other marking on the sensor case to show its index number.

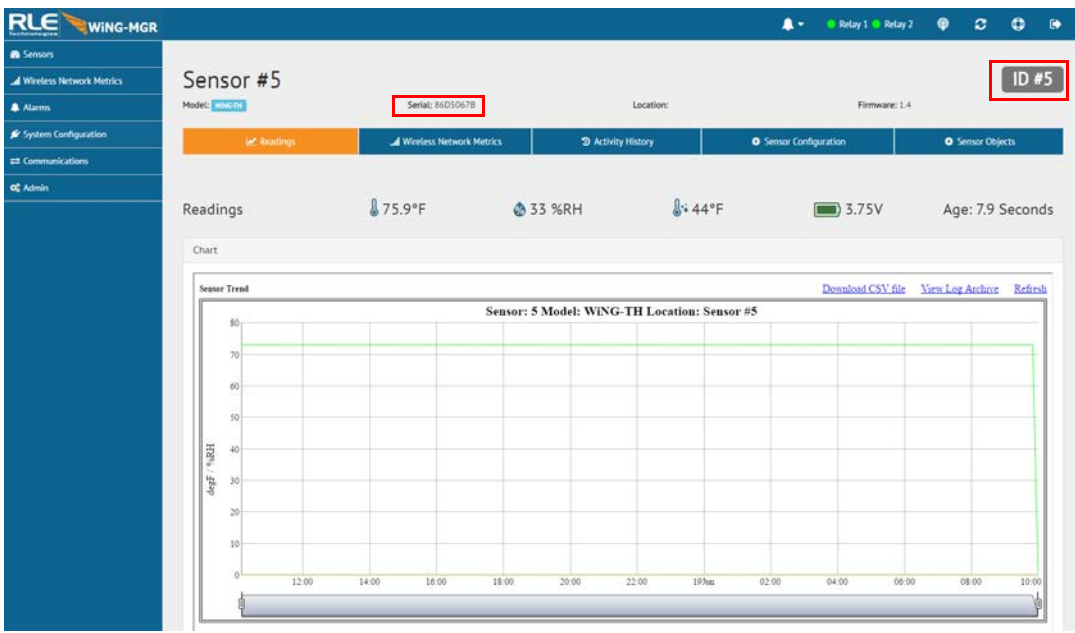

<span id="page-23-2"></span>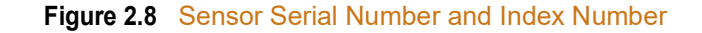

### **C H A P T E R**

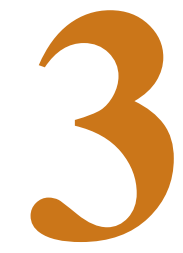

# **WEB INTERFACE**

<span id="page-24-0"></span>Use the WiNG-MGR web interface to monitor and configure your WiNG network. To access the Web interface, you must first configure the WiNG-MGR to communicate via the Internet. To set the IP address, see section [2.4., "Communication: Set the IP Address" on page 21.](#page-20-2)

Use the Dashboard to access and view the data collected and managed by the WiNG-MGR.

| <b>RLE</b><br><b>WING-MGR</b>     |                 |                                |                             |                          |                           | А                      | ٠.<br>Relay 1 @ Relay 2 | $\bullet$        | ۰<br>ø<br>$\bullet$         |
|-----------------------------------|-----------------|--------------------------------|-----------------------------|--------------------------|---------------------------|------------------------|-------------------------|------------------|-----------------------------|
| <b>n</b> Sensors                  |                 |                                |                             |                          | Offline                   |                        |                         |                  |                             |
| <b>J</b> Wireless Network Metrics |                 | <b>Active</b><br><b>Alarms</b> | h<br>ı                      | Warning<br><b>Atamis</b> | $\overline{0}$<br>Sensors | Total<br>28<br>Sensors | Active<br>28<br>Sensors |                  | <b>Header Icons</b>         |
| <b>A</b> Alarms                   |                 |                                | <b>Left Side Navigation</b> |                          |                           |                        |                         |                  |                             |
| System Configuration              | 10 <sup>°</sup> | + records per page             |                             |                          |                           |                        |                         | Searchi          |                             |
| $\rightleftarrows$ Communications | $\bullet$<br>٠  | Name 0                         | Location 0                  | Serial 0                 | Type 0                    | Reading(s) ©           | Age (Seconds) ©         | Battery $\circ$  | Status #                    |
| <b>OC</b> Admin                   |                 | Sensor#1                       |                             | 20DE0BC6                 | WING-T                    | 73,477                 | $\circ$                 | <b>MMO 3.75V</b> | $\mathbf{A}$                |
|                                   |                 | Sensor #2                      |                             | F489243C                 | WING-T                    | 75,4%                  |                         | <b>MMD</b> 3.68V | rá                          |
|                                   |                 | Sensor #3                      |                             | 80103890                 | WING-T                    | 75.27                  |                         | <b>MAD</b> 3.68V | rá                          |
| B                                 |                 | Sensor #4                      |                             | 74302109                 | WING-T                    | 7487                   | 24                      | <b>MOD</b> 3.62V | А                           |
|                                   |                 | Sensor #5                      |                             | 86D5067B                 | WING-TH                   | 753°F 33 SOH 44°F      | 11                      | <b>MAD 3.75V</b> | А                           |
|                                   |                 | Sensor #6                      |                             | BC575622                 | WING-TH                   | 75.07F 33 9301 43°F    | 12                      | <b>MAD 3.68V</b> | ró                          |
|                                   |                 | Sensor #7                      |                             | 8AB7CF09                 | WING-TH                   | 753° 33 MH             |                         | <b>MAD 3.68V</b> | iù                          |
|                                   |                 | Sentor #8                      |                             | 8589DC40                 | WING-TH                   | 75.2 F 33 MAH          | 32                      | <b>BOD</b> 3.62V | rde                         |
|                                   | ×               | Sensor #9                      |                             | D170C761                 | WING-TH                   | 75.3°F 35 hand         | 27                      | <b>MM</b> 3.68V  | d.                          |
|                                   | 10              | Sensor #10                     |                             | BF28DE1A                 | Wind-TH                   | 75.09 34 MHz           | 16                      | <b>BOD</b> 3.68V | ×6                          |
|                                   |                 | Showing 1 to 10 of 28 entries  |                             |                          |                           |                        |                         | Previous         | 3<br>Next<br>$\mathfrak{D}$ |

<span id="page-24-1"></span>**Figure 3.1** Dashboard Navigation

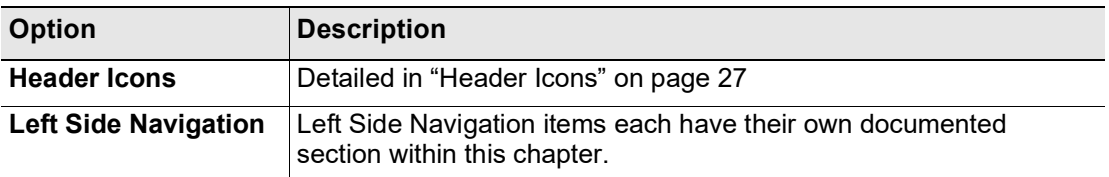

<span id="page-24-2"></span>**Table 3.1** Dashboard Navigation Options

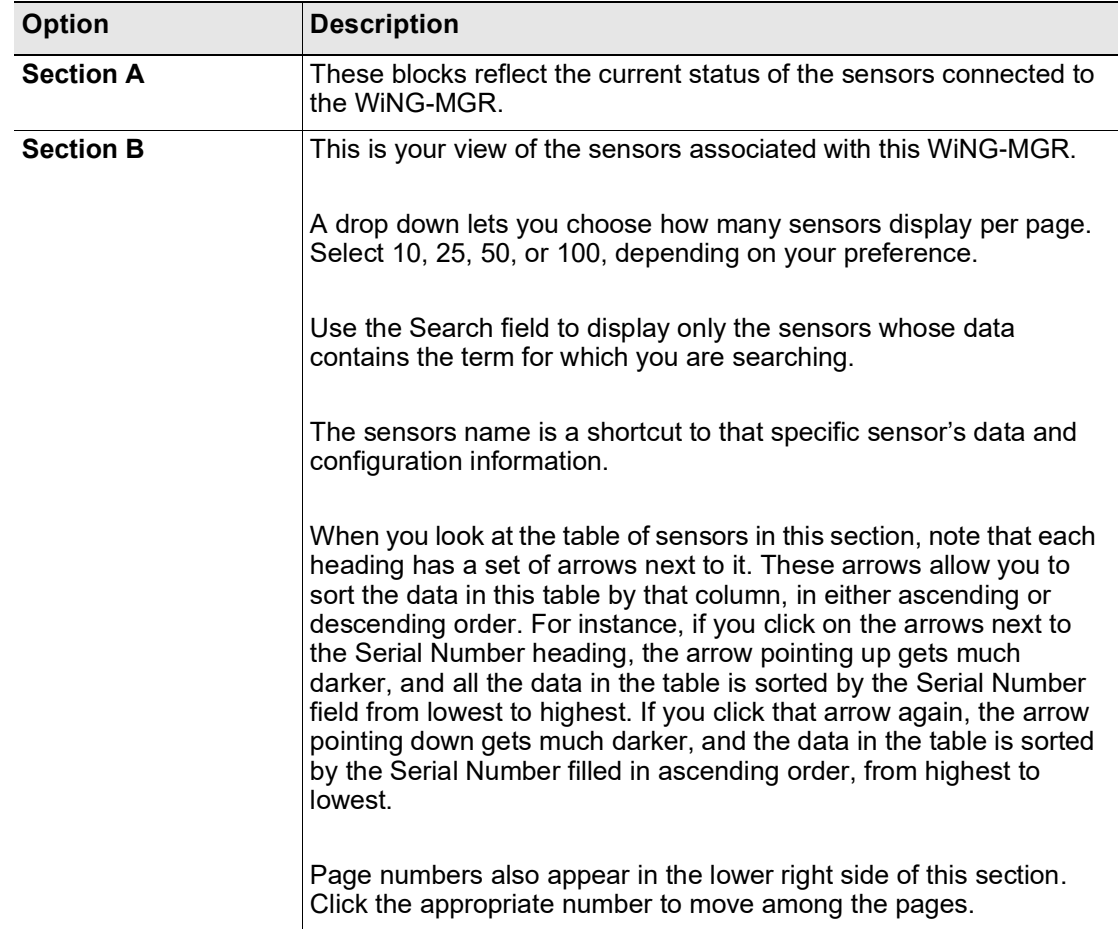

**Table 3.1** Dashboard Navigation Options

# <span id="page-26-0"></span>**3.1. Header Icons**

There are a series of icons on the upper right side of the dashboard. Use the icons to quickly access a variety of information and activities.

# <span id="page-26-1"></span>**3.1.1 <b>A** - Alarm Bell

No matter where you are within the user interface, the alarm bell is a quick and easy way to know if you have any active alarms on your unit. It will be red if you have an active alarm, and will be white when there are no active alarms. It is also a shortcut to the Alarms Page, where you can dig deeper into any alarms on this WiNG-MGR.

# <span id="page-26-2"></span>**3.1.2 e** Relay 1 **C** Relay 2 **Relay Output Status**

Click on this link to access a modal window that provides a quick way to view the status of the WiNG-MGR's relay outputs. Click the X in the upper right corner of the box to close the modal window.

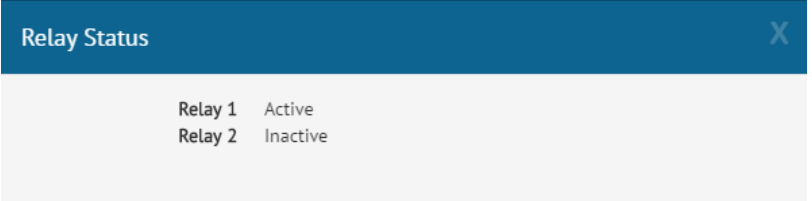

<span id="page-26-6"></span><span id="page-26-4"></span>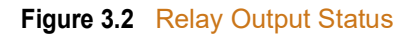

# <span id="page-26-3"></span>**3.1.3 © Sensor Discovery Wizard**

The WiNG-MGR is equipped with a Sensor Discovery Wizard. Run the wizard when you need to install or locate new sensors. The wizard will discover available sensors and enter them into the Sensors page of the website.

- **1** Install all your sensors in the desired locations. Be sure to pull the tabs to activate the batteries in the sensors.
- **2** Click on the icon to launch the Sensor Discovery Wizard. Click the Begin Discovery button.

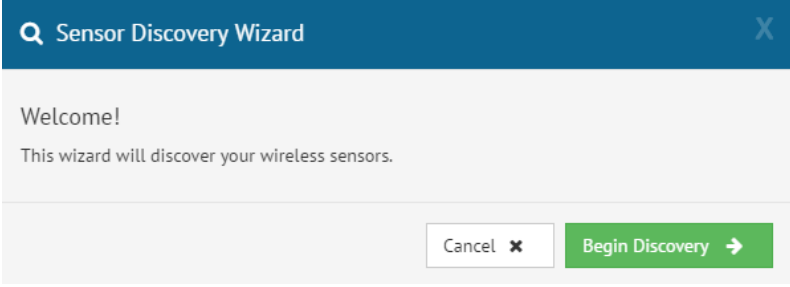

<span id="page-26-5"></span>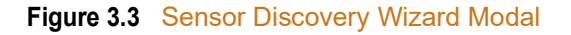

**3** The wizard will locate all sensors within the range of the WiNG-MGR that are not already associated with this unit. They will all list in the modal window. Each sensor has a

checkbox in front of it. If you would like the sensor to be associated with this WiNG-MGR, leave the checkbox checked. Uncheck the boxes next to the sensors that should NOT be configured within this WiNG-MGR at this time. Verify the serial numbers of the sensors to ensure you're adding the correct sensors.

The animated ball image will continue as long as the modal window is open, so you don't have to wait for it to stop before you make your selections.

Once you've selected the appropriate sensors, click the Save Selected link.

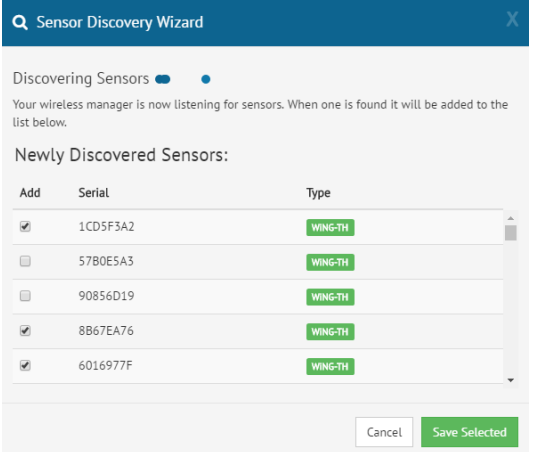

### <span id="page-27-0"></span>**Figure 3.4** Sensor Discovery Wizard - Select the Sensors for This WiNG-MGR

**4** Click the Close button to close the modal and return to the Sensors page of the website.

| <b>Q</b> Sensor Discovery Wizard                   |              |
|----------------------------------------------------|--------------|
| All Done!<br>Your sensors should now be available. |              |
|                                                    | <b>Close</b> |

<span id="page-27-1"></span>**Figure 3.5** Close the Sensor Discovery Wizard

The selected sensors will be added to the system and will appear at the end of the list of sensors on the dashboard. Confirm the placement of all the new sensors in the sensor list.

From this point you have two options:

- **a** Use the sensor's serial number to locate it in the list and configure it per the instruction in ["Individual Sensor Pages" on page 31](#page-30-0). Be sure to click the Save Changes button on every page.
- **b** Configure global alarm and warning settings for all the sensors, following the directions in ["Alarms" on page 62](#page-61-0).
- **5** Once you have configured all you alarm parameters, your sensor discovery is complete. Be sure to save a copy of the system configuration. Reference ["Sensors" on page 58](#page-57-0) to download the sensors CSV file for safekeeping.

# <span id="page-28-0"></span>**3.1.4 Refresh**

Click this icon to manually check for system and sensor status updates. The WiNG-MGR will refresh all its data and poll all connected devices for their most recent data. The Refresh link is especially helpful if the system's refresh rate is set at a long interval, or when new equipment is connected to the system. Instead of waiting for the WiNG-MGR to refresh on its own, click the link to force a system refresh.

# <span id="page-28-1"></span>**3.1.5 Support Information**

This pop up window displays a variety of information specific to your device in a singular location. Direct links to network and wireless metrics are also available from this modal. If you need to contact RLE's technical support team, you'll be asked for the information found on the support information modal window.

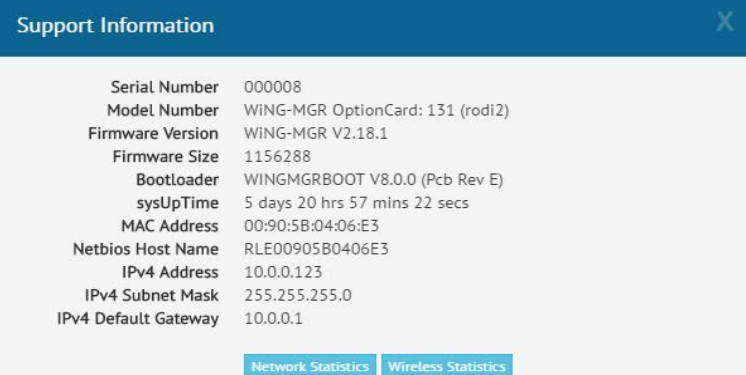

<span id="page-28-3"></span>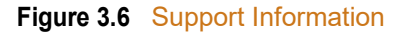

# <span id="page-28-2"></span>**3.1.6 Sign In/Out**

Use this option to sign into and out of the WiNG-MGR user interface.

# <span id="page-29-0"></span>**3.2. Sensors**

The Sensors page allows users to view all the sensors accessible through the WiNG-MGR and also serves at the unit's dashboard view.

The drop down menu allows you to decide how many sensors will be displayed per page.

The search field allows you to display only the sensors that meet your specific search criteria.

The page displays a sensor number, the sensor's name - which is also a link to that sensor's individual configuration and data page, the sensor's location, the sensor's serial number, the sensor type (model description), current value reading, the age - the amount of time that's passed since the last reading was transmitted, battery life, and an icon that denotes the sensor's current status. Arrows next to each column heading allow the data to be sorted, in ascending or descending order, by that column.

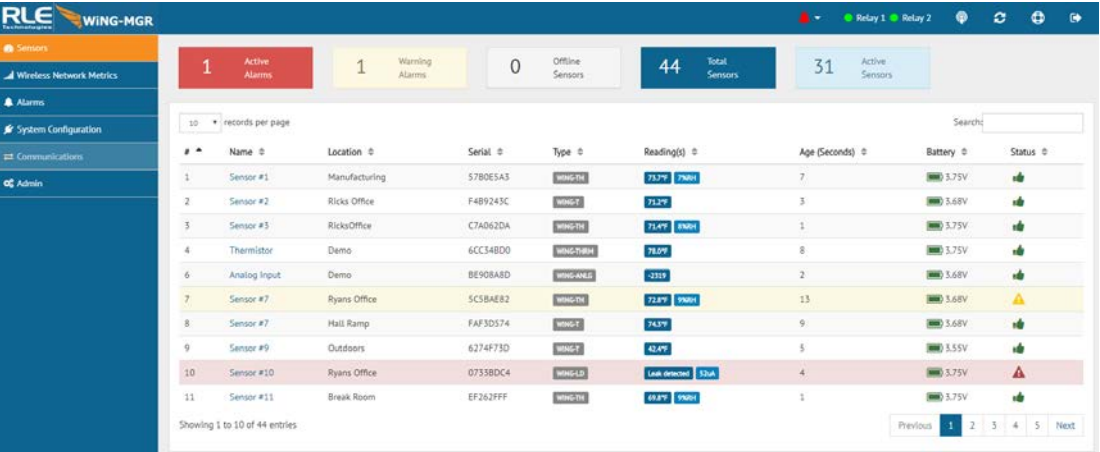

### <span id="page-29-1"></span>**Figure 3.7** Sensors Page

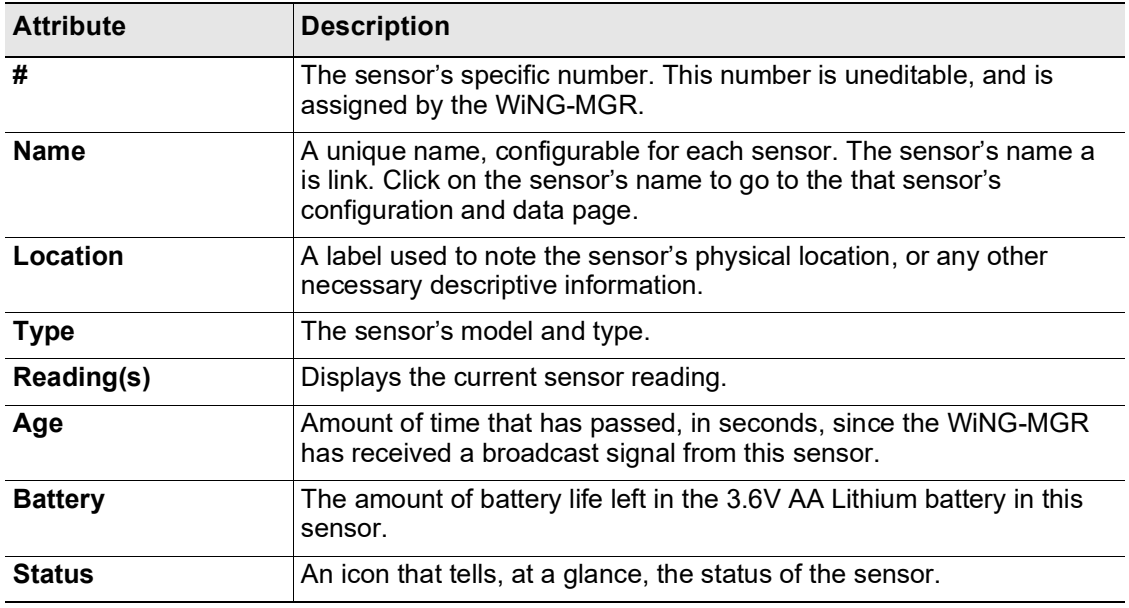

<span id="page-29-2"></span>**Table 3.2** Sensor Page Field Descriptions

# <span id="page-30-0"></span>**3.2.1 Individual Sensor Pages**

<span id="page-30-4"></span>Whether you're viewing the sensors through the Sensor page or the Alarm page, each sensor's name is a clickable link. Click this link to access the sensor's individual data and configuration page.

All fields in the following table will not be available for each sensor. Only the configurable options that apply to each sensor are displayed in that sensor's configuration menu. Each individual sensor page has five tabs. Editable options are as follows:

### <span id="page-30-1"></span>**3.2.1.1 Readings**

This page tells you the current reading of the sensor and its battery life. There is a trend chart on this page and links that allow you to download the trended data and view the sensor's log archive. Sensor logging is configured in the Admin > Sensors menu and is detailed in section 3.7.3, ["Sensors" on page 58](#page-57-0).

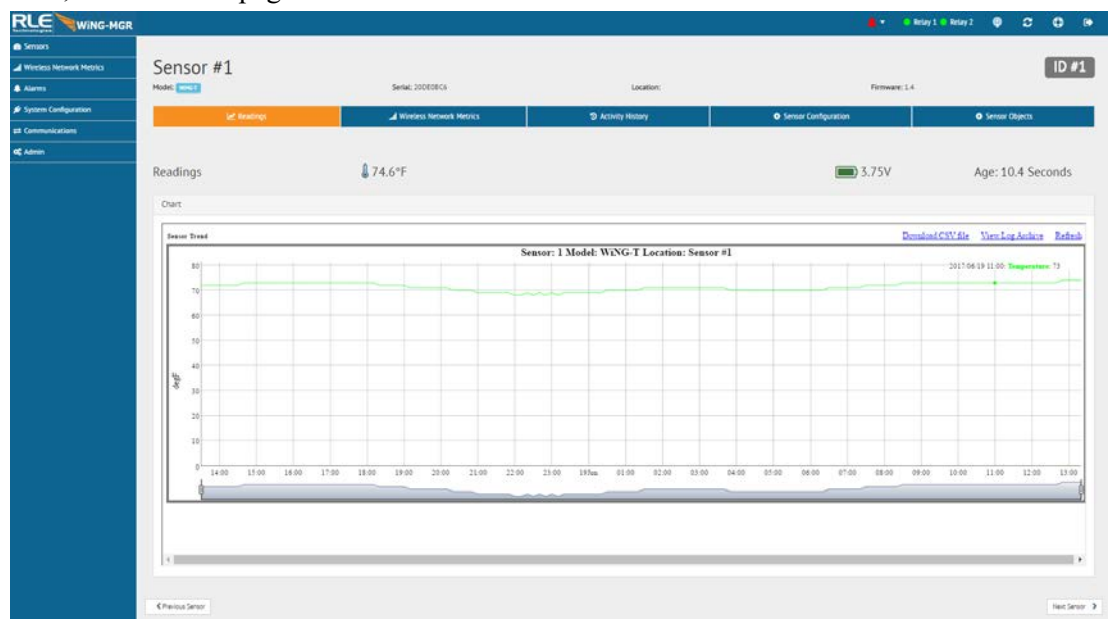

<span id="page-30-3"></span>**Figure 3.8** Individual Sensor Page - Readings Tab

### <span id="page-30-2"></span>**3.2.1.2 Wireless Network Metrics**

This page shows the wireless network metrics for this individual sensor. RSSI metrics for the manager and range extender system components can be found under the Wireless Network Metrics link in the left side navigation.

These sensor metrics are provided for advanced users with a strong knowledge of RF. You may also need to provide them to your technician if you engage in a technical support call.

Independently, the RSSI and LQI variables don't provide much insight. But you can use them together, over time, to maximize the performance of your wireless network.

| <b>RLE</b><br>WING-MGR     |                                        |                          |                                   |                       | $\mathbf{A}$                  | Relay 1 @ Relay 2 | $\bullet$ | $\bullet$<br>c<br>$\bullet$ |  |
|----------------------------|----------------------------------------|--------------------------|-----------------------------------|-----------------------|-------------------------------|-------------------|-----------|-----------------------------|--|
| <b>B</b> Sensors           |                                        |                          |                                   |                       |                               |                   |           |                             |  |
| A Wireless Network Metrics | Sensor #1                              |                          |                                   |                       |                               |                   |           | ID#1                        |  |
| <b>A</b> Alarms            | Model: Million                         | Serial: 20DE0BC6         |                                   | Location:             |                               | Firmware: 1.4     |           |                             |  |
| System Configuration       | Let Readings                           | Winnless Network Metrics | D Activity History                |                       | <b>O</b> Sensor Configuration |                   |           | <b>O</b> Sensor Objects     |  |
| = Communications           |                                        |                          |                                   |                       |                               |                   |           |                             |  |
| <b>CC</b> Admin            |                                        |                          |                                   |                       |                               |                   |           |                             |  |
|                            | <b>Wireless Network Metrics</b>        |                          |                                   |                       |                               |                   |           |                             |  |
|                            | RSSI-A                                 |                          | LOI-A                             | RSSI-B                |                               |                   |           | $LOI-B$                     |  |
|                            | -32 <i>6</i> 8m                        |                          | $\alpha$                          |                       | $-4968m$                      |                   |           | $\alpha$                    |  |
|                            |                                        |                          |                                   |                       |                               |                   |           |                             |  |
|                            | RSSI-A-Range Extender                  |                          | $\frac{\text{LO1-A-}}{\text{RE}}$ | RSSI-B-Range Extender |                               |                   |           | $LQI-B-$                    |  |
|                            | -75abm                                 |                          | $\mathbb Q$                       |                       | $-1838m$                      |                   |           | O.                          |  |
|                            |                                        |                          |                                   |                       |                               |                   |           |                             |  |
|                            | <b><i><u>C Previous Sensor</u></i></b> |                          |                                   |                       |                               |                   |           | Next Sensor >               |  |

<span id="page-31-1"></span>**Figure 3.9** Individual Sensor Page - Wireless Network Metrics Tab

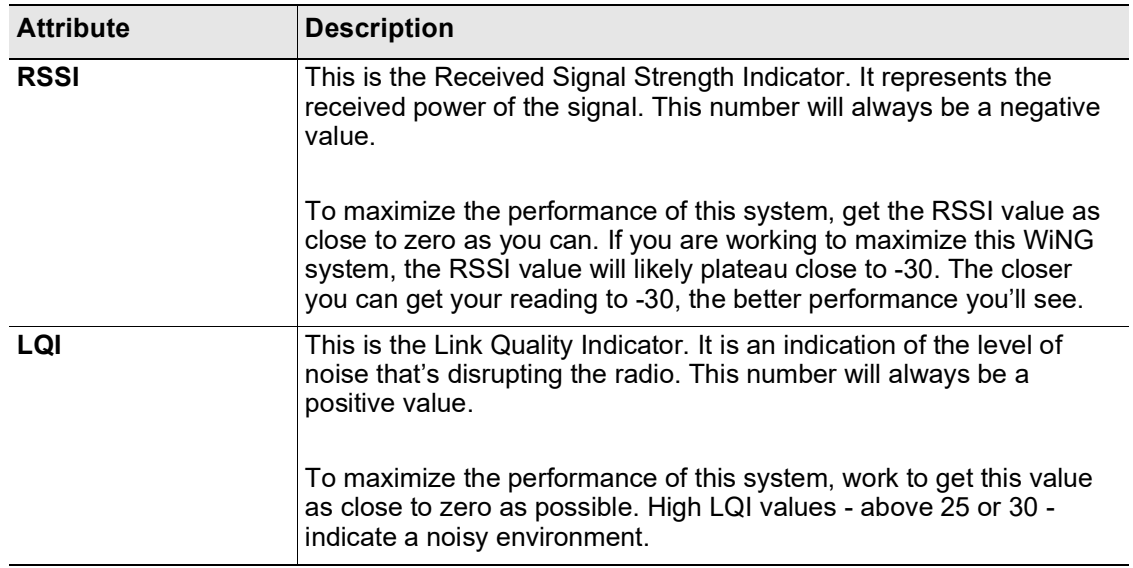

<span id="page-31-3"></span>**Table 3.3** Wireless Network Metrics Field Descriptions

### <span id="page-31-0"></span>**3.2.1.3 Activity History**

This page shows the activity history for this sensor.

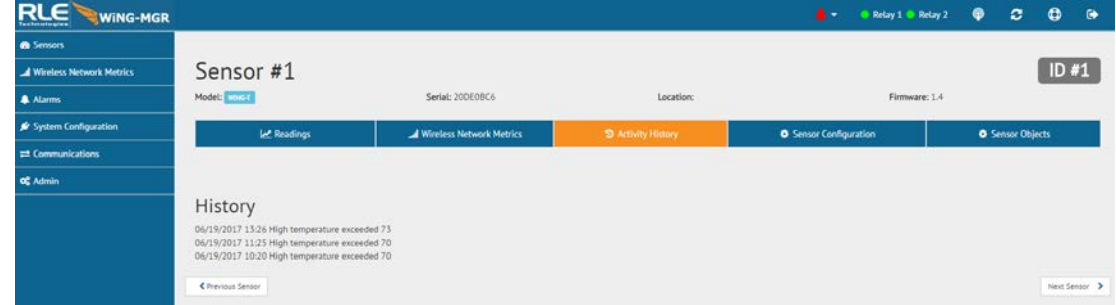

<span id="page-31-2"></span>**Figure 3.10** Individual Sensor Page - Activity History Tab

### <span id="page-32-0"></span>**3.2.1.4 Sensor Configuration**

Use this page to configure your sensor. All fields in the following table will not be available for each sensor. Only the configurable options that apply to each sensor are displayed in that sensor's configuration menu.

If you wish to configure settings globally for your sensors, that option is available on the Admin > Alarms page and is detailed in section 3.7.5, ["Alarms" on page 62.](#page-61-0)

### **NOTE When the desired edits have been made, click the Save Changes button to save the changes. If the Save Changes button is not selected, the new configuration will not be updated and saved.**

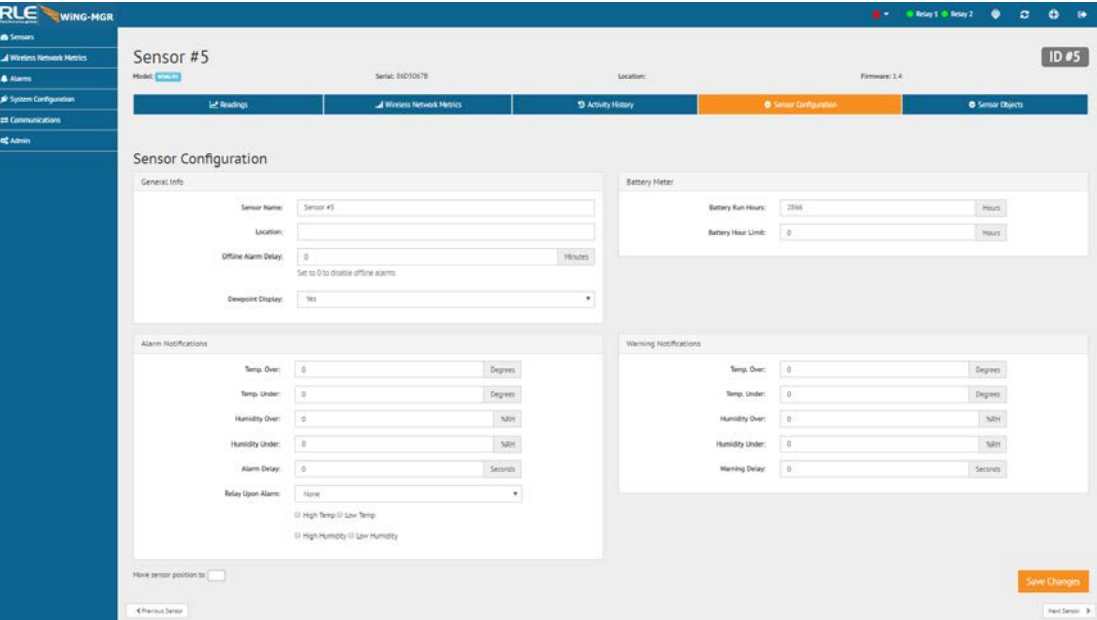

<span id="page-32-1"></span>**Figure 3.11** Individual Sensor Page - Sensor Configuration Tab

| <b>Description</b>                                                                                                    |
|----------------------------------------------------------------------------------------------------|
|                                                                                                    |
| Enter a name for this sensor.                                                                                              |
| Use a 10k-2 thermistor with our WiNG-THRM sensor.                                                                          |
| Enter the sensor's physical location.                                                                                      |
| If the sensor goes offline, how much time should pass before an<br>alert is generated?                                     |
| $0 =$ Offline alarms are disabled.                                                                                         |
| If you have a temperature/humidity sensor, a calculated dew point<br>can be displayed. Select Yes to activate this option. |
|                                                                                                    |

**Battery Meter -** Allows you to manually track the amount of battery life left for this sensor. You must access the Admin > Sensors configuration page and select the "Run Hours" option from the Battery Meter Type dropdown if you wish to use this functionality.

<span id="page-32-2"></span>**Table 3.4** Individual Sensor Page - Sensor Configuration Tab Options

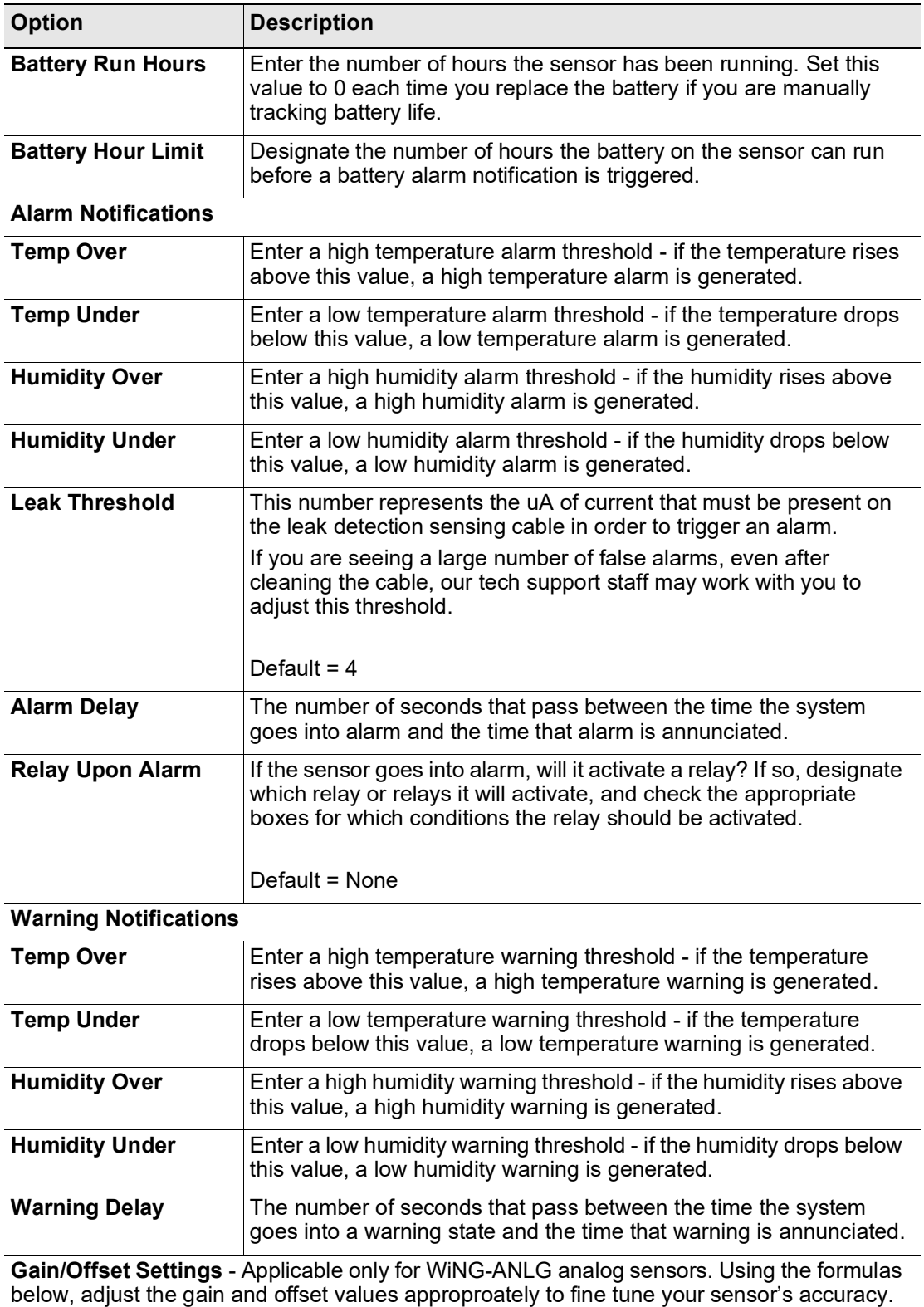

**Table 3.4** Individual Sensor Page - Sensor Configuration Tab Options

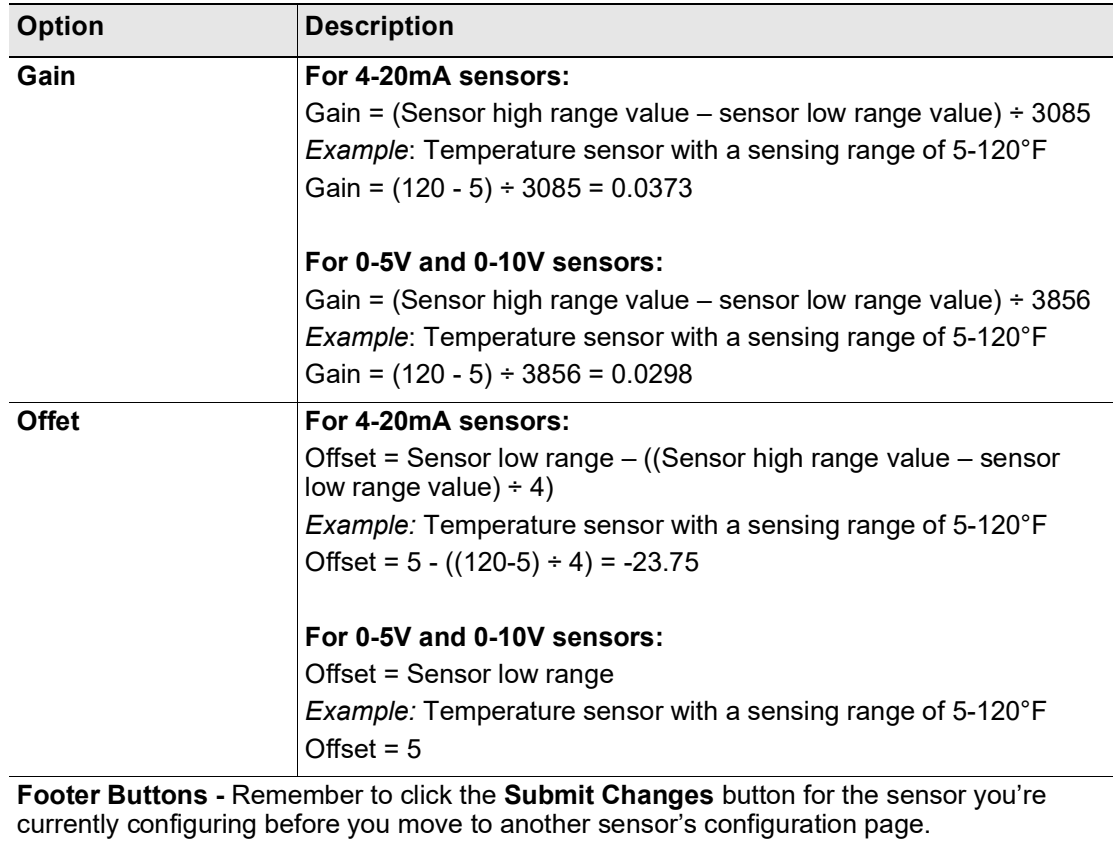

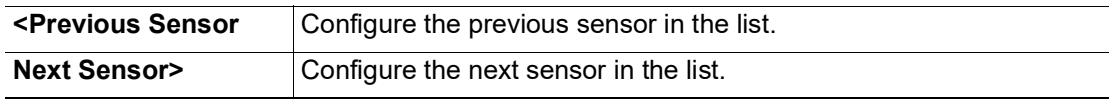

**Table 3.4** Individual Sensor Page - Sensor Configuration Tab Options

### <span id="page-35-0"></span>**3.2.1.5 Sensor Objects**

This page denotes the individual Modbus, BACnet, and SNMP objects provided for this particular sensor.

| <b><i>B</i></b> Sensors<br>Wireless Network Metrics | Sensor #5                                                                                                    |                                                                                               |                                                                                                    |                                                                                                    |                                                                                                    |  |                               |  |  |                         |  |       |               |
|-----------------------------------------------------|----------------------------------------------------------------------------------------------------|-----------------------------------------------------------------------------------------------|----------------------------------------------------------------------------------------------------|----------------------------------------------------------------------------------------------------|----------------------------------------------------------------------------------------------------|--|-------------------------------|--|--|-------------------------|--|-------|---------------|
|                                                     |                                                                                                    |                                                                                               |                                                                                                    |                                                                                                    |                                                                                                    |  |                               |  |  |                         |  |       |               |
|                                                     |                                                                                                    |                                                                                               |                                                                                                    |                                                                                                    |                                                                                                    |  |                               |  |  |                         |  | ID #5 |               |
| <b>A</b> Alarms                                     | Model: WAGEN                                                                                                    | Serial: 86D5067B                                                                              |                                                                                                    |                                                                                                    | Location:                                                                                                    |  | Firmware: 1.4                 |  |  |                         |  |       |               |
| <b>System Configuration</b>                         | Let Readings                                                                                                    | Meeters Network Metrics                                                                       |                                                                                                    |                                                                                                    | D Activity History                                                                                                    |  | <b>O</b> Sensor Configuration |  |  | <b>O</b> Sensor Objects |  |       |               |
| $\equiv$ Communications                             |                                                                                                    |                                                                                               |                                                                                                    |                                                                                                    |                                                                                                    |  |                               |  |  |                         |  |       |               |
| <b>CC</b> Admin                                     |                                                                                                    |                                                                                               |                                                                                                    |                                                                                                    |                                                                                                    |  |                               |  |  |                         |  |       |               |
|                                                     | Sensor Objects                                                                                                    |                                                                                               |                                                                                                    |                                                                                                    |                                                                                                    |  |                               |  |  |                         |  |       |               |
|                                                     | Field<br>Model<br>Secial #<br>Name<br>Reading 1<br>Reading 2<br>Reading 3<br>Battery Level<br>Out Of Service<br>Sensor Reading Age<br>Offline Delay<br><b>Battery Run Hours</b><br><b>Battery Hour Limit</b><br>Battery Replacement Alarm<br>C Previous Sensor | Value<br>82 (THS)<br>75.2°F<br>34 S.RH<br>44°F<br>3.75 V<br>0<br>3<br>0<br>2867<br>0<br>false | Modbus<br>40081 (int16)<br>86D5067B 40082 (int32)<br>Sensor #5 40084 (int16)<br>40093 (int16 x10)<br>40094 (int16)<br>40095 (int32)<br>40097 (int16 x100)<br>40098 (intl6)<br>40099 (int16)<br>40100 (int16)<br>$\bullet$<br>Dec. | <b>Bacnet SNMP</b><br>$\sim$<br>$\bullet$<br>$\bullet$ .<br>$\bullet$ .<br>$\begin{array}{ccc} \bullet & \bullet & \bullet \\ \end{array}$<br>$av502 -$<br>av:503."<br>by:501 * | 1.3.6.1.4.1.3184.1.15.2.3.1.2.5<br>1.3.6.1.4.1.3184.1.15.2.3.1.3.5<br>1.3.6.1.4.1.3184.1.15.2.3.1.4.5<br>al:501 1.3.6.1.4.1.3184.1.15.2.3.1.6.5<br>ai:502 1.3.6.1.4.1.3184.1.15.2.3.1.7.5<br>al:503 1.3.6.1.4.1.3184.1.15.2.3.1.8.5<br>av504 13.6.1.4.1.3184.1.15.2.3.1.9.5<br>1.3.6.1.4.1.3184.1.15.2.3.1.10.5<br>av:501 1.3.6.1.4.1.3184.1.15.2.3.1.11.5<br>1.3.6.1.4.1.3184.1.15.2.3.1.12.5 |  |                               |  |  |                         |  |       | Next Sensor > |

<span id="page-35-1"></span>**Figure 3.12** Individual Sensor Page - Sensor Objects Tab
## **3.3. Wireless Network Metrics**

This page shows the wireless network metrics for your sensors. RSSI and LQI metrics for the system components can be found under the Wireless Network Metrics link in the left side navigation.

These metrics are provided for advanced users with a strong knowledge of RF. You may also need to provide them to your technician if you engage in a technical support call.

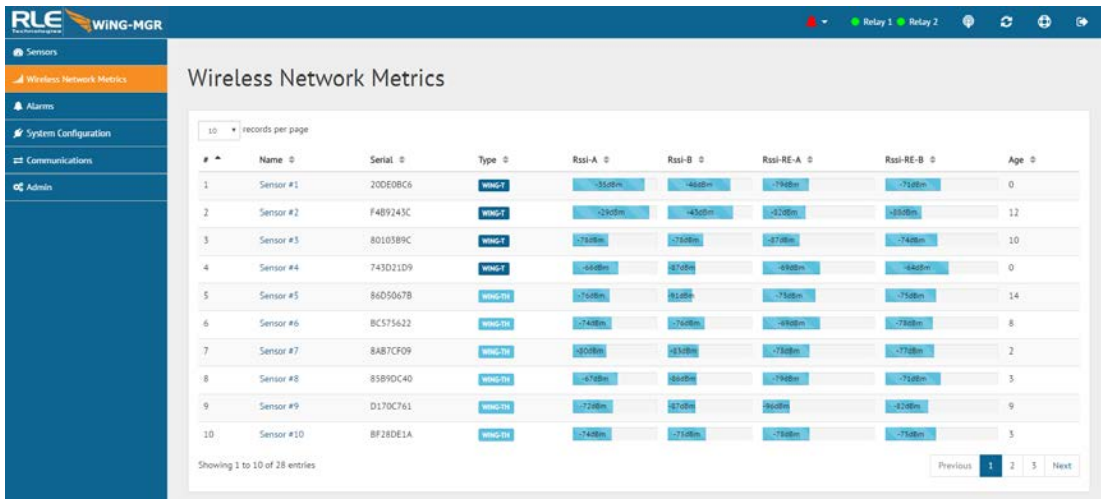

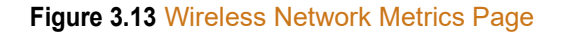

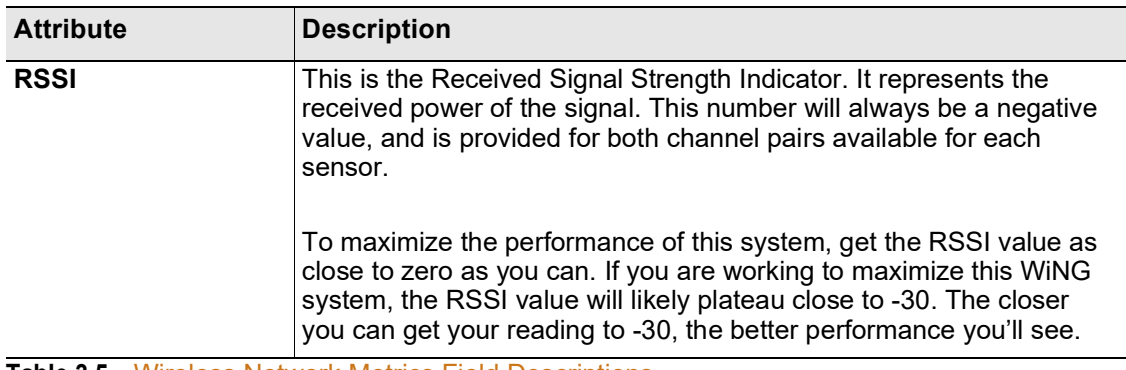

**Table 3.5** Wireless Network Metrics Field Descriptions

# **3.4. Alarms**

The Alarms page shows all active alarms and warnings reported by sensors monitored by this WiNG-MGR. If the sensors has returned to normal since the alarm or warning was reported, this will be noted in the table as well.

Each sensor's name is a link. Click this link to visit the individual sensor's status and configuration page. Here you can view the sensor's logged data, as well as edit and configure the sensor's settings and alarm and warning thresholds.

| <b>RLE</b><br>WING-MGR   |                 |                             |                  |                                                             | ٦. | Relay 1 @ Relay 2 | ۰ | ø | ۵                  | $\bullet$ |
|--------------------------|-----------------|-----------------------------|------------------|-------------------------------------------------------------|----|-------------------|---|---|--------------------|-----------|
| <b><i>B</i></b> Sensors  |                 |                             |                  |                                                             |    |                   |   |   |                    |           |
| Mireleys Network Metrics | Alarms          |                             |                  |                                                             |    |                   |   |   |                    |           |
| A Atarms                 |                 |                             |                  |                                                             |    |                   |   |   |                    |           |
|                          | А<br>Alarms     |                             |                  |                                                             |    |                   |   |   |                    |           |
| System Configuration     | A<br>Sensor #1  | WING-T                      | $76.1^{\circ}$ F | High temperature exceeded 73                                |    |                   |   |   | 286 minutes ago    |           |
|                          | Sensor #4<br>A  | WING-T                      | $72.6*$          | High temperature exceeded 72                                |    |                   |   |   | 287 minutes agd    |           |
| El Communications        | Sensor #1<br>Α  | WING-T<br>WING-T            | 76.1°F           | High temperature exceeded 73                                |    |                   |   |   | 1664 minutes ago   |           |
|                          | Sensor #4       |                             | $72.6*$          | High temperature exceeded 72                                |    |                   |   |   | 1740 minutes ago.  |           |
| <b>CC</b> Admin          | Sensor #7       |                             | 72.6°F / 34%     | High humidity exceeded 30                                   |    |                   |   |   | 1891 ministes ago. |           |
|                          | Sensor #4<br>۰  |                             | 72.6°F           | High temperature exceeded 72                                |    |                   |   |   | 2891 minutes ago.  |           |
|                          | Δ<br>Sensor #1  | WING-TH<br>WING-T<br>WING-T | $76.1*$          | High temperature exceeded 73                                |    |                   |   |   | 2092 minutes ago:  |           |
|                          | Sensor #1<br>А  |                             | 76.1°F           | High temperature exceeded 70                                |    |                   |   |   | 5013 minutes ago   |           |
|                          | Sensor #5<br>.a | WING T                      | 72.8*F / 34%     | High humidity exceeded 32 . (Sensor has returned to normal) |    |                   |   |   | 3013 minutes ago   |           |
|                          | Sensor #4       | WING-T                      | $72.6*$          | High temperature exceeded 73                                |    |                   |   |   | 3030 minutes ago-  |           |
|                          | Sensor #5       | WING-TH                     | 72.8°F / 34%     | High humidity exceeded 32 (Sensor has returned to normal)   |    |                   |   |   | 3030 minutes ago:  |           |
|                          | Sensor #1<br>Δ  | WING-T                      | 76.1*F           | High temperature exceeded 70                                |    |                   |   |   | 3078 minutes ago:  |           |

**Figure 3.14** Alarms Page

# **3.5. System Configuration**

Configure your WiNG-MGR through this series of menus.

**NOTE If any of these fields are edited, be sure to click the Save Changes button to save the changes. If you edit the fields and do not click the Save Changes button, all edits will be lost.**

### **3.5.1 Identity**

The Identity page allows you to customize the name of the WiNG-MGR and the contact and location information for this particular WiNG-MGR. You can also look here to find the unit's serial number, model number, MAC address, and the version of firmware currently running on the unit.

| <b>RLE</b> WING-MGR      |                             |                       | ▲-                | $\bullet$<br>$\bullet$<br>$\bullet$<br>$\bullet$<br>Relay 1 @ Relay 2 |
|--------------------------|-----------------------------|-----------------------|-------------------|-----------------------------------------------------------------------|
| <b>B</b> Senson          |                             |                       |                   |                                                                       |
| Wireless Network Metrics | <b>System Configuration</b> |                       |                   |                                                                       |
| <b>A</b> Alarms          |                             |                       |                   |                                                                       |
| System Configuration     | <b>Identity</b>             | IP.                   | Time.             | <b>Relay Outputs</b>                                                  |
| E Communications         |                             |                       |                   |                                                                       |
| <b>OC</b> Admin          | Identity                    |                       |                   |                                                                       |
|                          | Identity Settings           |                       |                   |                                                                       |
|                          | System Name:                | RLE WING-MGR Unit 1   | Serial Number:    | 000008                                                                |
|                          | System Contact:             | Rick Stelzer          | Model Number:     | WING-MGR OptionCard: 131 (rodi2)                                      |
|                          | System Location:            | RLE Corporate Offices | Firmware Version: | WING-MGR V2.18.1                                                      |
|                          | Asset Tag:                  |                       | MAC Address:      | 00:90:58:04:06:E3                                                     |
|                          |                             | 42                    |                   |                                                                       |
|                          |                             |                       |                   | <b>Save Changes</b>                                                   |
|                          |                             |                       |                   |                                                                       |

**Figure 3.15** Identity Page

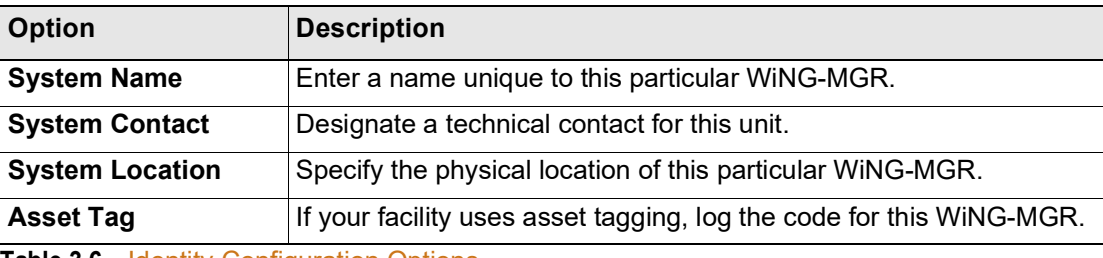

**Table 3.6** Identity Configuration Options

## **3.5.2 IP**

The WiNG-MGR can communicate via IPv4, IPv6, or both IPv4 and IPv6. Select the option that is most appropriate for your network, and configure the fields as necessary.

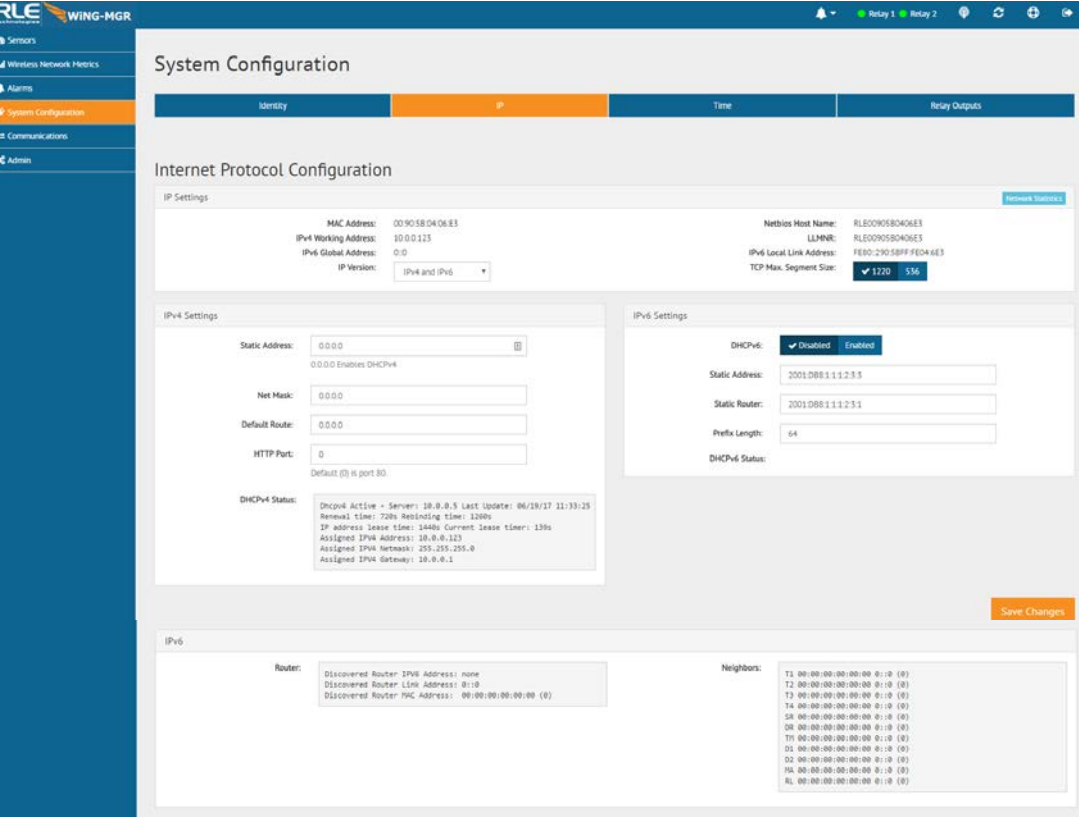

#### **Figure 3.16** IP Page

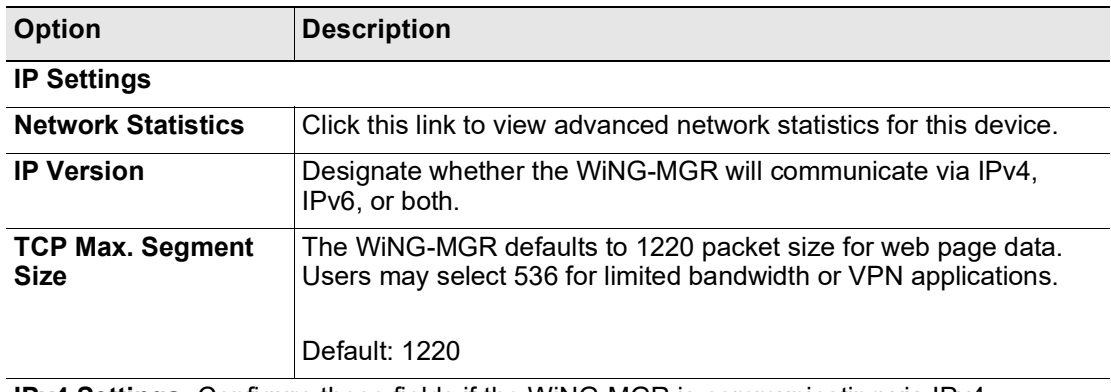

**IPv4 Settings-** Configure these fields if the WiNG-MGR is communicating via IPv4.

**Table 3.7** IP Configuration Options

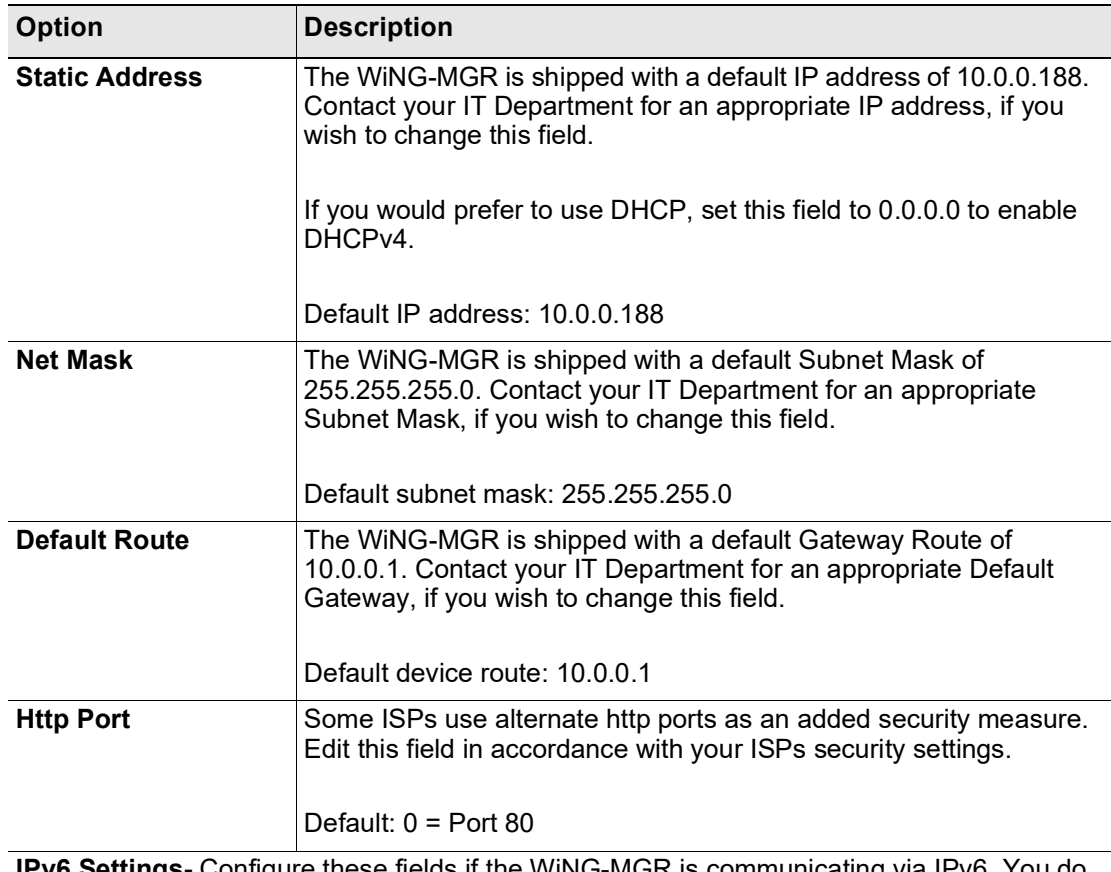

**IPv6 Settings-** Configure these fields if the WiNG-MGR is communicating via IPv6. You do have the option in this section to use DHCP. If you do choose to enable DHCP, DHCP will override any static options you configure.

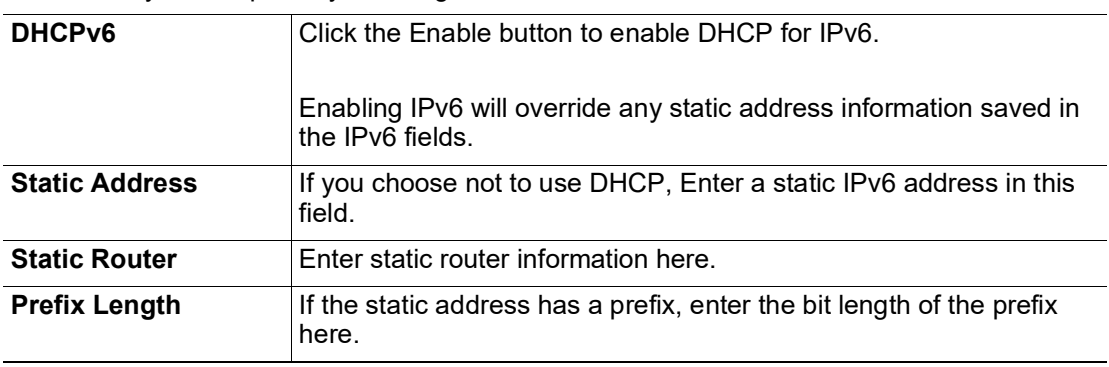

**Table 3.7** IP Configuration Options

### **3.5.3 Time**

The WiNG-MGR has an onboard clock that timestamps alarms and other logged events. If you'd like, you can set the onboard clock manually. If you configure the Network Time Protocol (NTP) settings, the NTP server will automatically adjust the time of the onboard clock and keep it in synch with the time reported by the NTP server. NTP maintains a high level or accuracy and reliability in time stamped events.

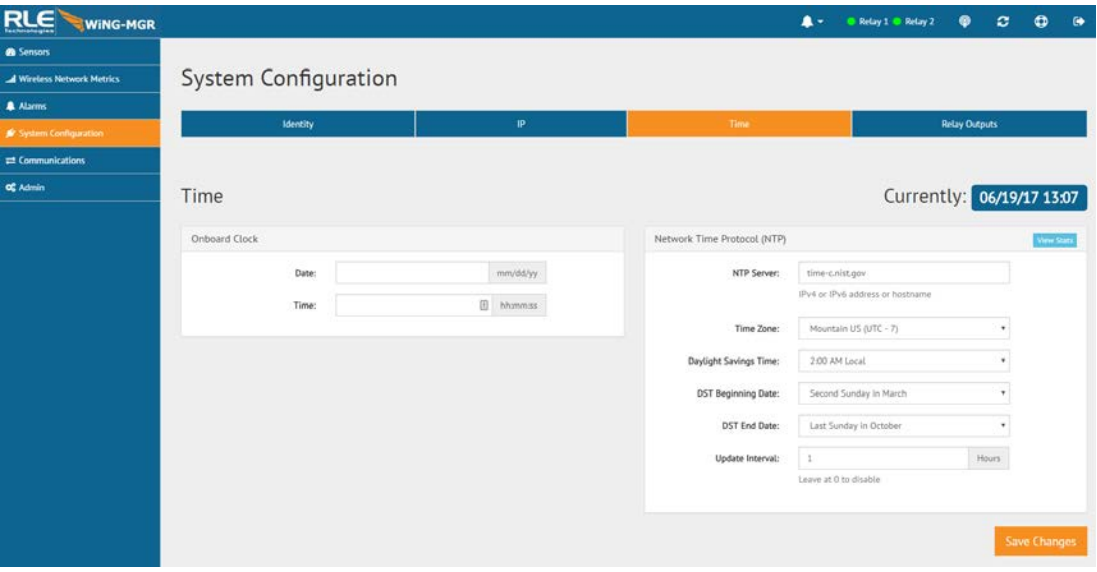

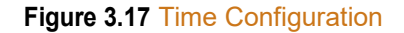

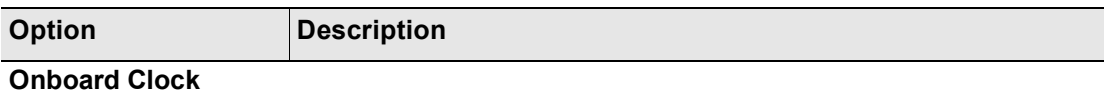

#### If you wish to set the onboard clock manually, do so here. Click the Save Changes button to save all modifications.

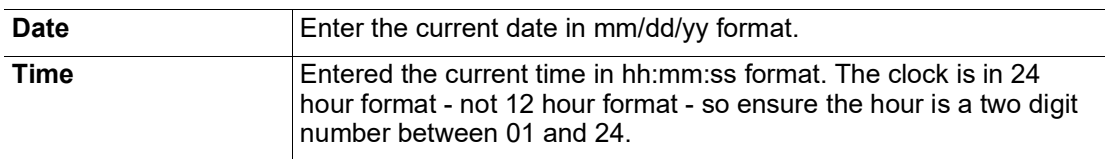

#### **NTP**

If you configure NTP settings, they will override anything you have manually configured for the Onboard Clock.

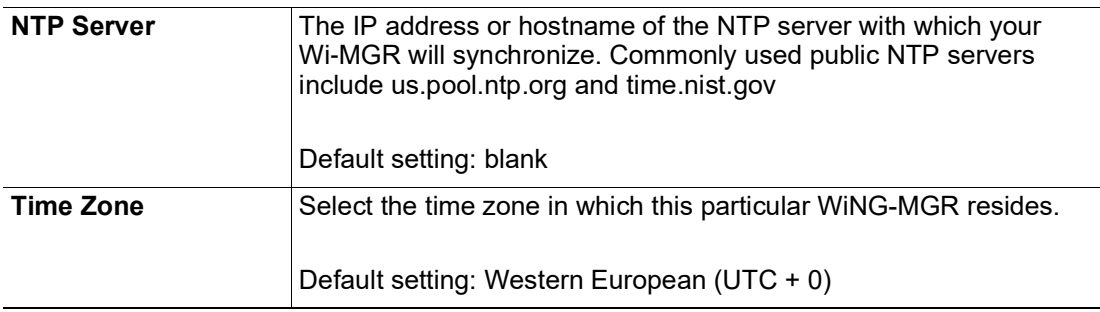

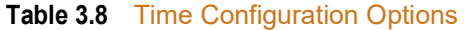

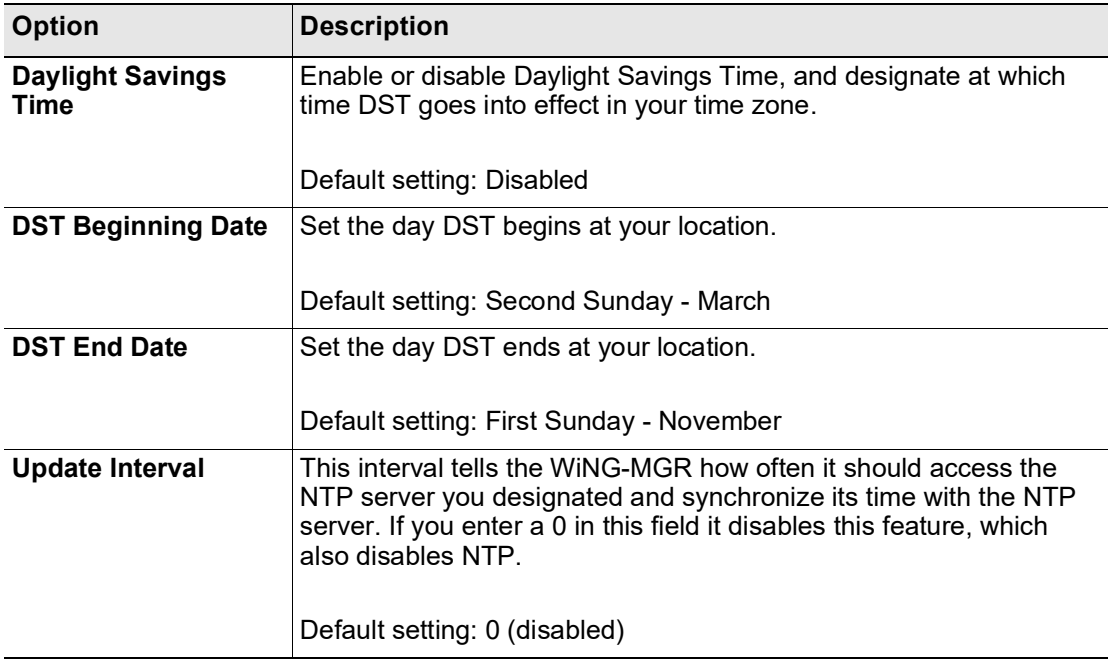

**Table 3.8** Time Configuration Options

## **3.5.4 Relay Outputs**

<span id="page-43-0"></span>The WiNG-MGR has two hard-wired relay outputs labeled K1 and K2. Use this tab to individually configure the relay outputs. Use the individual sensor pages to designate when a sensor alarm activates a relay output.

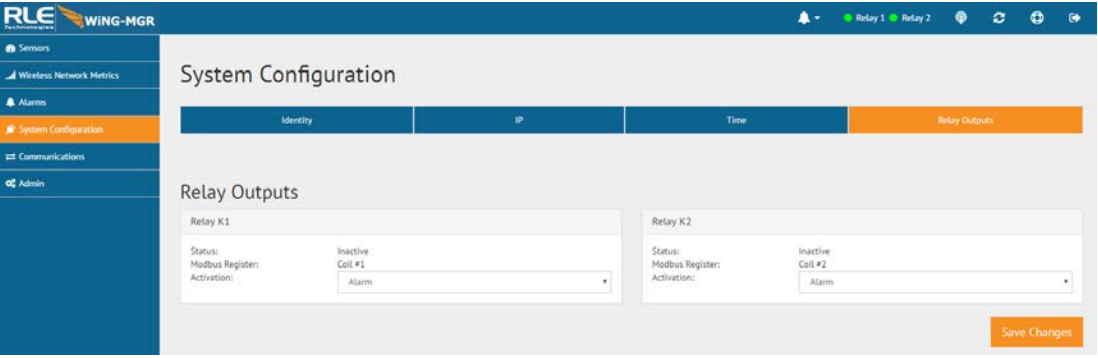

**Figure 3.18** Relay Output Configuration

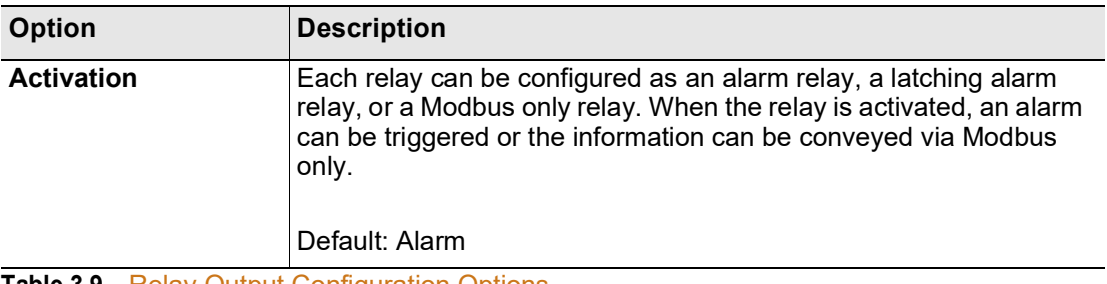

**Table 3.9** Relay Output Configuration Options

# **3.6. Communications**

The communications options allow you to configure how the WiNG-MGR conveys its information to individuals and other devices.

### **3.6.1 EIA-485**

If the WiNG-MGR will communicate via the EIA-485 port, configure the necessary options here.

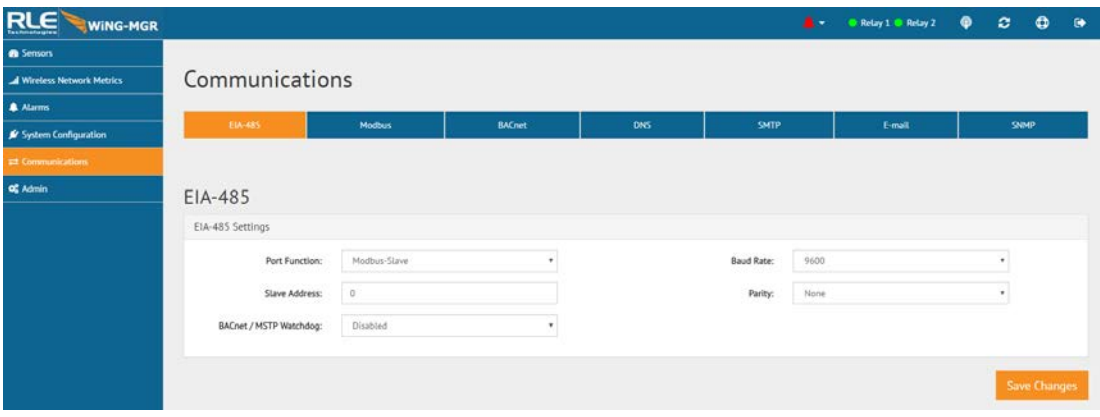

**Figure 3.19** EIA-485 Configuration

| <b>Option</b>        | <b>Description</b>                                                                            |
|----------------------|-----------------------------------------------------------------------------------------------|
| <b>Port Function</b> | Select an output type for the EIA-485 port - either Modbus-Slave or<br>BACnet-MSTP.           |
|                      | Default: Modbus-Slave                                                                         |
| <b>Baud Rate</b>     | The baud rate is selectable: 1200, 2400, 9600, or 19200. Choose the<br>appropriate baud rate. |
|                      | Default: 9600                                                                                 |
| <b>Slave Address</b> | Set a slave address, from 1-254.                                                              |
|                      | Set the slave address to 0 disable EIA-485 port communications.                               |
|                      | Default: 0 (disabled)                                                                         |

**Table 3.10** EIA-485 Configuration Options

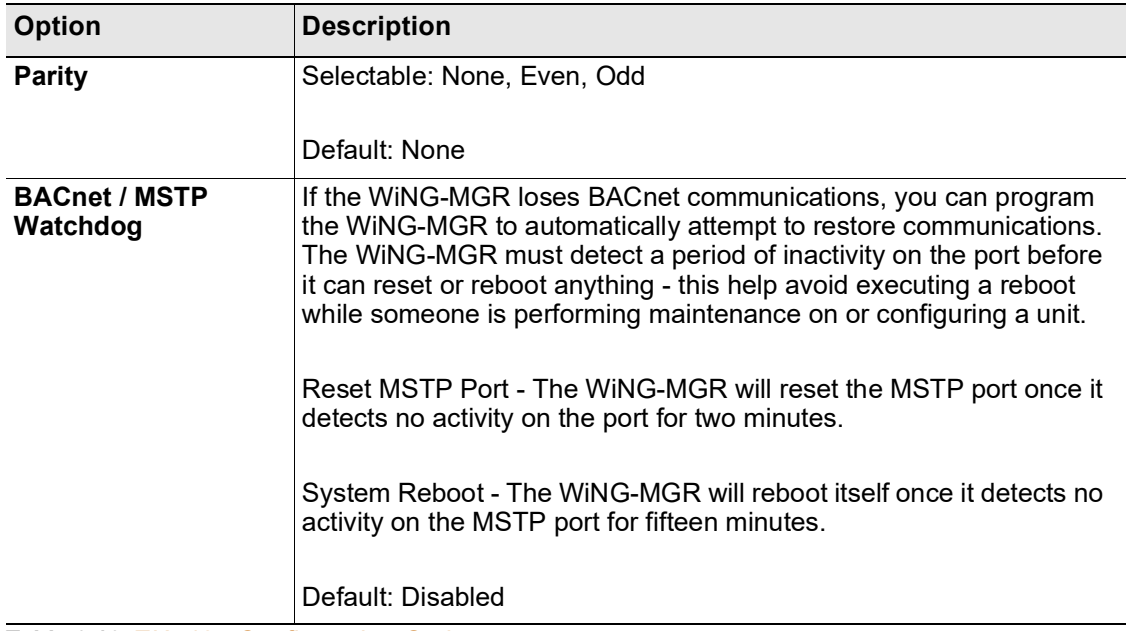

**Table 3.10** EIA-485 Configuration Options

### **3.6.2 Modbus**

If you're using Modbus RTU over an ethernet connection, you'll need to designate a slave unit identifier. Configure that identifier here.

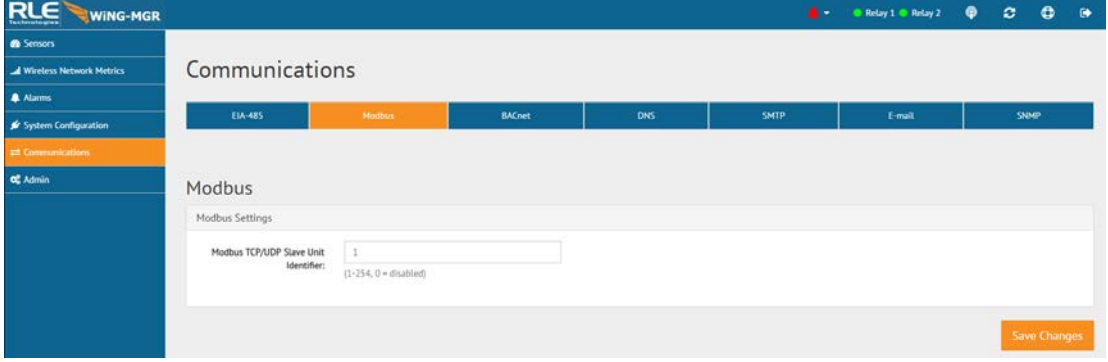

**Figure 3.20** Modbus Configuration

| <b>Option</b>                                         | <b>Description</b>                                                                                                    |
|-------------------------------------------------------|----------------------------------------------------------------------------------------------------|
| <b>Modbus TCP/UDP</b><br><b>Slave Unit Identifier</b> | This designator is used for Modbus RTU over an Ethernet<br>connection. The default slave unit identifier is 0, which disables this<br>feature. |
|                                                       | To enable this option, enter a TCP/UDP slave address from 1-254 in<br>this field. In most instances, the identifier is typically set at 1.     |
|                                                       | Default: 0 (disabled)                                                                                                    |

**Table 3.11** Modbus Configuration Options

## **3.6.3 BACnet**

If the WiNG-MGR will communicate via the BACnet, configure the necessary options here.

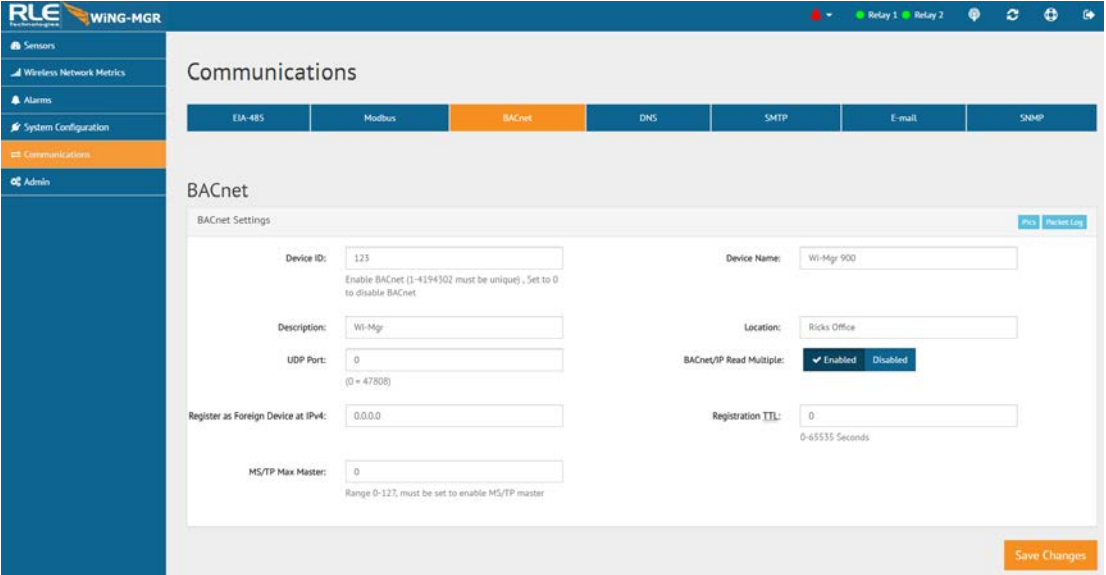

#### **Figure 3.21** BACnet Configuration

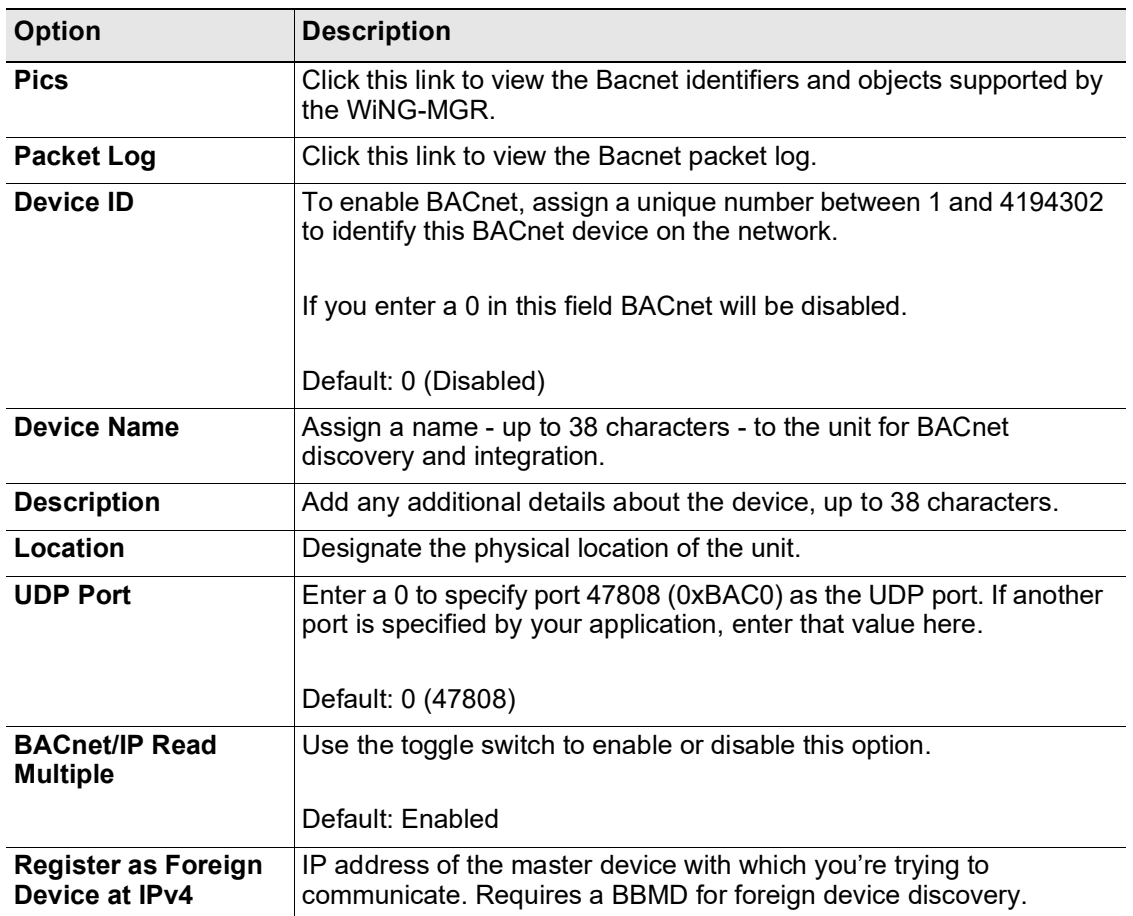

**Table 3.12** BACnet Configuration Options

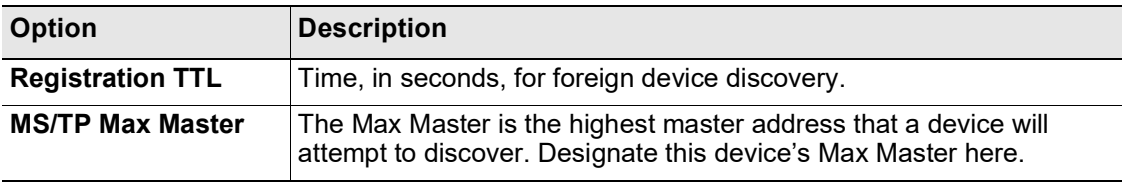

**Table 3.12** BACnet Configuration Options

### **3.6.4 DNS**

Configure DNS settings through this page.

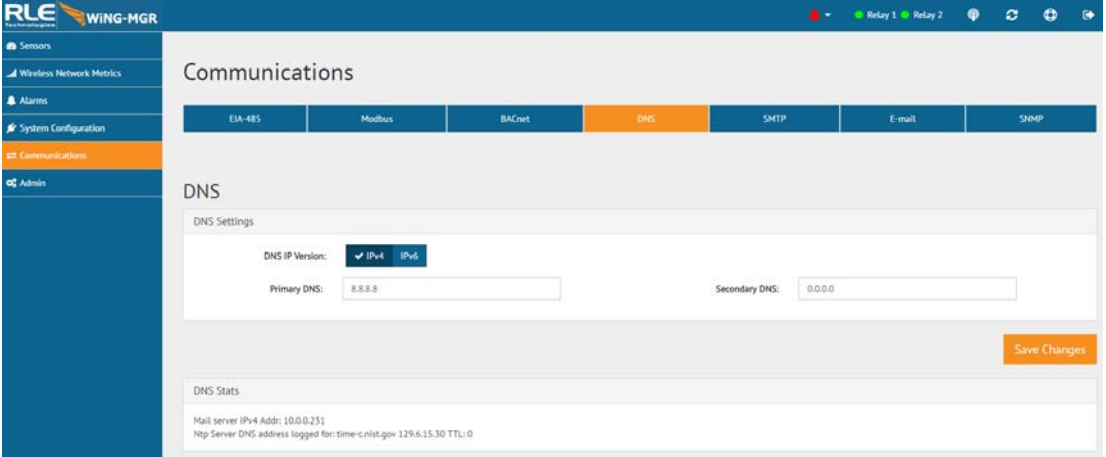

**Figure 3.22** DNS Configuration

| <b>Option</b>         | <b>Description</b>                                                                                   |
|-----------------------|----------------------------------------------------------------------------------------------------|
| <b>DNS IP Version</b> | Use the toggle switch to designate whether you want to use an IPv4<br>or IPv6 DNS server.            |
|                       | Default setting: IPv4                                                                                |
| <b>Primary DNS</b>    | Enter the IP address for the primary DNS server, as provided by your<br>internet service provider.   |
|                       | Default setting: 0.0.0.0                                                                             |
| <b>Secondary DNS</b>  | Enter the IP address for the secondary DNS server, as provided by<br>your internet service provider. |
|                       | Default setting: 0.0.0.0                                                                             |

**Table 3.13** DNS Configuration Options

### **3.6.5 SMTP**

#### Configure SMTP settings through this page.

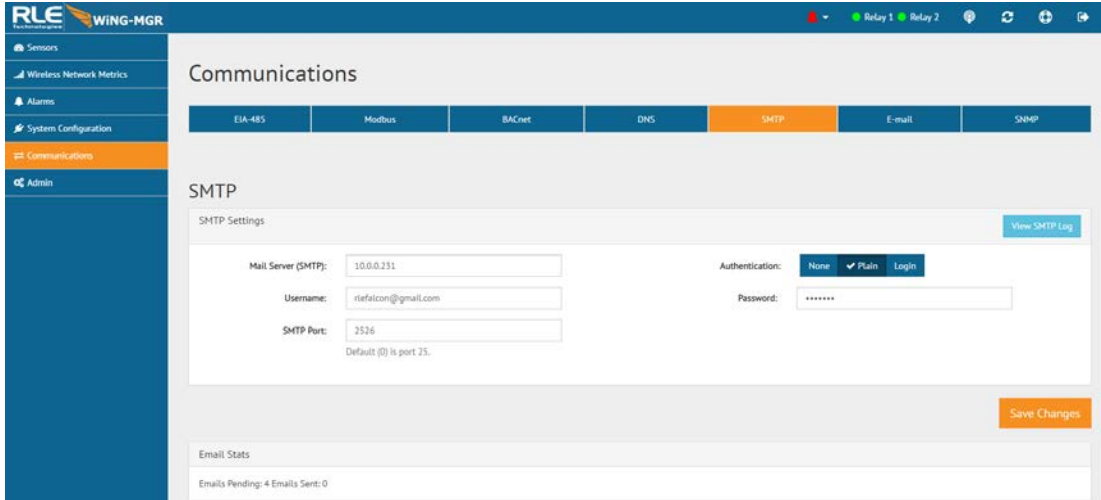

**Figure 3.23** SMTP Configuration

| <b>Option</b>             | <b>Description</b>                                                                                                    |
|---------------------------|----------------------------------------------------------------------------------------------------|
| <b>View SMTP Log</b>      | Click this link to view all logged email messages.                                                                                                    |
| <b>Mail Server (SMTP)</b> | Enter the URL of your SMTP server.                                                                                                    |
| <b>Authentication</b>     | This is the authentication type used by the server. Leave the<br>authentication type at its default setting - None, unless otherwise<br>directed by your IT department.                               |
|                           | Default setting: None                                                                                                    |
| Username                  | This is the username for your email account. Leave the username at<br>its default setting - blank, unless otherwise directed by your IT<br>department.                                                |
|                           | Default setting: Blank                                                                                                    |
| <b>Password</b>           | This is the password for that email account. Leave the password at<br>its default setting - blank, unless otherwise directed by your IT<br>department.                                                |
|                           | Default setting: Blank                                                                                                    |
| <b>SMTP Port</b>          | Enter the appropriate SMTP port.                                                                                                    |
|                           | Default setting: $0 =$ Port 25                                                                                                    |
| <b>Email Stats</b>        | Refer to this field to see how many email messages are pending and<br>how many have been sent by the WiNG-MGR. This is a quick way to<br>check if email notifications are being sent by the WiNG-MGR. |

**Table 3.14** SMTP Configuration Options

### **3.6.6 E-mail**

Configure e-mail settings through this page.

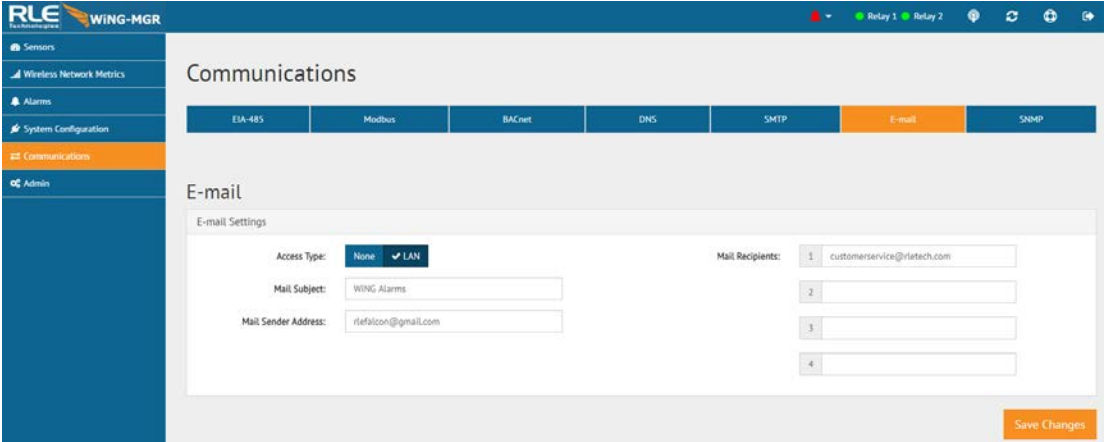

**Figure 3.24** Email Configuration

| <b>Option</b>              | <b>Description</b>                                                                                                    |
|----------------------------|----------------------------------------------------------------------------------------------------|
| <b>Access Type</b>         | Select LAN to send alerts through a local network connection. Select<br>None to disable the email feature.                                            |
|                            | Default setting: LAN                                                                                                    |
| <b>Mail Recipients</b>     | Email alerts can be sent to four recipients. Enter up to four unique<br>email addresses here.                                                         |
|                            | If you would like a message to be sent to a distribution group, you<br>can use the email address of the distribution group in one of these<br>fields. |
| <b>Mail Subject</b>        | Enter the text that will appear in the subject line of any outgoing<br>email messages.                                                                |
| <b>Mail Sender Address</b> | Any email messages sent by the WiNG-MGR will come from this<br>valid email address.                                                                   |

**Table 3.15** Email Configuration Options

### **3.6.7 SNMP**

Use this page to configure the WiNG-MGR's SNMP communications.

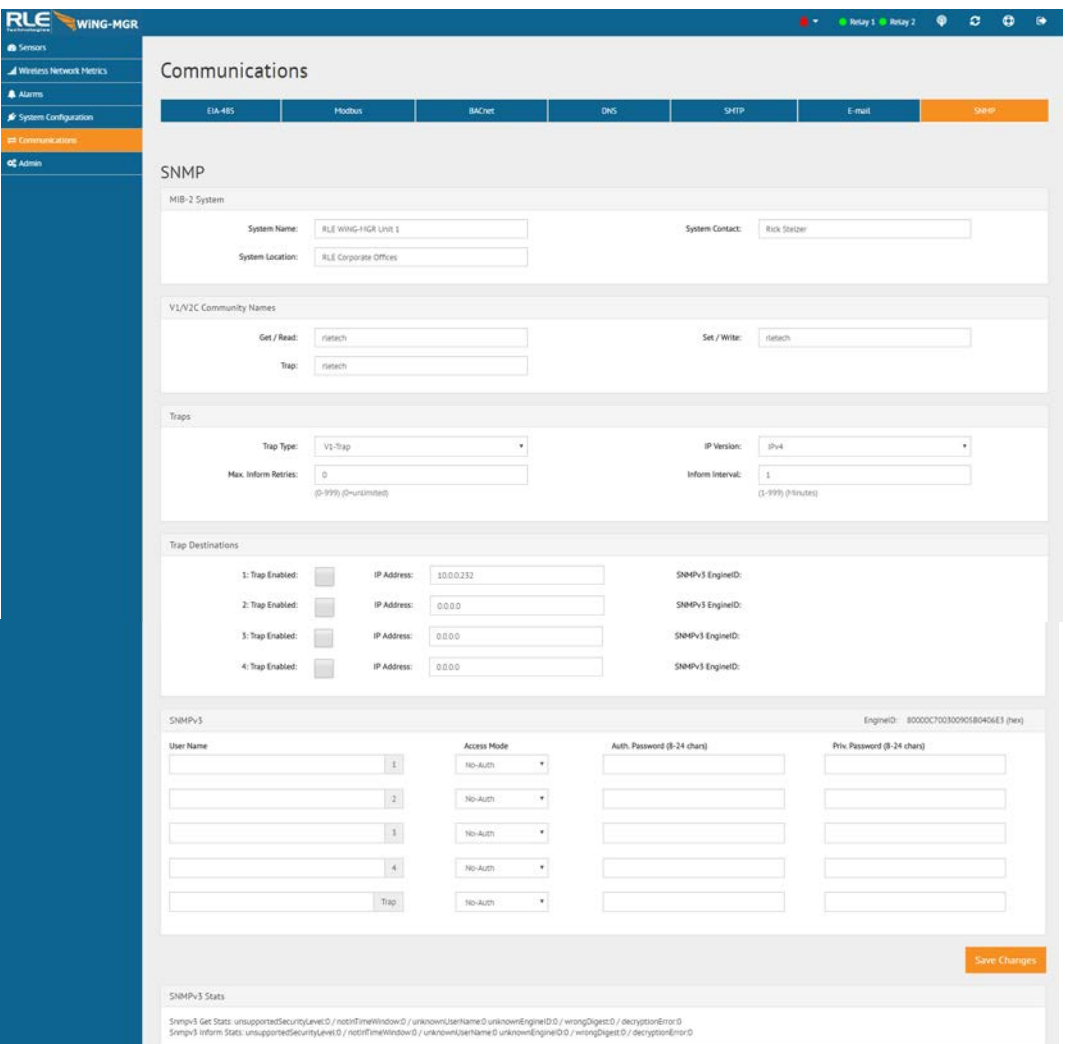

**Figure 3.25** SNMP Configuration

| Option                 | <b>Description</b>                                              |
|------------------------|-----------------------------------------------------------------|
| <b>MIB-2 System</b>    |                                                                 |
| <b>System Name</b>     | Assign a name to the WiNG-MGR for SNMP system configuration.    |
| <b>System Contact</b>  | Designate a system contact who is responsible for the WiNG-MGR. |
| <b>System Location</b> | Enter the address of the WiNG-MGR's physical location.          |

#### **V1/V2C Community Names**

When communicating via SNMP V1/V2, identify devices that receive Traps and/or Syslog messages from the WiNG-MGR and communicate with the WiNG-MGR over the network.

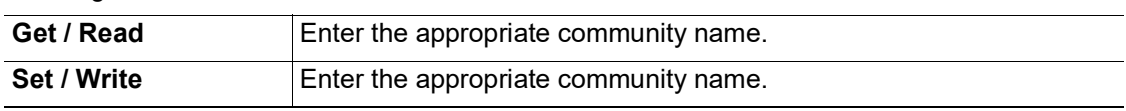

**Table 3.16** SNMP Configuration Options

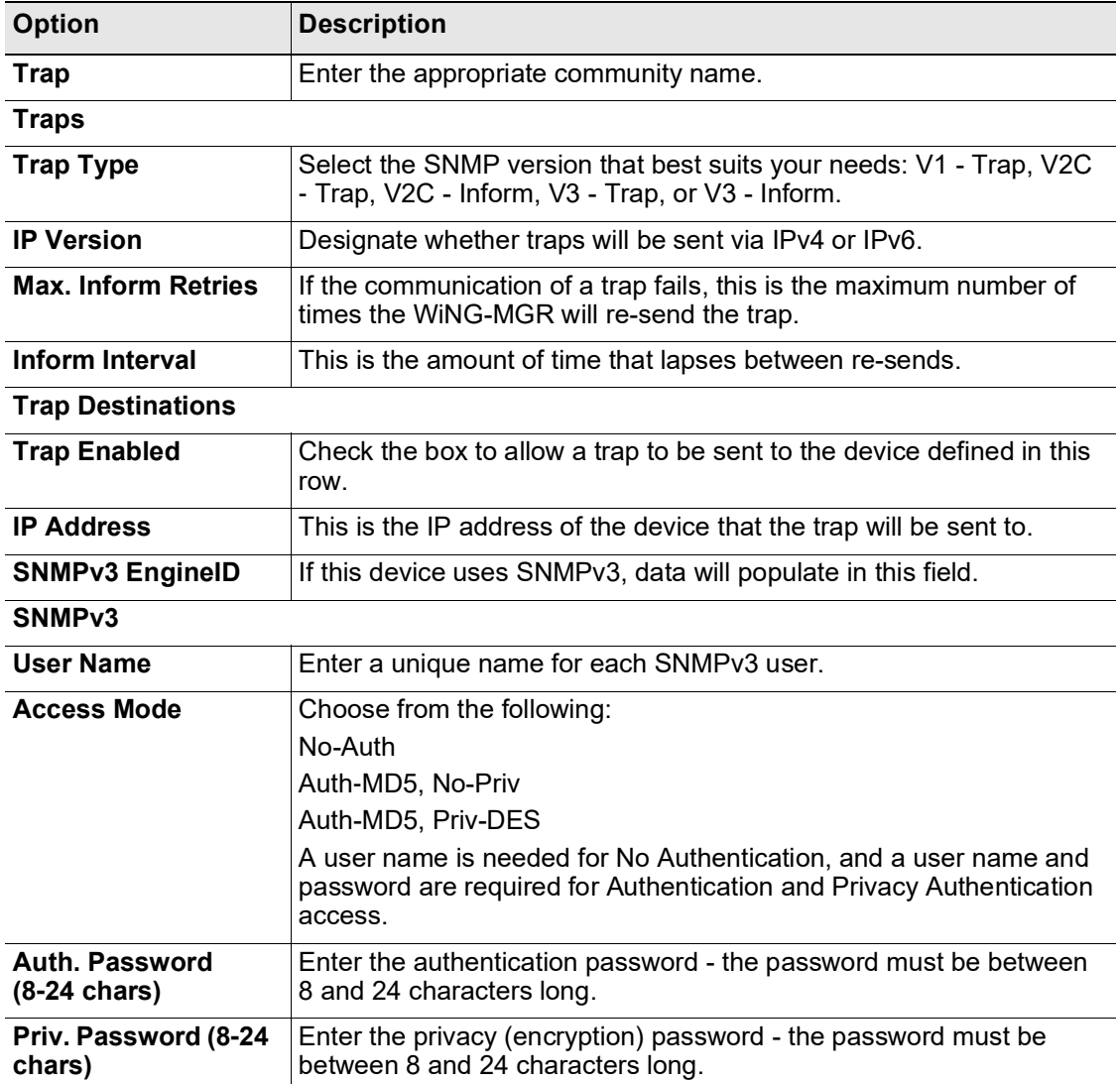

**Table 3.16** SNMP Configuration Options

## **3.7. Admin**

Administrator-exclusive options and capabilities are located in the Admin section.

## **3.7.1 XML/Logging**

The WiNG-MGR collects quite a bit of data. Right click the *Download File* button on this page and select *Save Link As* or *Save Target As* to download this data as an XML file. You can then take that file and import it into a spreadsheet for viewing, logging, and analyzing.

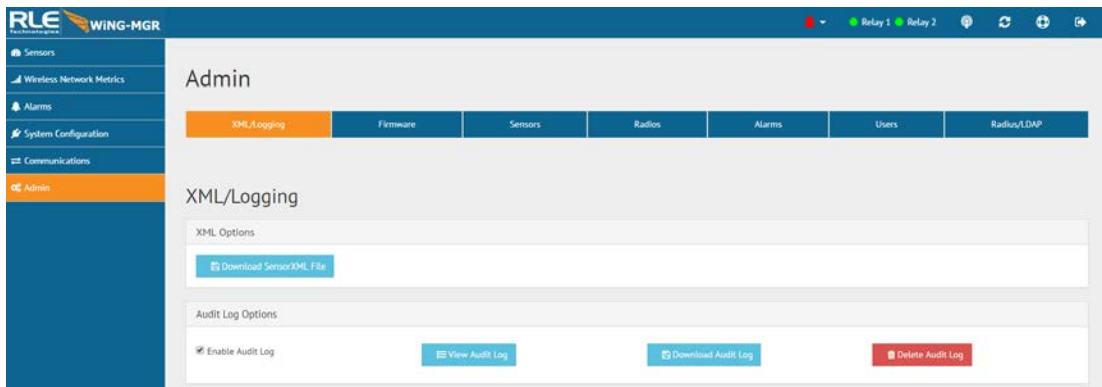

#### **Figure 3.26** XML/Logging Page

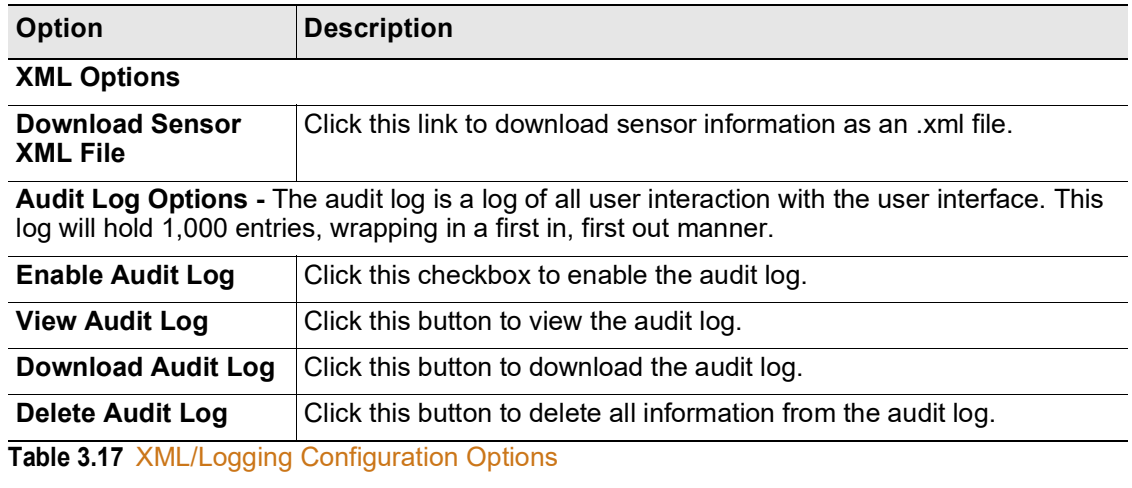

## **3.7.2 Firmware**

RLE releases firmware upgrades that add new features and functionality to the WiNG-MGR. Firmware updates are free of charge. Download firmware updates from the RLE website and load them onto your system here.

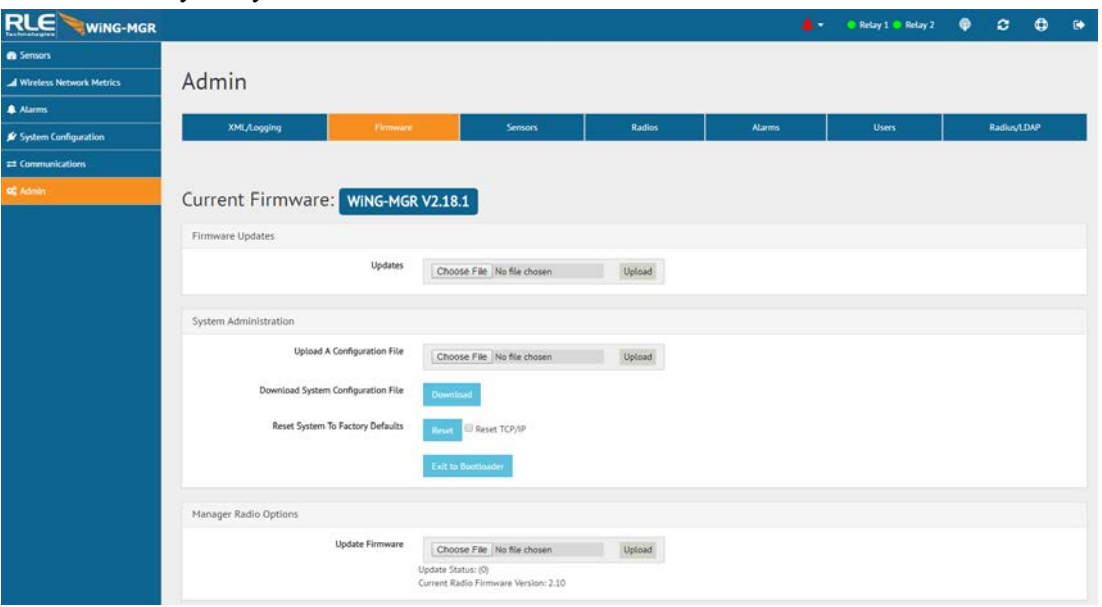

#### **Figure 3.27** Firmware Page

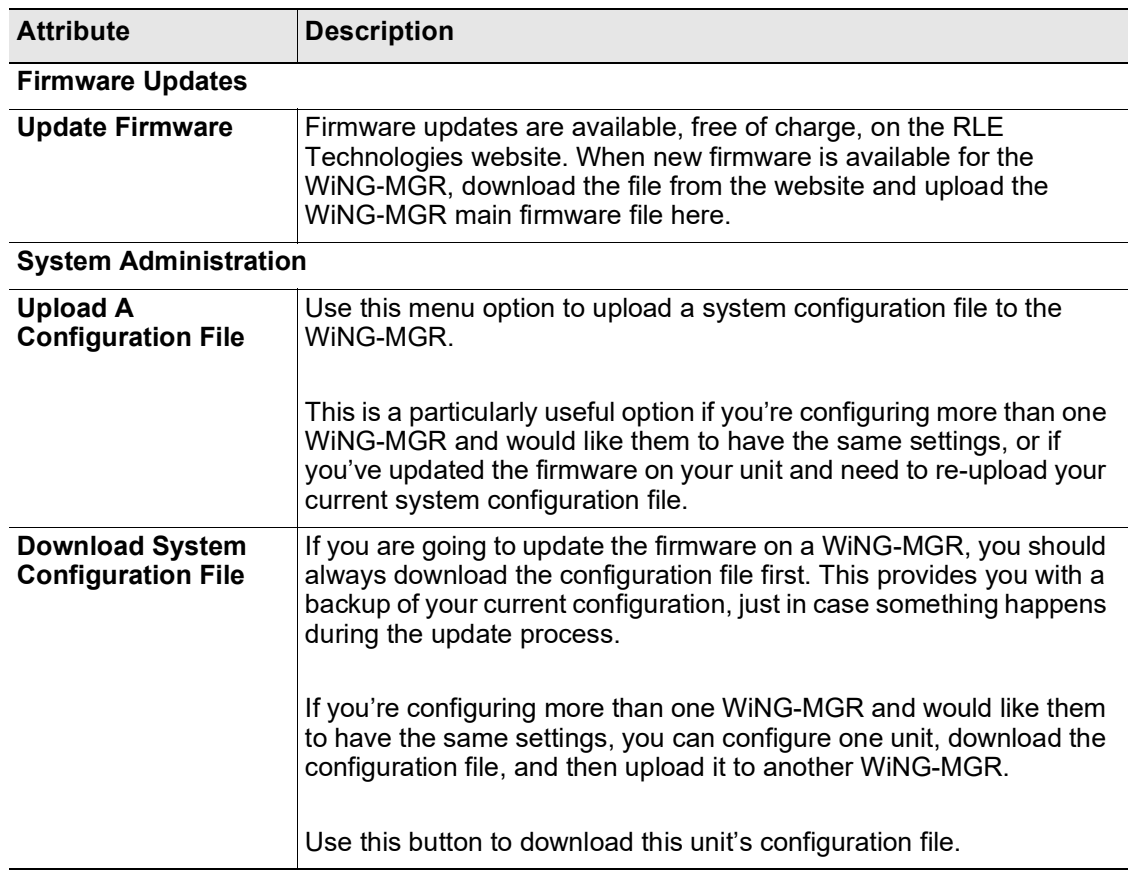

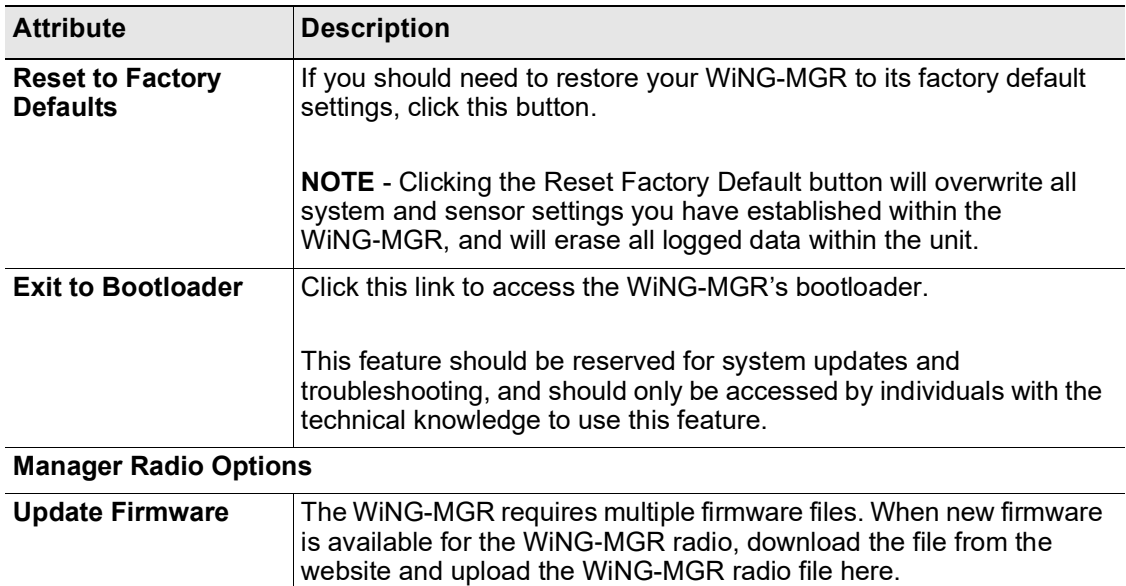

**Table 3.18** Firmware Configuration Options

## **3.7.3 Sensors**

There are some global configuration options that are applicable to all sensors in the system. Those options are configurable on the Sensors page. The Sensors page also holds the link for the Sensor Auto Discovery, which is used to add new sensors to the WiNG-MGR's sensor network.

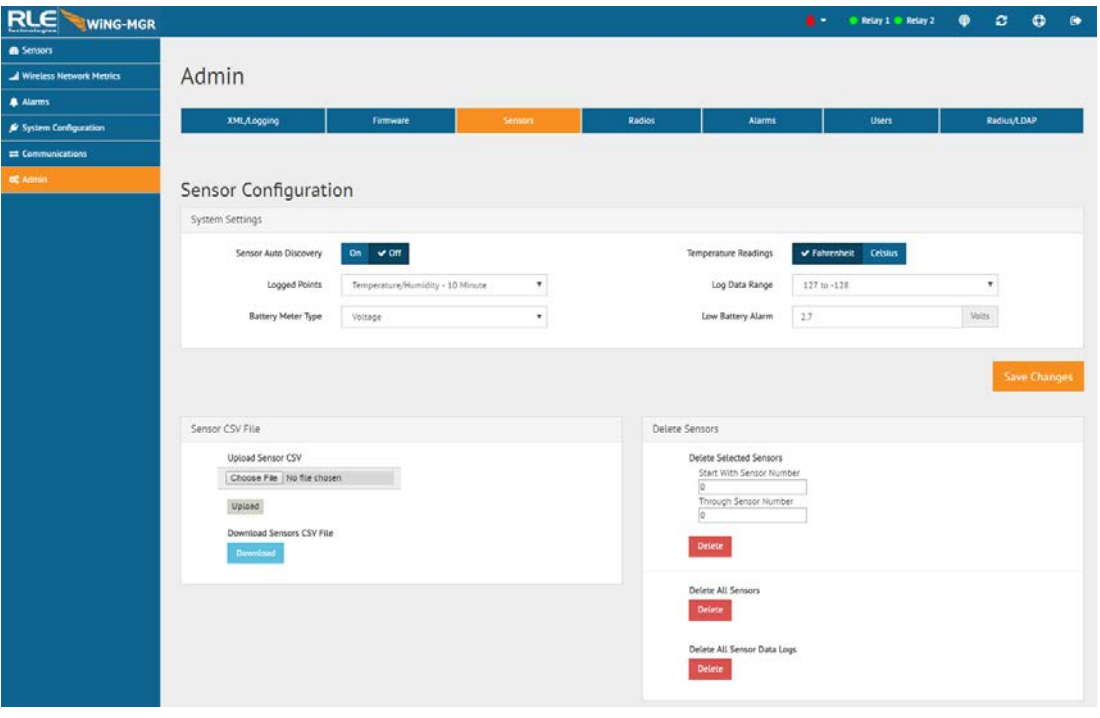

**Figure 3.28** Sensors Page

| <b>Attribute</b>                       | <b>Description</b>                                                                                                    |
|----------------------------------------|----------------------------------------------------------------------------------------------------|
| <b>System Settings</b>                 |                                                                                                    |
| <b>Sensor Auto</b><br><b>Discovery</b> | Click the toggle button to turn sensor auto discovery on. Click the<br>Save Changes button to activate sensor auto discovery.                                                                                                    |
|                                        | Through sensor discovery, the WiNG-MGR discovers new sensors<br>transmitting within its range. The WiNG-MGR loads the newly<br>detected sensors the next available sensor position in the table on<br>the Sensors tab of the web interface.                                                                                  |
|                                        | Once you have located all your sensors, return to this page and turn<br>sensor auto discovery off. If you do not turn off the sensor discovery<br>feature, the WiNG-MGR will continue to try to find new sensors. This<br>can contaminate your list of active sensors with additional sensors<br>that do not actually exist. |
| <b>Temperature</b><br><b>Readings</b>  | Select whether temperature readings display in Fahrenheit or<br>Celsius.                                                                                                    |
|                                        | Default: Fahrenheit                                                                                                    |

**Table 3.19** Sensor Configuration Options

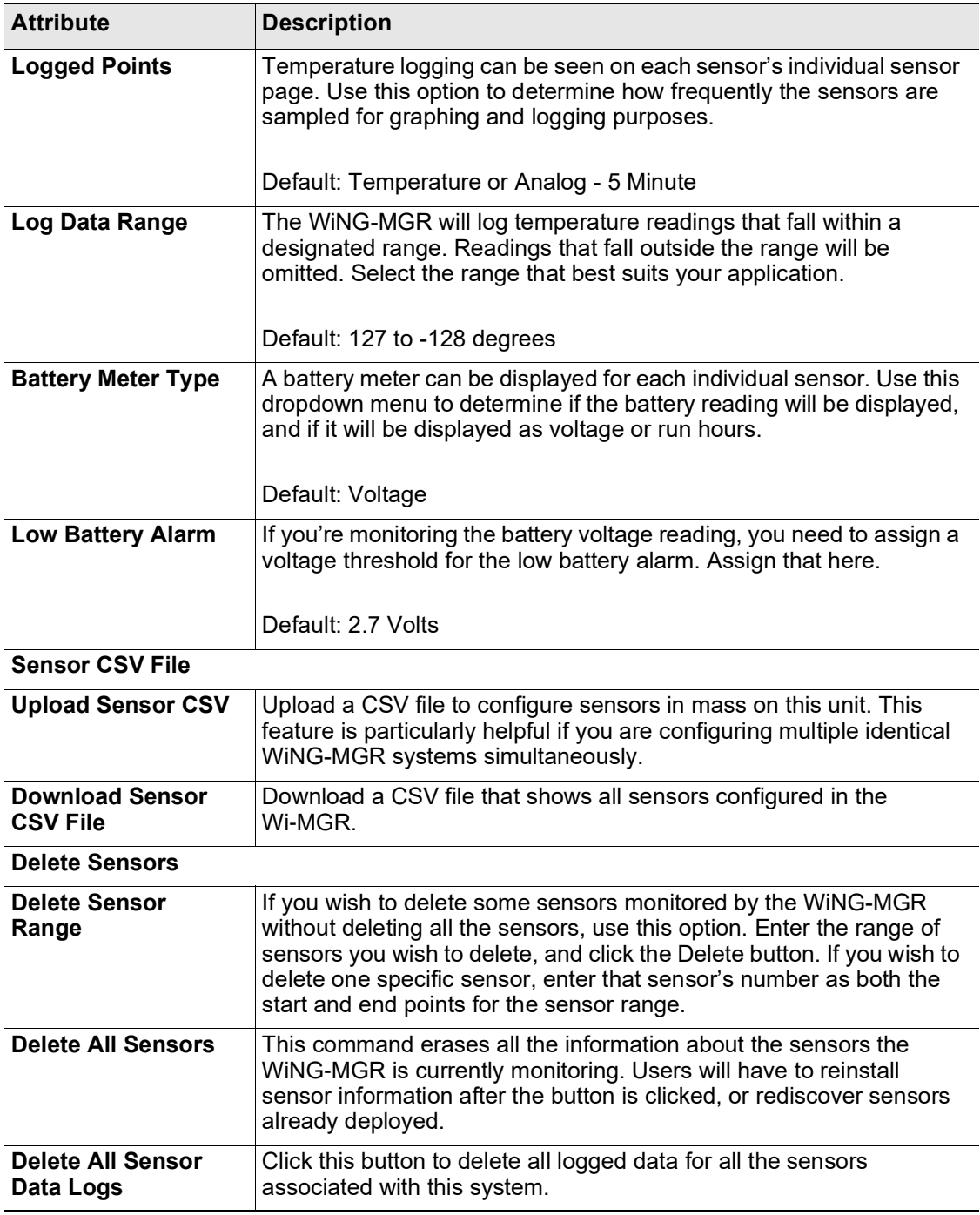

**Table 3.19** Sensor Configuration Options

## **3.7.4 Radios**

Alternate communications channel pairs and radio communications can be edited on this page.

If you need to change the channel pair settings for your WiNG system, refer to [Appendix C,](#page-82-0)  ["Alternate Channel Pair Communications" on page 83](#page-82-0). While it's not a difficult process, there are quite a few steps involved because you do need to make sure all the components of your system - the manager, sensors, and range extenders - are all operating on the correct channel pairs.

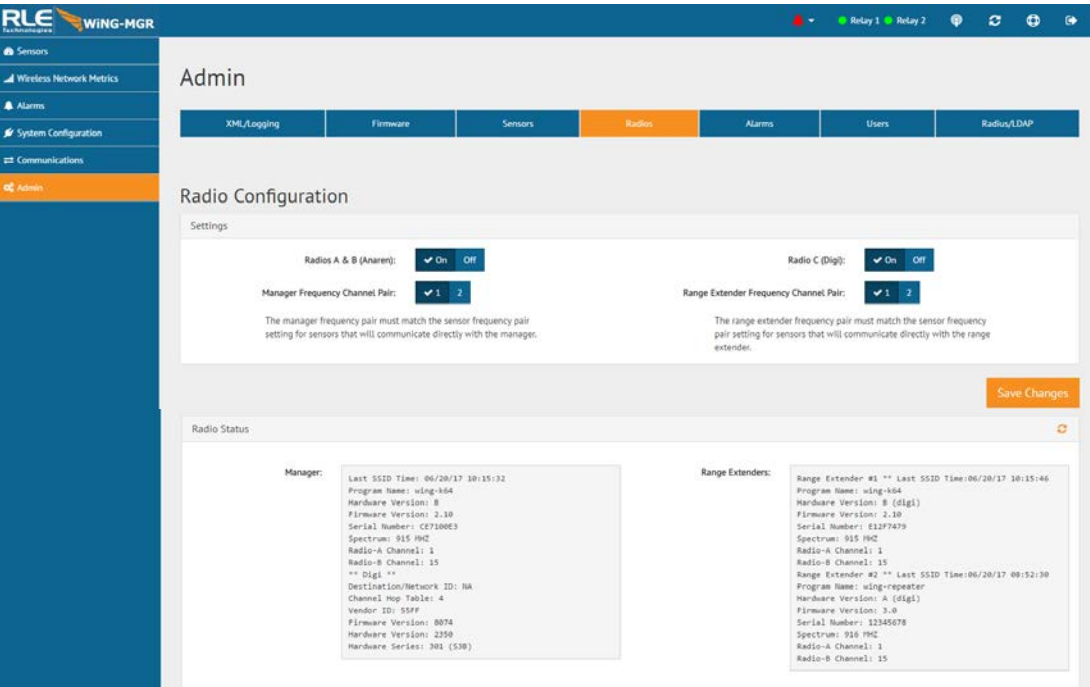

**Figure 3.29** Radios Page

| <b>Attribute</b>                                | <b>Description</b>                                                                                                    |  |
|-------------------------------------------------|----------------------------------------------------------------------------------------------------|--|
| <b>Settings</b>                                 |                                                                                                    |  |
| Radios A & B<br>(Anaren)                        | Radios A and B communicate with the WiNG sensors.                                                                                                    |  |
|                                                 | Default: On                                                                                                    |  |
| Radio C (Digi)                                  | If your system uses a WiNG-RXT range extender, make sure radio C<br>is on.<br>Default: On                                                                    |  |
| <b>Manager Frequency</b><br><b>Channel Pair</b> | If you wish to change the channel pair on which your system is<br>communicating, refer to Appendix C, "Alternate Channel Pair<br>Communications" on page 83. |  |
|                                                 | Default: Channel pair 1                                                                                                    |  |

**Table 3.20** Radio Configuration Options

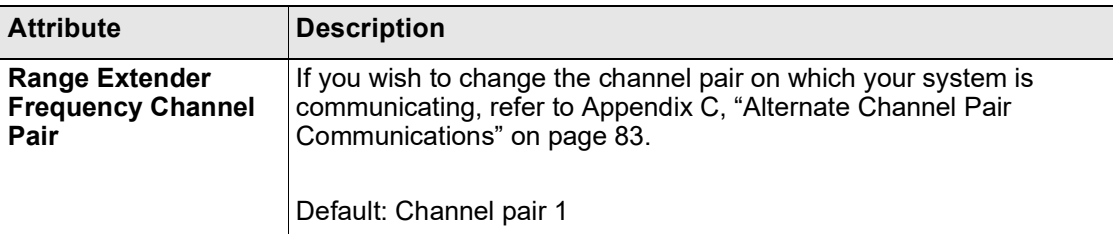

**Radio Status - These fields provide detailed information about the status and operation of** the WiNG-MGR's radios. The Spectrum field tells you if this unit operates on the900MHz or 868MHz frequency. If you need to make a call to RLE tech support, they may request information found in these fields.

**Table 3.20** Radio Configuration Options

## **3.7.5 Alarms**

There are a set of global configuration settings that can be applied to all sensors associated with this WiNG-MGR. Any global settings configured on this page will apply to all the sensors associated with this WiNG-MGR. If you already have parameters set up for your sensors, they will be overwritten when you apply these global alarm settings.

Once you apply the global settings, that value will be present on each sensor's individual configuration page. The global settings will not be recorded on this page - when you click to go to another page of the user interface and then return to this global settings page, all the values in the alarm fields will have reverted back to zeros.

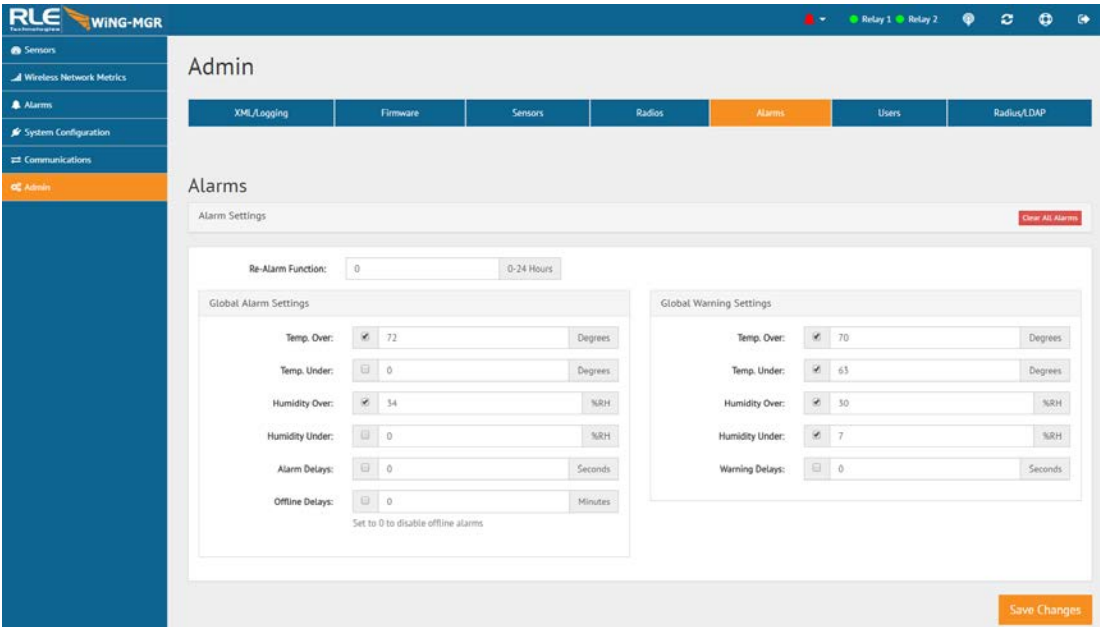

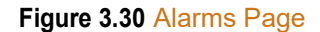

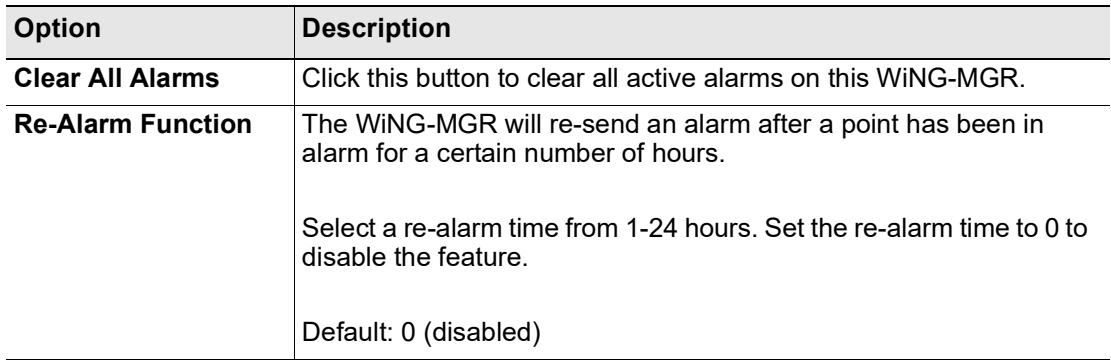

**Global Alarm Settings -** There is a checkbox next to each individual alarm setting. Check this box to apply that particular setting to each sensor in the system. If you do not check the checkbox next to the alarm parameter, that value will not be applied to the sensors in your system.

**Table 3.21** Alarms Configuration Options

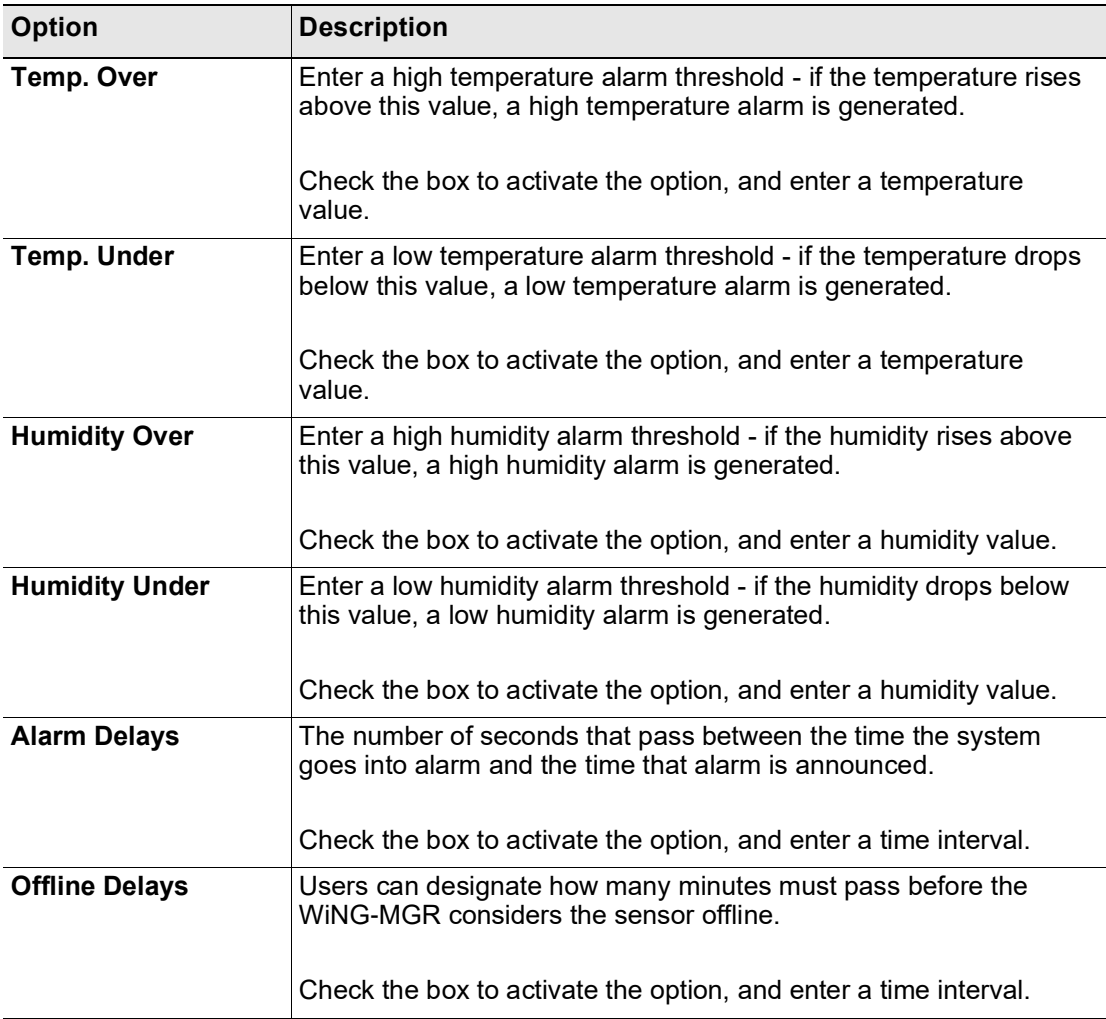

**Global Warning Settings -** There is a checkbox next to each individual alarm setting. Check this box to apply that particular setting to each sensor in the system. If you do not check the checkbox next to the alarm parameter, that value will not be applied to the sensors in your system.

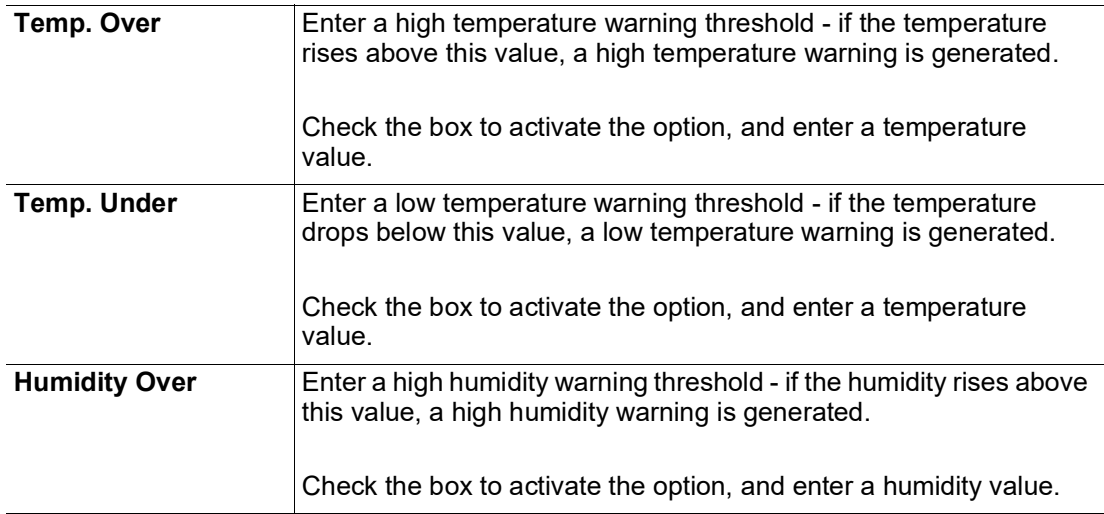

**Table 3.21** Alarms Configuration Options

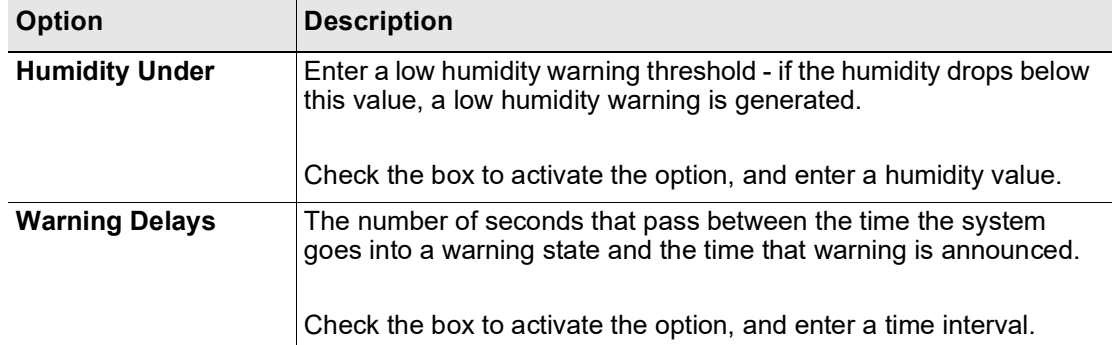

**Table 3.21** Alarms Configuration Options

#### **3.7.6 Users**

The WiNG-MGR allows you to configure user privileges for up to eight unique users. User 1 is always the Administrator's slot. Use users 2 - 8 to either configure users with read only access, or to configure additional Admin accounts.

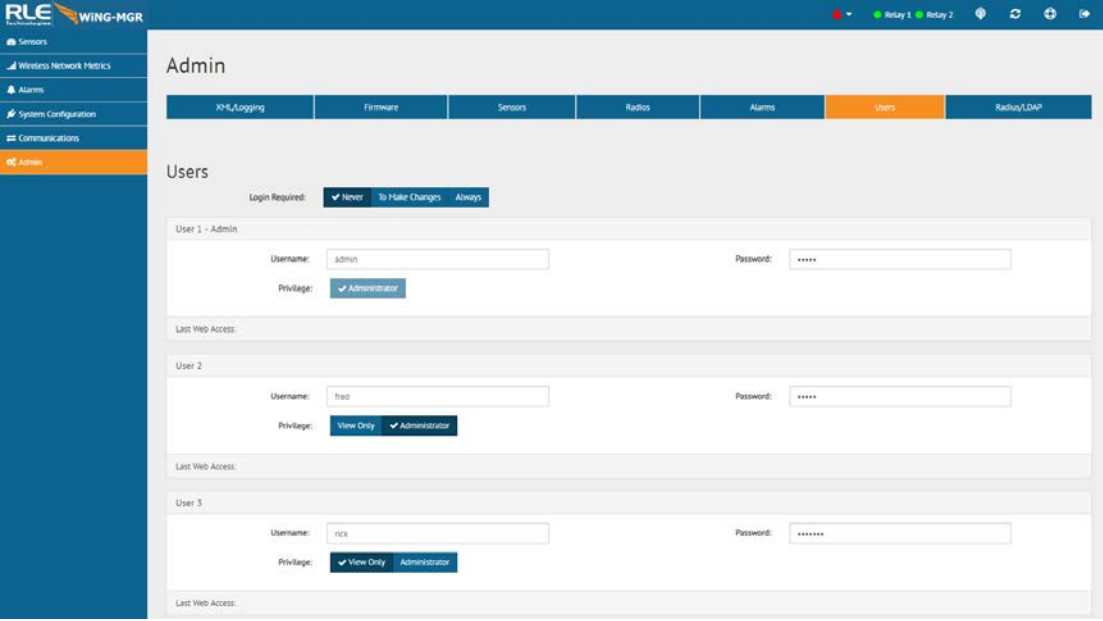

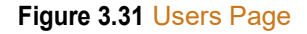

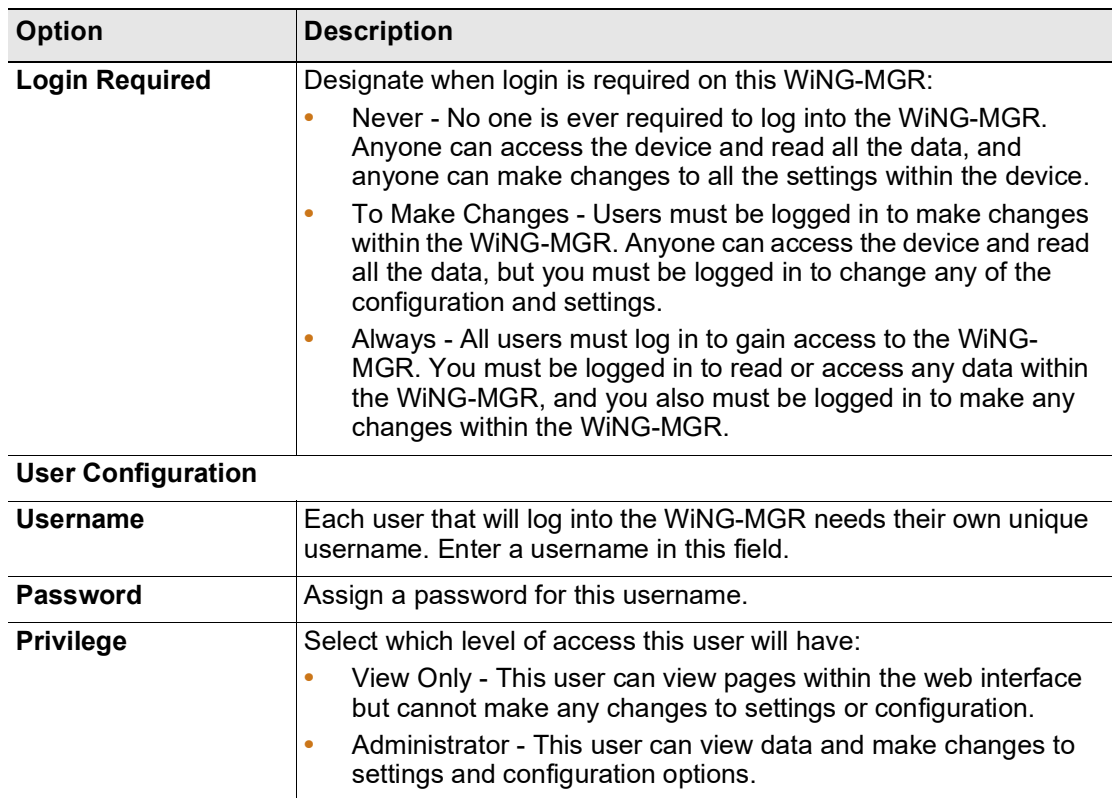

**Table 3.22** Users Configuration Options

## **3.7.7 Radius/LDAP**

If you would like to configure Radius/LDAP settings for your WiNG-MGR, do so here.

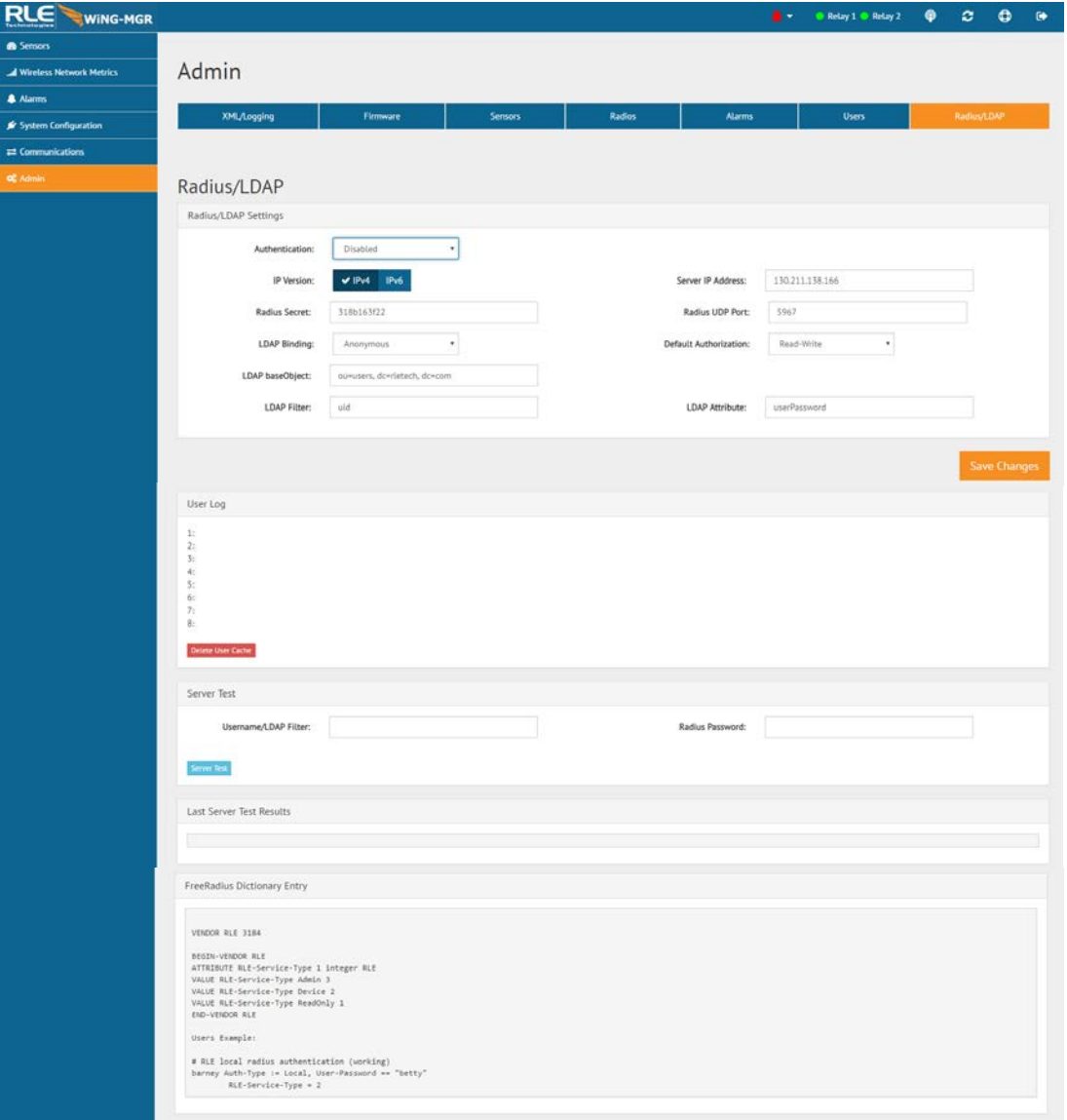

**Figure 3.32** Radius/LDAP Page

| <b>Option</b>               | <b>Description</b>                                                        |  |
|-----------------------------|---------------------------------------------------------------------------|--|
| <b>Radius/LDAP Settings</b> |                                                                           |  |
| <b>Authentication</b>       | Use the drop down menu to select either RADIUS or LDAP<br>authentication. |  |
| <b>IP Version</b>           | Designate the IP version for communications.                              |  |
| <b>Server IP Address</b>    | Enter the IP address of the RADIUS or LDAP server.                        |  |

**Table 3.23** Radius/LDAP Configuration Options

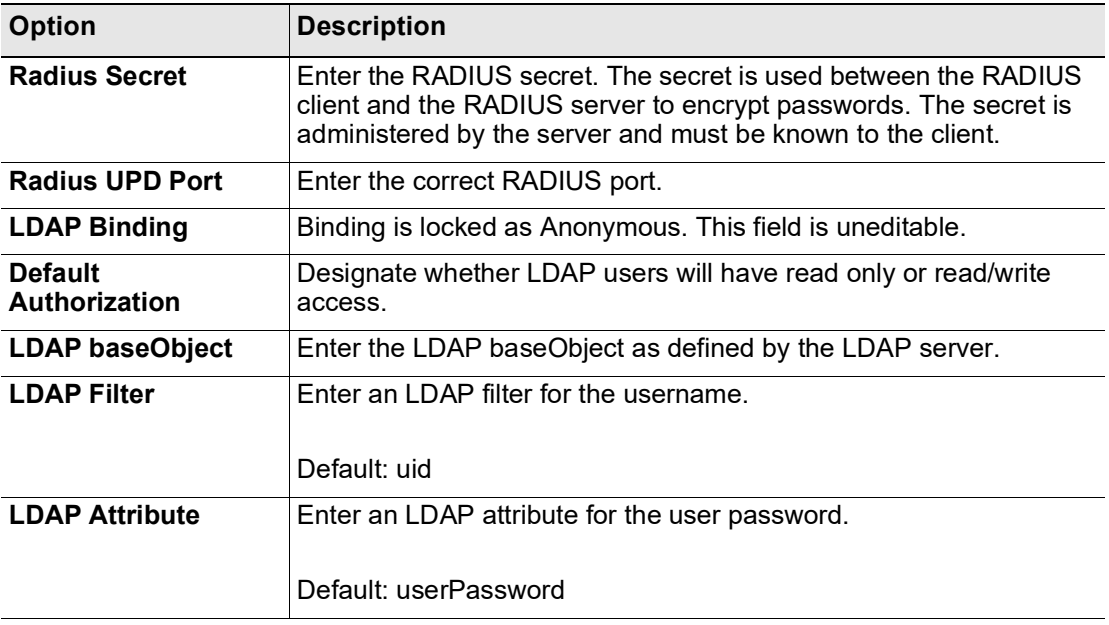

**User Log -** The user log displays the last eight logins. Each user password is cached for one hour.

**Server Test - Click the button to test the usernames and passwords** 

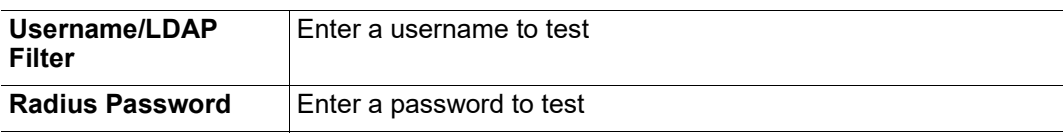

**Last Server Test Results -** The results from the server and the authorization level will be displayed.

**Table 3.23** Radius/LDAP Configuration Options

3 Web Interface

#### **C H A P T E R**

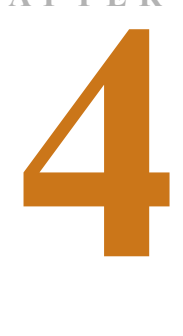

# **MODBUS COMMUNICATIONS**

### **4.1. Implementation Basics**

The WiNG-MGR is capable of communicating via the half-duplex EIA-485 serial communication standard. The WiNG-MGR is configured to act as a slave device on a common network. The EIA-485 medium allows for multiple devices on a multi-drop network. The WiNG-MGR is a slave only device and will never initiate a communications sequence.

#### **4.1.1 Modes of Transmission**

The Modbus protocol uses ASCII and RTU modes of transmission. The WiNG-MGR supports only the RTU mode of transmission, with 8 data bits, no parity and one stop bit. Every Modbus packet consists of four fields:

- ◆ Slave Address Field
- ◆ Function Field
- ◆ Data Field
- Error Check Field (Checksum)

#### **4.1.1.1 Slave Address Field**

The slave address field is one byte in length and identifies the slave device involved in the transaction. A valid address range is between 1 and 254. The slave address is set from the **Com Port1/Modbus/Bacnet Configuration** web page.

#### **4.1.1.2 Function Field**

The function field is one byte in length and tells the WiNG-MGR which function to perform. The supported functions are 03 (Read 4xxxx output registers), 04 (Read 3xxxx input registers), 06 (Preset single register), 16 (Preset multiple registers).

#### **4.1.1.3 Data Field**

The data field of the request is a variable length depending on the function. The data fields for the WiNG-MGR are 16-bit registers, transmitted high order byte first (big-endian)

#### **4.1.1.4 Error Check (Checksum) Field**

The checksum field lets the receiving device determine if the packet has transmission errors. The WiNG-MGR's RTU mode uses a 16-bit cyclic redundancy check (CRC-16).

#### **4.1.2 Exception Responses**

If a Modbus master sends an invalid command to the WiNG-MGR or attempts to read an invalid register, an exception response is generated. The response packet will have the high order bit of the function code set to one. The data field of the exception response contains the exception error code.

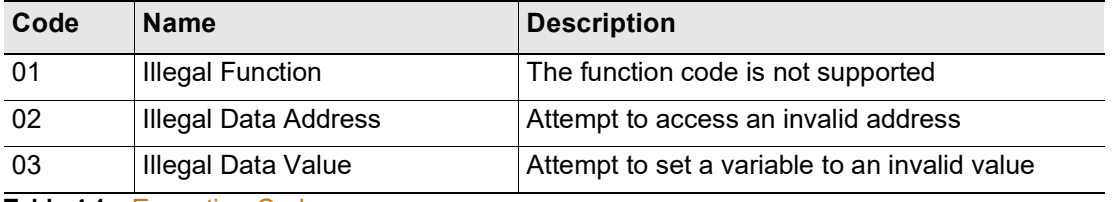

**Table 4.1** Exception Codes

### **4.2. Packet Communications for the WiNG-MGR**

This section outlines the registers with the name and a brief description of each.

#### **4.2.1 Function 03: Read Output Registers**

To read the WiNG-MGR's parameter values, the master must send a Read Output Registers request packet.

The Read Output Registers request packet specifies a start register and the number of registers to read. The start register is numbered from zero  $(40001 =$  zero,  $40002 =$  one, etc.).

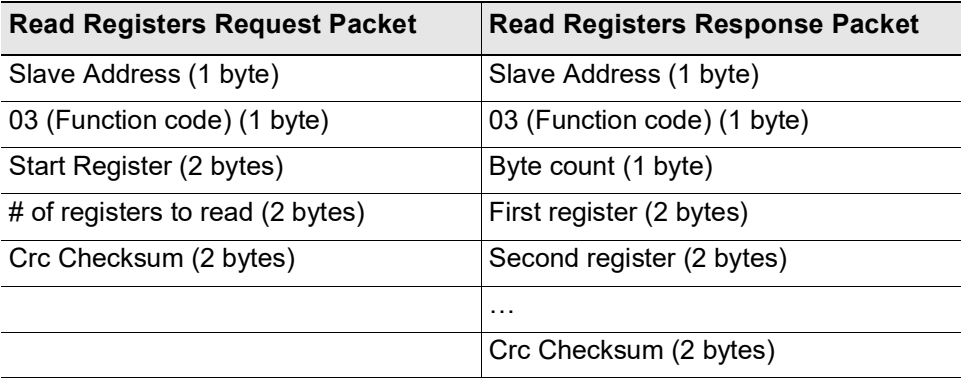

**Table 4.2** Read Output Registers Packet Structure

4

The register settings illustrated here are representative of only ONE sensor. Each sensor has a unique register ID that can be found on that sensor's Sensor Objects page [\("Sensor Objects"](#page-35-0)  [on page 36](#page-35-0)).

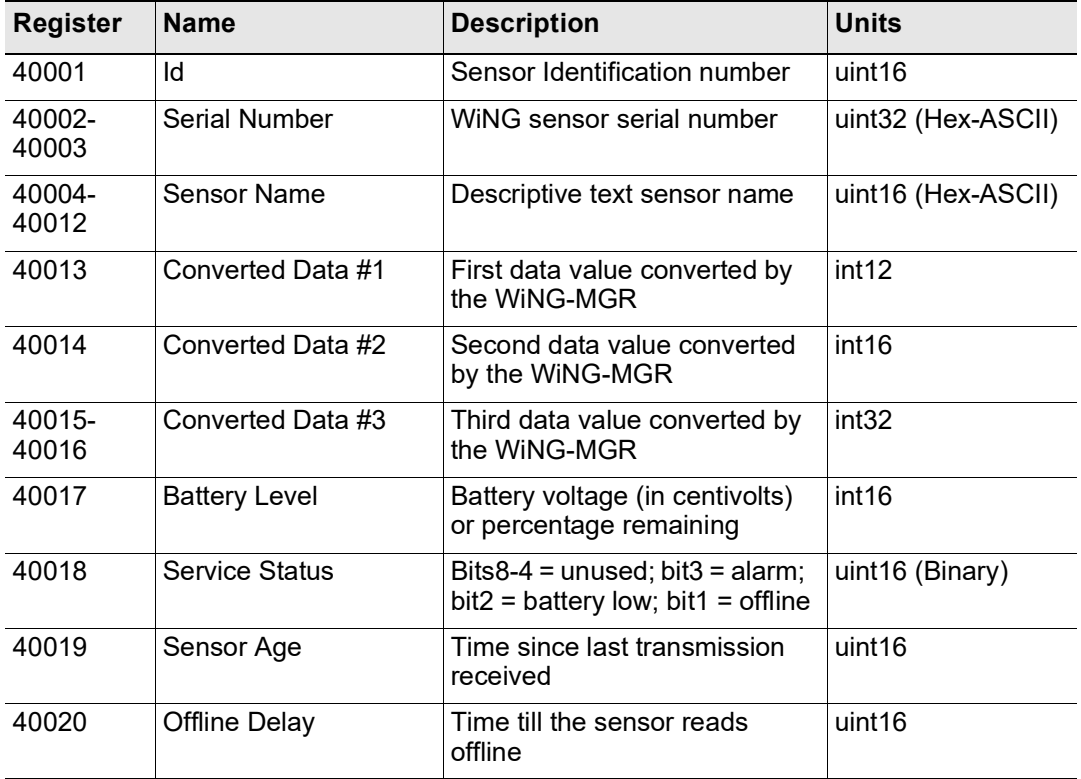

**Table 4.3** Read Output Registers

#### **4.2.2 Function 06: Preset Single Register & Function 16: Preset Multiple Registers**

To set the relay outputs over Modbus, first set the relay activation mode must be set to Modbus only. Do this in the web interface, at the bottom of the Digital IO Configuration page - [Chapter](#page-43-0)  [3, "Relay Outputs" on page 44.](#page-43-0) The master must then send a Preset Single or Preset Multiple Register request packet.

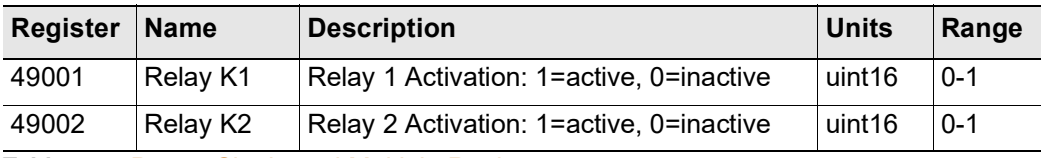

**Table 4.4** Preset Single and Multiple Registers

## **4.3. RTU Framing**

The example below shows a typical Query/Response from a WiNG-MGR.

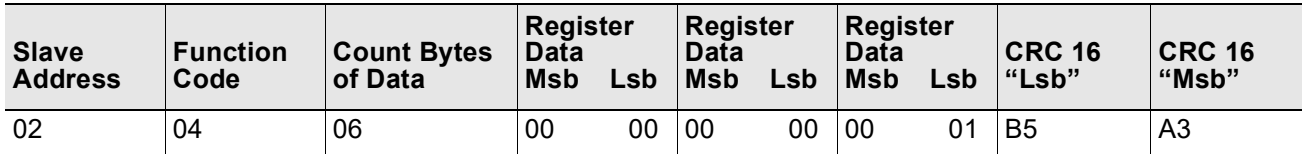

**Table 4.5** Response Sample

Slave address 2 responds to Function Code 4 with six bytes of hexadecimal data and ends with CRC16 checksum.

#### **Register Values:**

 $40001 = 0000$  (hex)  $40002 = 0000$  (hex)  $40003 = 0001$  (hex)
#### **C H A P T E R**

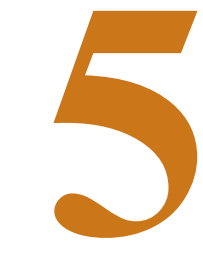

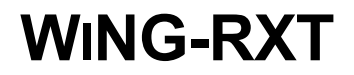

## **5.1. Add A WiNG-RXT Range Extender To Your System**

WiNG sensor and manager systems have an unprecedented transmission range: up to 100 feet through multiple walls, up to 270 feet through one wall, and up to 600 feet indoor, direct line of sight. While this range is more than ample for most situations, sometimes applications require signals to be pushed through more complex physical or noisy RF environments. The WiNG range extender is designed to provide the extra signal strength the WiNG system needs to thrive in these environments.

To add a WiNG-RXT to your application, connect the antennas (magnetic base antennas into ports A and B, and swivel antenna into port C) and apply power to the device. Ensure the most effective antenna placement - antennas A and B can be close together, but to avoid signal interference they need to be as far away from antenna C as your installation will allow. Extend the leader cables on the antennas to their fullest lengths and secure the antennas as far away from the WiNG-MGR - and has high off the ground - as possible. Access the WiNG-MGR's web interface and navigate to the Admin > Radio Configuration page. Radio C needs to be on in order for the WiNG-MGR to communicate with the WiNG-RXT.

The WiNG-RXT can communicate on alternate channel pairs in order to maximize the efficiency of the system. If you'd like to use an alternate channel configuration, refer to [Appendix C, "Alternate Channel Pair Communications" on page 83](#page-82-0).

## **5.2. Safety Precautions**

The WiNG-RXT is not a grounded device. External circuits (USB port and power supply) are required to be double or reinforced insulated (Class II circuits).

The power to the WiNG-RXT must be supplied from a limited energy circuit: 5VDC with a maximum available current of 10A or a Class 2 circuit.

5 WiNG-RXT

#### **A P P E N D I X**

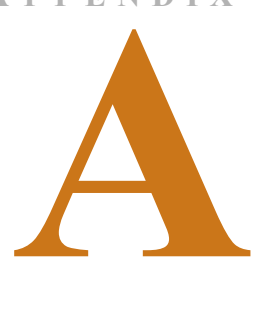

## **COMMUNICATIONS OBJECTS**

The WiNG-MGR can communicate via Modbus, BACnet, and SNMP. Each sensor has its own Modbus Registers, BACnet Instances, and SNMP Object Identifiers (OIDs). This table is provided for reference. Please note that the values presented in Reading #2 and Reading #3 will vary depending on the type of sensor with which you are working.

The table presents specific communications objects for sensor 1. Looking at the table, we have **bolded** the numerical changes to help you see there is a pattern to the Register, Instance, and OID assignments and a direct connection between the sensor number and the communications objects.

A formula at the end of the table will help you calculate BACnet Instances and SNMP OIDs.

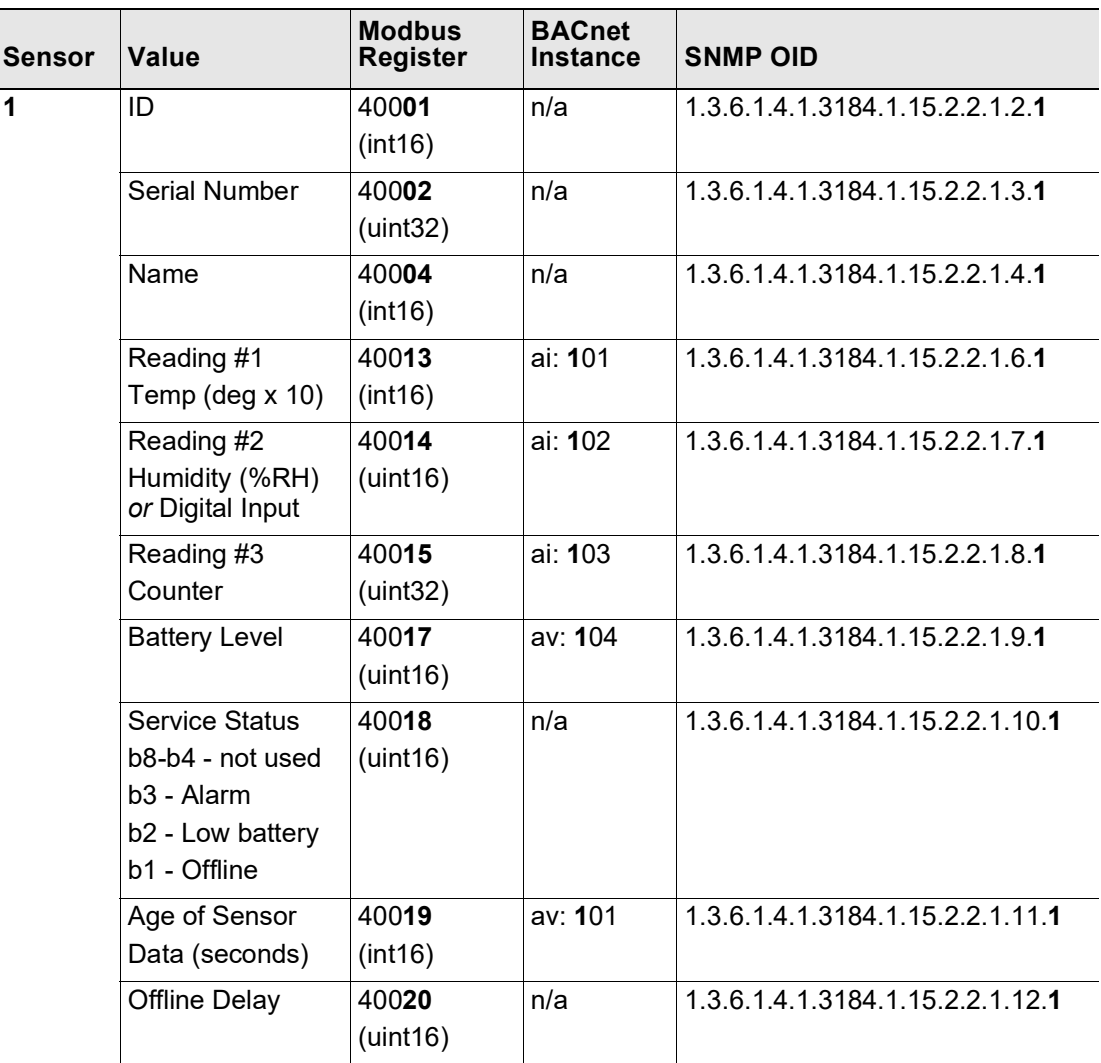

**Table A.1** Modbus Registers, BACnet Instances, and SNMP OIDs

- As you can see from the above table, each sensor occupies 20 modbus registers. Sensor 1 occupies registers 40001 - 40020, sensor 2 data occupies registers 40021 - 40040; sensor 3 data occupies registers 40041 - 40060, sensor 4 data occupies registers 40061 - 40080, etc. Use the range of your sensor's modbus registers and the table above to determine the register information for each of your sensors.
- BACnet Instances are as follows, where the **n** is replaced with the sensor's sensor number. If you were determining communications objects for sensor number **28**:
	- ai: **n**01 = ai: **28**01
	- ai: **n**02 = ai: **28**02
	- ai: **n**03 = ai: **28**03
	- $-$  av:  $n01 =$  av: 2801
	- av: **n**02 = av: **28**02
- SNMP Object Identifiers are as follows, where the last digit, **n**, is replaced with the sensor's sensor number

**–** 1.3.6.1.4.1.3184.1.15.2.2.1.2.**n** = 1.3.6.1.4.1.3184.1.15.2.2.1.2.**28 –** 1.3.6.1.4.1.3184.1.15.2.2.1.3.**n** = 1.3.6.1.4.1.3184.1.15.2.2.1.3.**28 –** 1.3.6.1.4.1.3184.1.15.2.2.1.4.**n** = 1.3.6.1.4.1.3184.1.15.2.2.1.4.**28 –** 1.3.6.1.4.1.3184.1.15.2.2.1.6.**n** = 1.3.6.1.4.1.3184.1.15.2.2.1.6.**28 –** 1.3.6.1.4.1.3184.1.15.2.2.1.7.**n** = 1.3.6.1.4.1.3184.1.15.2.2.1.7.**28 –** 1.3.6.1.4.1.3184.1.15.2.2.1.8.**n** = 1.3.6.1.4.1.3184.1.15.2.2.1.8.**28 –** 1.3.6.1.4.1.3184.1.15.2.2.1.9.**n** = 1.3.6.1.4.1.3184.1.15.2.2.1.9.**28 –** 1.3.6.1.4.1.3184.1.15.2.2.1.10.**n** = 1.3.6.1.4.1.3184.1.15.2.2.1.10.**28 –** 1.3.6.1.4.1.3184.1.15.2.2.1.11.**n** = 1.3.6.1.4.1.3184.1.15.2.2.1.11.**28 –** 1.3.6.1.4.1.3184.1.15.2.2.1.12.**n** = 1.3.6.1.4.1.3184.1.15.2.2.1.12.**28**

## **A P P E N D I X B**

## **UPDATE FIRMWARE**

Firmware updates are available on the RLE website at [rletech.com](http://www.rletech.com). Locate the correct firmware and download it to an accessible location.

Before updating any firmware, go to the web interface and access the Admin menu, and then the Firmware tab. Download the WiNG-MGR's system configuration file and save it in a safe location.

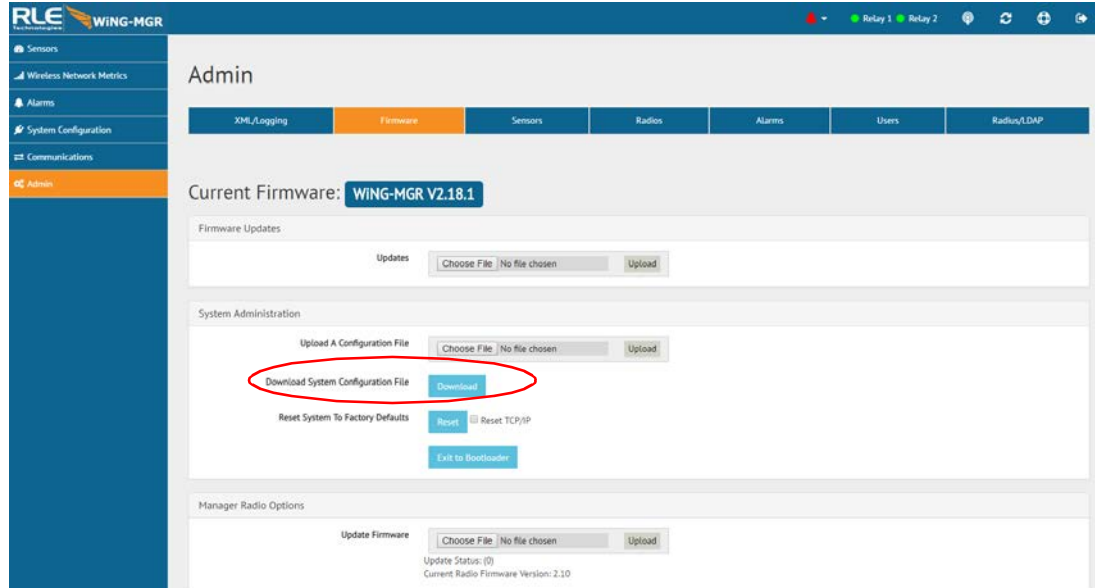

**Figure B.1** Admin Menu, Firmware Tab - Configuration File Download

Once firmware is updated, the WiNG-MGR should return to its normal functionality. In very rare instances, the WiNG-MGR's configuration data - all the system configuration and sensor information loaded onto the unit - may become corrupted during the firmware update. If the configuration files do become corrupted, the downloaded configuration files serves as a backup, and can be uploaded to the system to restore the lost data. Use the MIME feature to upload the configuration file.

## **B.1. Load the Application Firmware**

Once the WiNG-MGR's configuration file and the latest version of firmware files have been downloaded to a local drive, navigate to the Firmware tab within the Admin menu in the web interface.

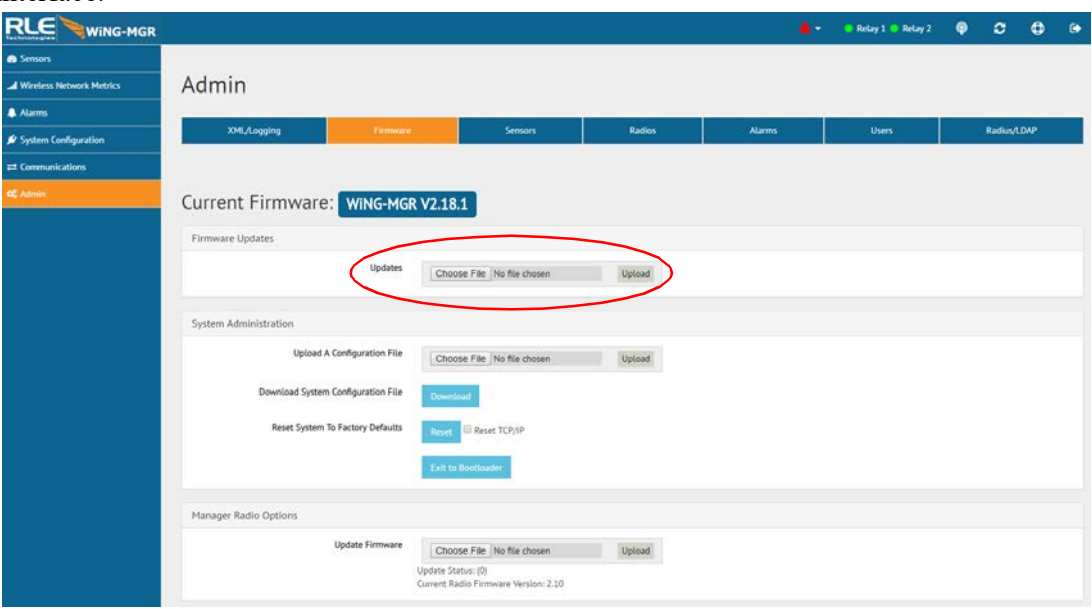

**Figure B.2** Admin Menu, Firmware Page - Firmware File Upload

Navigate to the first file using the browse button, and then click on upload for the unit to take the file. This process takes about 60 seconds to complete.

## **B.2. Load the Firmware Using TFTP**

You can also use TFTP to update the firmware file. Before updating the firmware through TFTP, the firmware flash application must be exited and then erased. To do this, navigate to the WiNG-MGR's configuration menu. Once here, click on the "Exit to Bootloader" button. Once exited, you will get a bootloader web page at the IP address of the unit. Next, click on the "Erase Flash" button. The Flash application will be erased.

- **Note** To erase the flash, a special username and password are required. The username is **fds** (all lowercase), and the password is **rle2tech** (all lowercase).
	- **1** Uploading firmware via TFTP requires a TFTP Client. It may be possible to download a free license TFTP Client from the internet. Consult your IT department to determine a compatible client program.
	- **2** Verify that your PC and the WiNG-MGR are on the same subnet (LAN).
	- **3** Open your TFTP client. Configure the client as follows.
		- **a Host** = WiNG-MGR's IP Address
		- **b**  $\text{Port} = 69$
		- **c Block Size** = 64, 128, 256, 512, or 1024
- **Note** The file must be sent in BINARY (not ASCII).
	- **4** Send or PUT the first firmware file to the WiNG-MGR. It may take ~10 seconds for the firmware upload to begin. Do the same with the second firmware file.
	- **5** After one minute, refresh the WiNG-MGR's web page. Notice that the Flash field now contains the latest firmware. Click the "Start Application" button to reboot the unit.

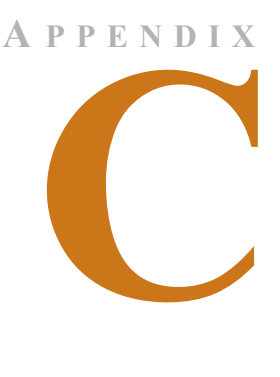

## <span id="page-82-0"></span>**ALTERNATE CHANNEL PAIR COMMUNICATIONS**

Most WiNG system deployments operate well with the out-of-the-box default settings. There are, however, instances where excess RF energy in a facility crowds the default channels. For this reason, the WiNG system was designed with a set of alternative communications channels. While it is not difficult to switch the channels on which your system is communicating, it is outside the basic WiNG configuration scope. For this reason, we are providing a specialized set of instructions and encourage you to contact our technical support staff if you have any problems configuring alternate channel communications.

## **C.1. WiNG Sensor Communications**

By default, WiNG sensors communicate via channel pair 1. You can determine on which channel pair your sensor(s) are communicating by looking at the status LED on the front of the sensor enclosure. This LED blinks randomly once every 10 - 20 seconds. If the LED blinks blue, the sensor is communicating on channel pair 1. If the LED blinks green, the sensor is communicating on channel pair 2.

### **C.1.1 Change the Sensor's Channel Pair**

**1** Hold the sensor in your hand and locate the LED on the top of the enclosure. Make sure the LED on the board is blinking blue to indicate it's currently communicating via channel pair 1. Now look down the side of the enclosure past the LED (the left side of the enclosure) and find the small hole in the middle of the bottom left side of the enclosure - right where the lid meets the base. If you look inside this hole you will see a small black button. You will use this button to change the channel pair of this sensor.

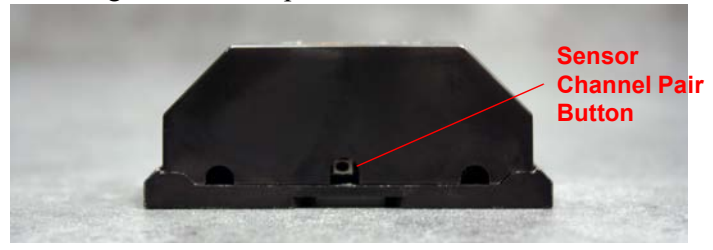

**Figure C.1** Sensor Channel Pair Button

- **2** Insert a small non-conductive tool like a toothpick inside the hole and push the black button three times consecutively. The LED on the sensor board blinks blue with the first push, blue with the second push, and green with the third push. It will then blink green three times in a row to indicate the sensor has switched to channel pair 2 for its communications.
- **3** Pause a minute and watch the sensor LED. Once the transition pattern of blinks are complete, it blinks randomly, once every 10 - 20 seconds. Wait until it blinks green once to ensure channel pair 2 communications are active.
- **4** You can change the sensor back to channel 1 communications in the same way. If the sensor is operating on channel pair 2 (LED is blinking green), push the black button three times consecutively. The LED blinks green with the first push, green with the second push, and blue with the third push. Then it blinks blue three times in a row to indicate it's communicating on channel pair 1. Pause a minute to watch the LED and ensure it's blinking blue in its random blink cycle.
- **5** If you remove or change the sensor's battery, it will revert to the default channel pair 1 (blue blinking light).

## **C.2. Manager Communications**

By default, the WiNG-MGR communicates via channel pair 1. If you change the channel pair on which your sensors are communicating, you also need to change the channel pair on which your manager is communicating.

The System LED on the front of the WiNG-MGR serves as an indicator in the same manners as LED on the front of the sensors. You can determine on which channel pair your WiNG-MGR is communicating by looking at the System LED on the front of the enclosure. This LED blinks randomly once every 10 - 20 seconds. If the LED blinks blue, the WiNG-MGR is communicating on channel pair 1. If the LED blinks green, the WiNG-MGR is communicating on channel pair 2.

You can also access the WiNG-MGR's web interface to determine on which channel pair the unit is communicating. Click the Admin link in the left navigation bar and then click the Radios link to access the Radio Configuration page. The channel pair number indicated by a check mark and darker shading in the Manager Frequency Channel Pair field is the active communication channel pair.

### **C.2.1 Change the Manager's Channel Pair**

Access the WiNG-MGR's web interface. Click the Admin link in the left navigation bar and then click the Radios link to go to the Radio Configuration tab. Click the toggle button to select Manager Channel Frequency Pair 2. Click the Save Changes button to execute the channel pair change.

Once the changes have been saved, look at the LED on the front of the WiNG-MGR. It blinks green to indicate it is operating on channel pair 2.

If you should need to change the WiNG-MGR back to channel pair 1, return to this web page, click the toggle button to select channel pair 1, and click the Save Changes button. Then verify the WiNG-MGR is communicating on channel pair 1 by checking the System LED and ensuring it blinks blue.

## **C.3. Add a Range Extender to A WiNG System**

While WiNG systems have more than an ample transmission range for most situations, sometimes applications require signals to be pushed through more complex physical or noisy RF environments. The WiNG-RXT range extender can be implemented in these situations to add up to 1,000 feet direct line of sight transmission distance per range extender to the application.

To add a WiNG-RXT to your application, connect the antennas (magnetic base antennas into ports A and B, and swivel antenna into port C) and apply power to the device. Ensure the most effective antenna placement - antennas A and B can be close together, but to avoid signal interference they need to be as far away from antenna C as your installation will allow. Extend the leader cables on the antennas to their fullest lengths and secure the antennas as far away from the WiNG-MGR - and has high off the ground - as possible.

Access the WiNG-MGR's web interface and navigate to the Admin > Radio Configuration page. Radio C needs to be on in order for the WiNG-MGR to communicate with the WiNG-RXT.

Just like WiNG-MGRs and WiNG sensors, the WiNG-RXT can communicate on different channel pairs. By default, it is set to communicate on channel pair 1. The System LED on the front of the unit indicates on which channel pair it is communicating. If it blinks blue, it's communicating on channel pair 1. If it blinks green, it's communicating on channel pair 2.

Most importantly, the WiNG-RXT needs to be communicating on the same channel pair as the sensors it is trying to pick up. If the sensors are on channel pair 1, the WiNG-RXT needs to be on channel pair 1. And likewise, if the sensors are on channel pair 2, the WiNG-RXT needs to be on channel pair 2 as well. You may have a specialized installation that has the WiNG-MGR on channel pair 1 picking up one set of sensors, and the associated WiNG-RXT is on channel pair 2 picking up an entirely different set of sensors. This too is fine. Just remember the sensors you're trying to pick up must be on the same channel pair at the device that should be receiving their signal.

C Alternate Channel Pair Communications

# **A P P E N D I X D**

## CHAPTER 3**TROUBLESHOOTING**

Below you'll find troubleshooting tips for a variety of situations you may encounter with the WiNG-MGR. Please use these suggestions to troubleshoot your appliance.

If these troubleshooting tips do not resolve your issues, RLE Technologies offers personalized support for all our products. If you require customer support for your WiNG-MGR, please contact RLE Technologies directly:

- ◆ Email: support@rletech.com
- Phone: 800.518.1519

## **D.1. WiNG-MGR Troubleshooting**

#### **The WiNG-MGR will not power up.**

- **1** Use a digital volt meter (DVM) to check for AC or DC input power on the lower left hand terminal block on the WiNG-MGR. If no voltage is present at terminal block, check the circuit breaker or power supply that powers the WiNG-MGR. If voltage is present at the power supply, continue to step 2.
- **2** Contact RLE Technologies for further troubleshooting.

#### **You cannot view the WiNG-MGR's home page.**

- **1** Verify that the WiNG-MGR is powered up and running. You will see lights on the RJ45 (Ethernet) port illuminated and flashing. If no lights are illuminated on the unit, the unit may not be powered. If lights are illuminated and flashing, continue to step 2.
- **2** Connect a computer to the WiNG-MGR via a serial cable and the console port. Once connected with a terminal emulation program running on the PC:
	- **a** Type **ip** and press enter. This displays the current IP address set to the WiNG-MGR. Verify it is the correct IP address.
- **b** Type **nm** and press enter. This displays the Net Mask. Verify it is the correct Net Mask.
- **c** Type dg and press enter. This displays the Default Gateway. Verify it is the correct Default Gateway.
- **d** Correct any information that is wrong. If the information is correct, go to step 3.
- **3** With the serial cable connected and your terminal emulation program running, you can enter an address to have the WiNG-MGR ping to.
	- **a** Obtain a known good IP address.
	- **b** In the terminal emulation program, type ping <one space> ip address and then press enter. *Example: ping 192.168.1.1*
	- **c** If a ping response is not established, contact your IT department and make sure the patch cord your using is not faulty. Have the network switch port checked to make sure it is activated.
	- **d** If a ping response is established, contact your local sales representative or RLE Technologies.

#### **Sensors do not automatically display on the WiNG-MGR's home page.**

By default, the WiNG-MGR is shipped with the sensor discovery feature turned OFF. In order for the discovery to work, click the Sensor Discovery icon in the web page header. Follow the directions as outlined in ["Sensor Discovery Wizard" on page 27.](#page-26-0)

If the Sensor Discovery Wizard has run sensors still do not appear, work your way through the following steps:

- **1** If the sensor is not visible on the WiNG-MGR's home page, look at the top of the sensor and see if the LED is blinking. If you do not see a blink, check the sensor's batteries. If you do see it blink, continue to step 2.
- **2** Verify the sensor's serial number. Make sure you're looking for the correct sensor at that location.
- **3** The transmission range of a WiNG sensor depends on the distance between the sensor and the WiNG-MGR, and the number of obstacles between the two. The more obstructions between the devices, the weaker the signal becomes. Do not install a sensor inside a solid metal cabinet. This can interfere with its transmission.
- **4** Bring the sensor closer to the WiNG-MGR. Run the sensor discovery wizard again. If the sensor does not show in the wizard when it is close to the WiNG-MGR, contact your local sales representative or RLE Technologies. If the sensor does show in the wizard, move the sensor back to its original location.
- **5** Sensors have may loose signal quality or see a decrease in range due to distance or physical obstructions. If moving the sensor to its original location causes the signal to be lost again, your best option is to move the sensor to another acceptable location, where it can be "seen" by the WiNG-MGR, or to purchase a range extender (WiNG-RXT) and add it to your system.

## **D.2. Sensor Troubleshooting**

The WiNG-MGR is designed to work with a RLE Technologies' WiNG sensors. Sometimes, problems may occur with the sensors that affect the way they interact with the WiNG-MGR. Use the following guidelines to troubleshoot WiNG sensors.

#### **The sensor does not seem to be working. It may have a battery problem.**

Check the battery's voltage if the sensor begins to show inconsistent or unreliable results. As battery power degrades, the sensor may report data outside the bounds of reasonable readings. If this occurs, replace the battery.

When you replace the battery, replace it with a 3.6V lithium battery, NOT a standard alkaline AA cell. Also make sure you replace it with the terminals facing the correct direction. The sensor will not function with an alkaline cell or if the battery is inserted backwards.

D Troubleshooting

## **A P P E N D I X**

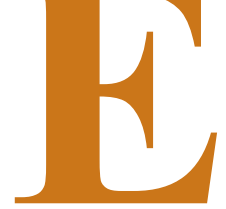

## **TECHNICAL SPECIFICATIONS**

#### WiNG-MGR

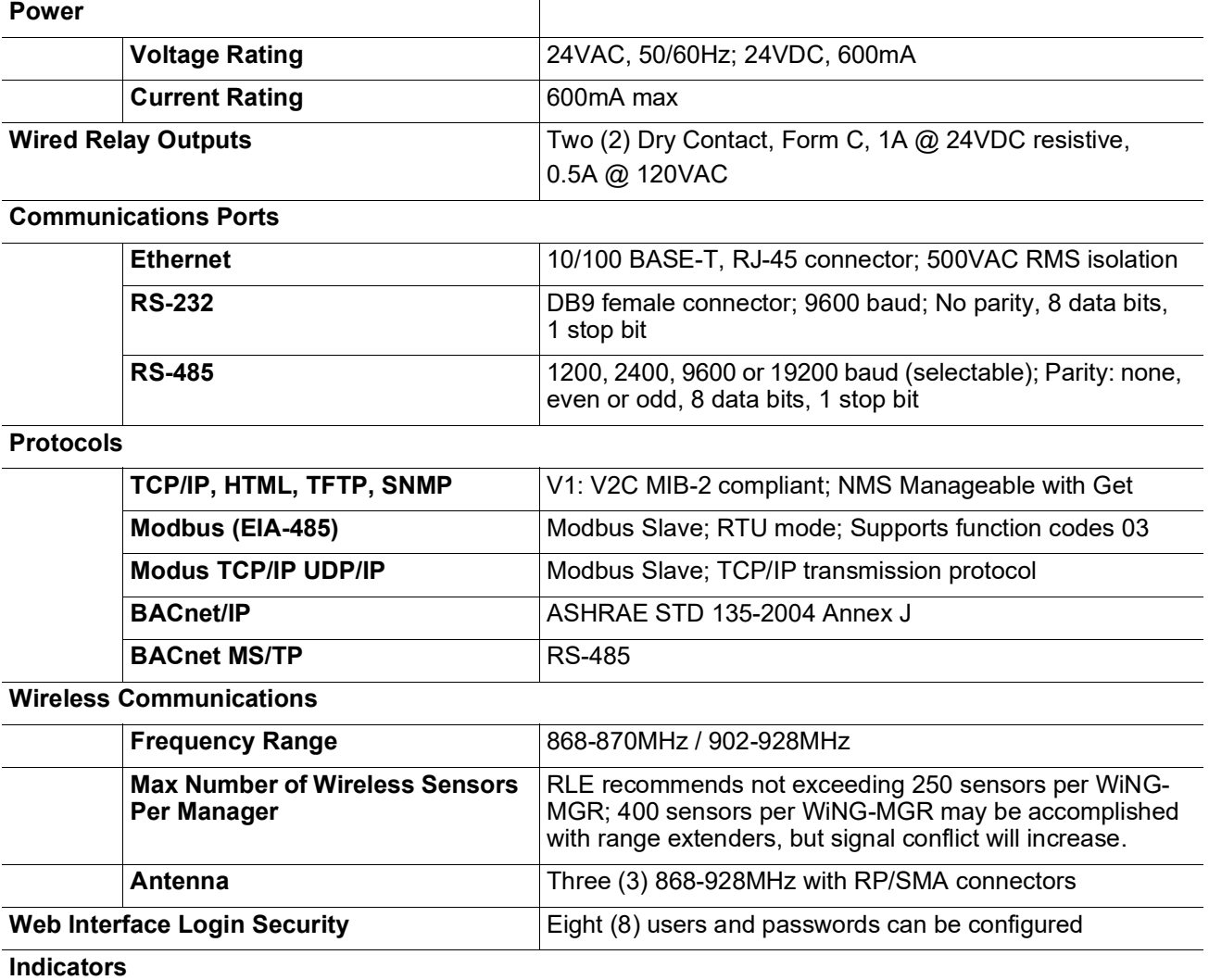

**Table E.1** WiNG-MGR Technical Specifications

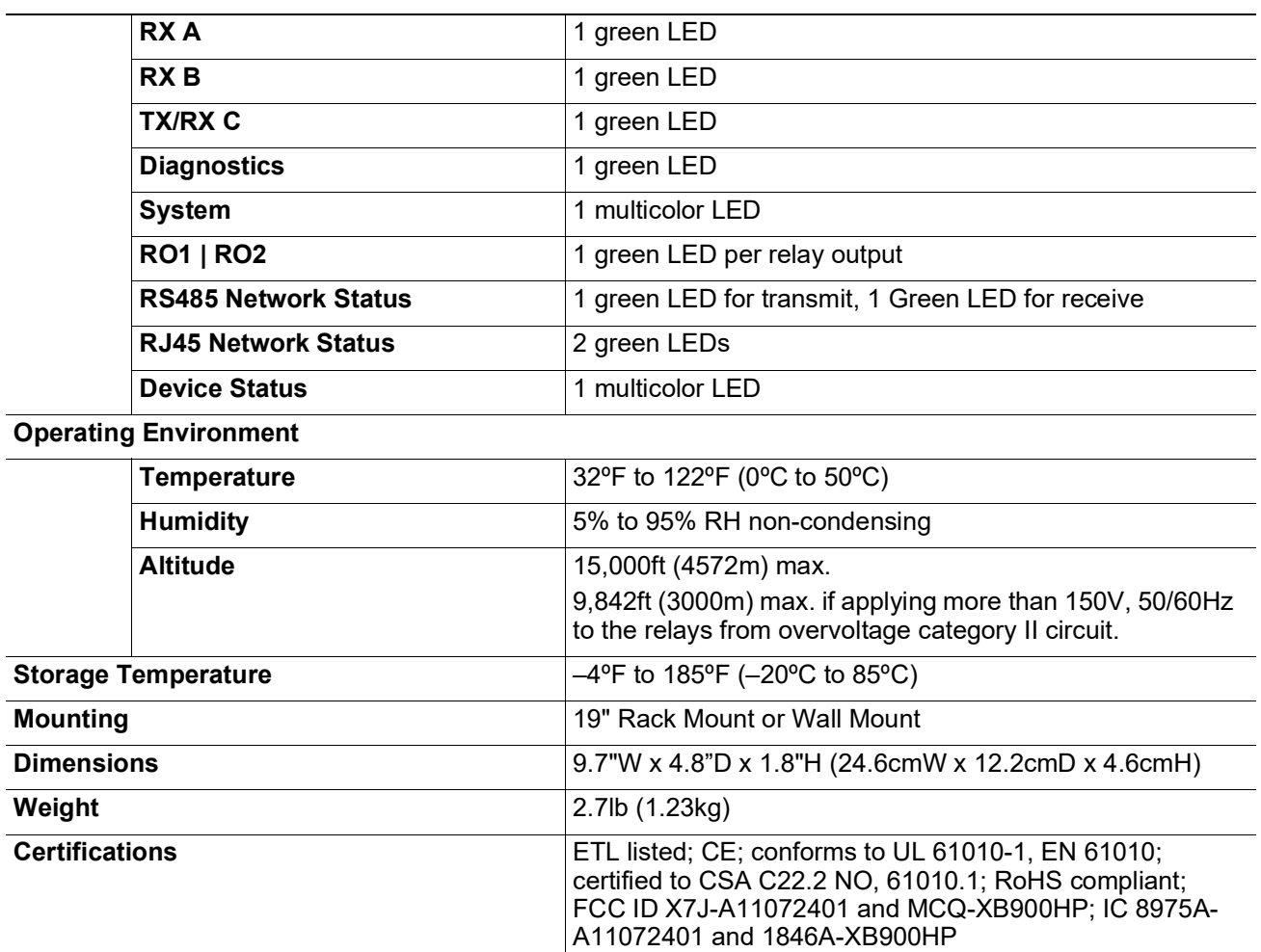

**Table E.1** WiNG-MGR Technical Specifications (continued)

#### WiNG-RXT

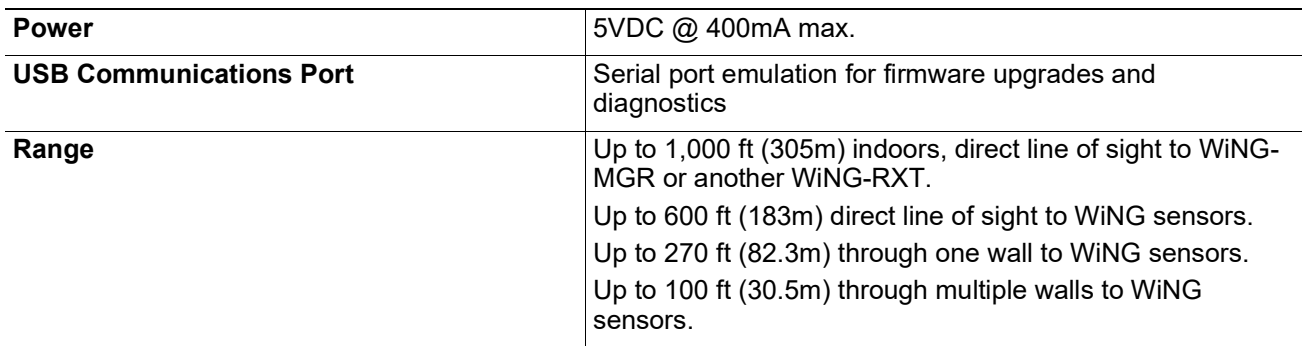

#### **Indicators**

**Table E.2** WiNG-RXT Technical Specifications

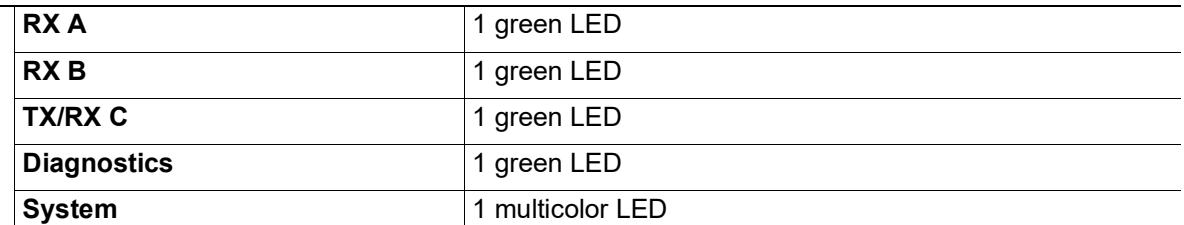

#### **Operating Environment**

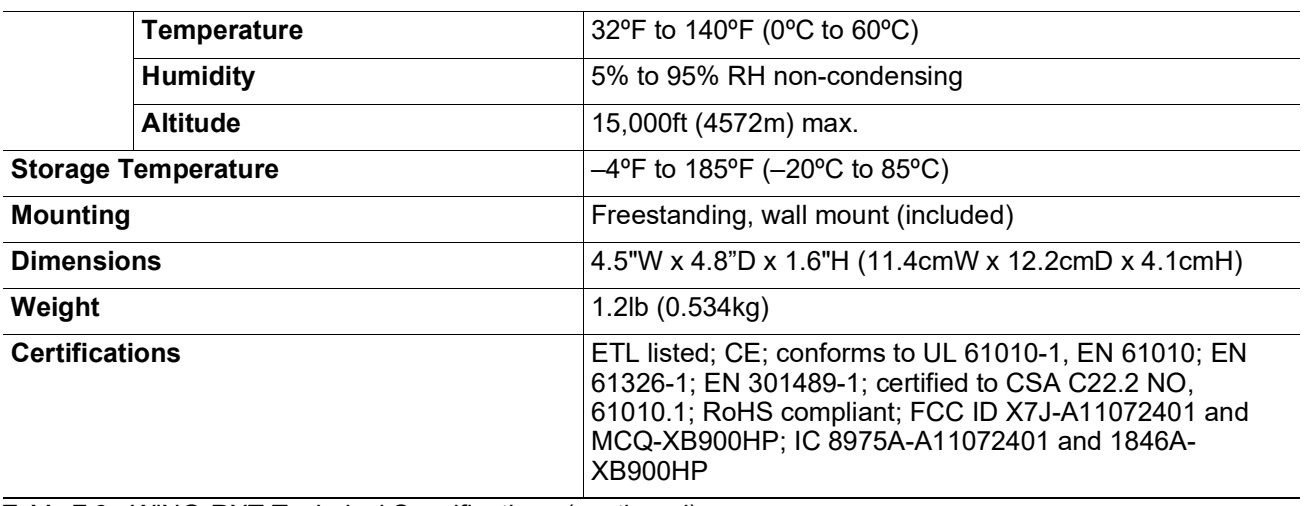

**Table E.2** WiNG-RXT Technical Specifications (continued)

#### WiNG Sensors

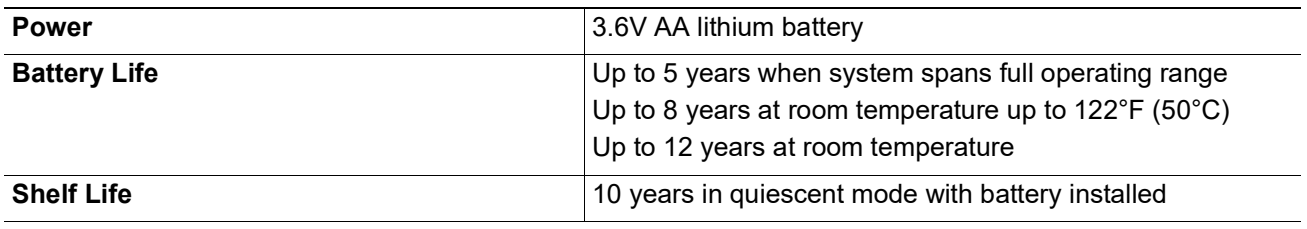

**Transmission**

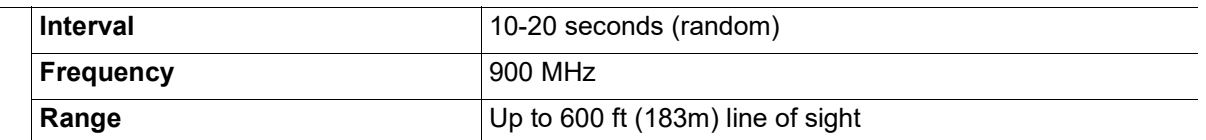

#### **Temperature Sensor Accuracy**

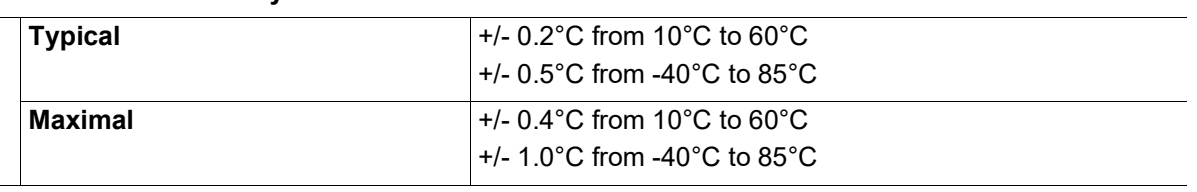

#### **Temperature and Humidity Sensor Accuracy**

**Table E.3** WiNG Sensor Technical Specifications

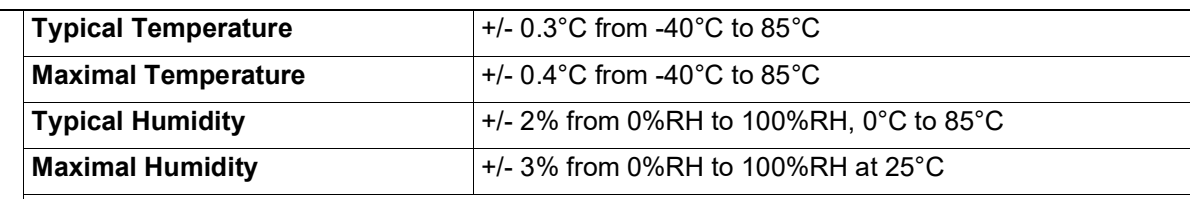

**NOTE:** The sensor shows the best performance over the range of 20%RH to 80%RH, 5°C to 60°C. Prolonged exposure outside of that range will impact humidity accuracy.

#### **Operating Environment**

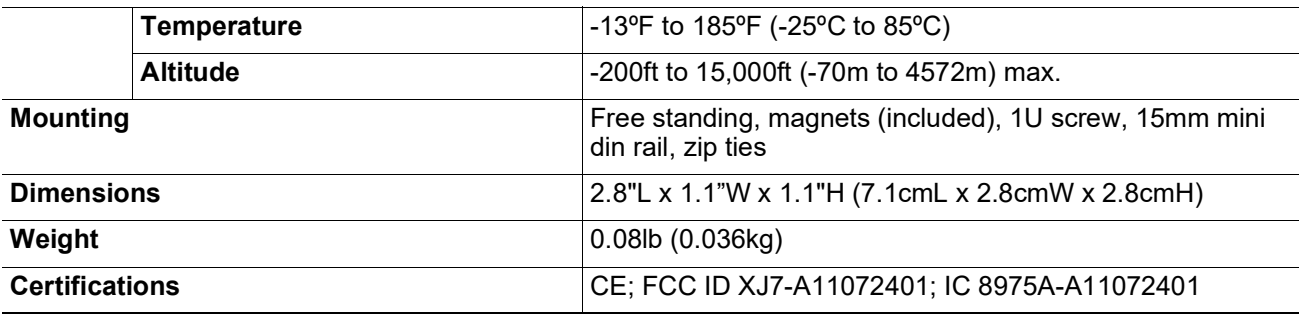

**Table E.3** WiNG Sensor Technical Specifications (continued)